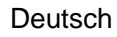

# **Gebrauchs- und Montageanleitung**

**SUC** 

# <span id="page-0-0"></span>**S330/S331**

# **Display/Display und Datenlogger**

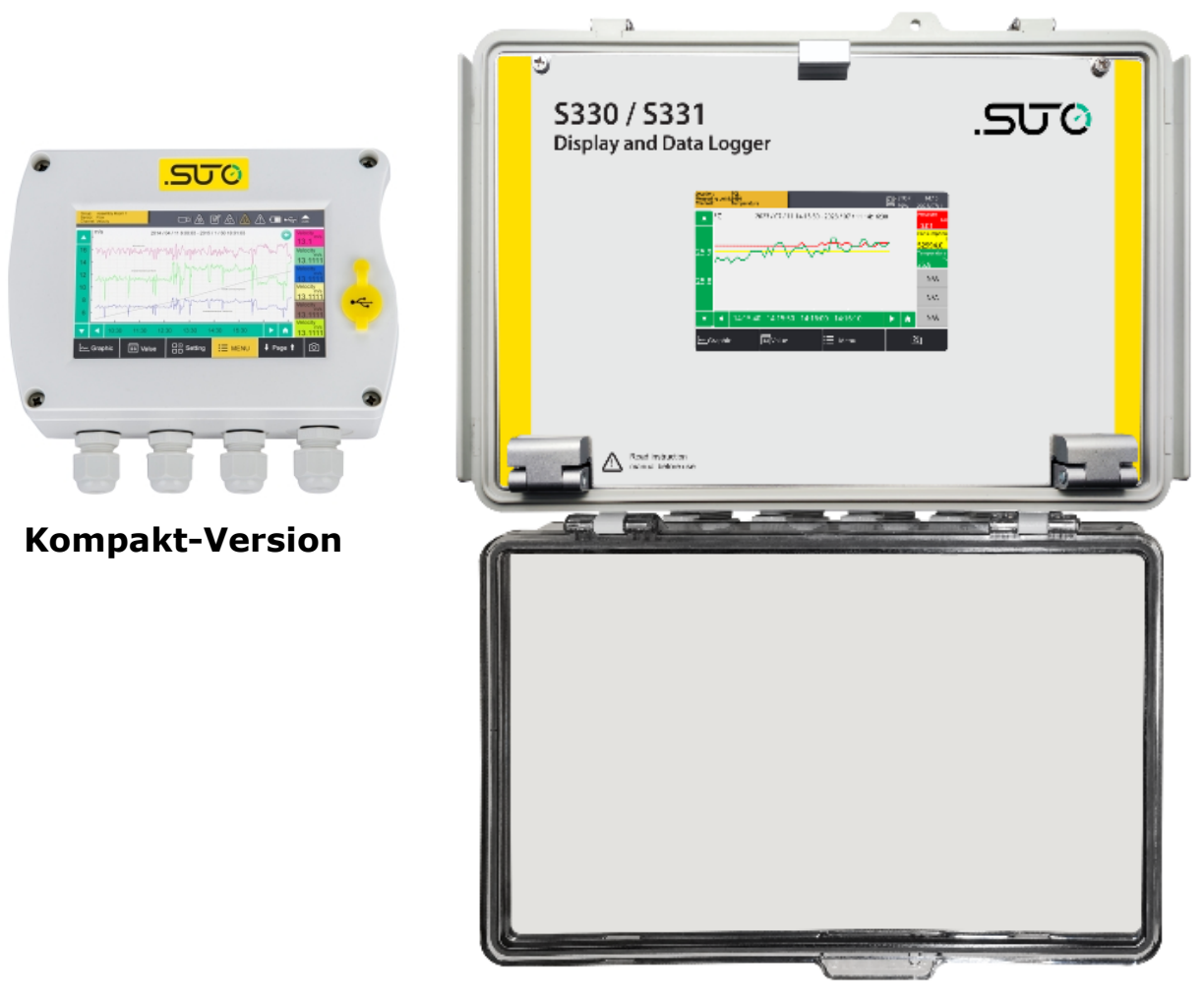

**Flex-Version**

# .SUC

Sehr geehrter Kunde,

vielen Dank, dass Sie sich für eines unserer Produkte entschieden haben.

Lesen Sie die Gebrauchs- und Montageanleitung sorgfältig durch, bevor Sie das Gerät in Betrieb nehmen. Der Hersteller haftet nicht für Schäden, die durch nicht bestimmungsgemäßen Gebrauch, falsche Montage oder falsche Bedienung verursacht werden.

Sollte das Gerät auf eine andere Art und Weise, wie in der Anleitung beschrieben, benutzt werden, entfällt die Garantie und der Hersteller wird von jeglicher Haftung ausgeschlossen.

Das Gerät ist ausschließlich für den beschriebenen Zweck bestimmt und darf nur dafür verwendet werden.

SUTO iTEC GmbH bietet keine Garantie für andere Anwendungen.

Überprüfung: 2024-1-1

Letzte Änderungen: Mai 2024

# **Inhaltsverzeichnis**

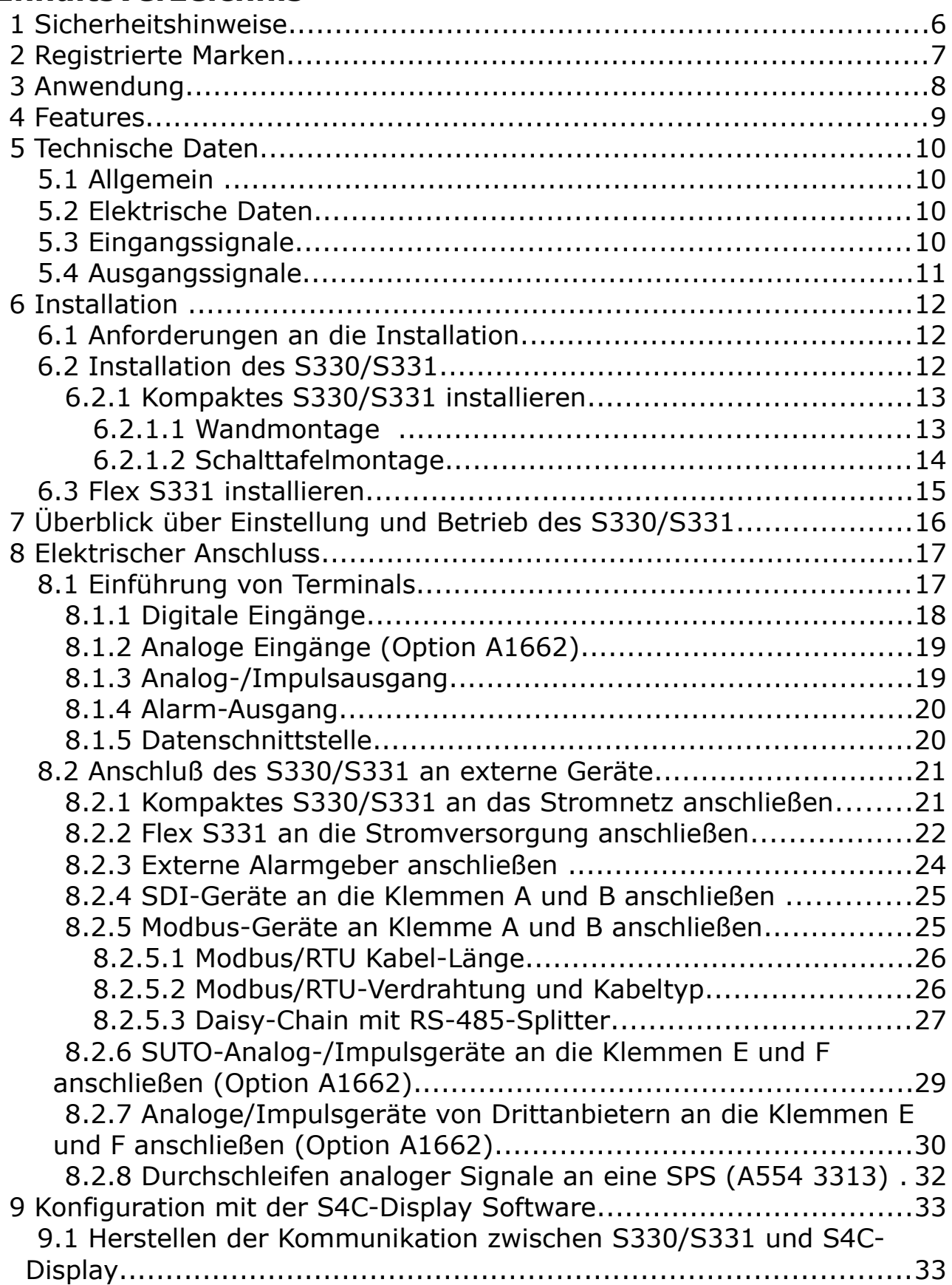

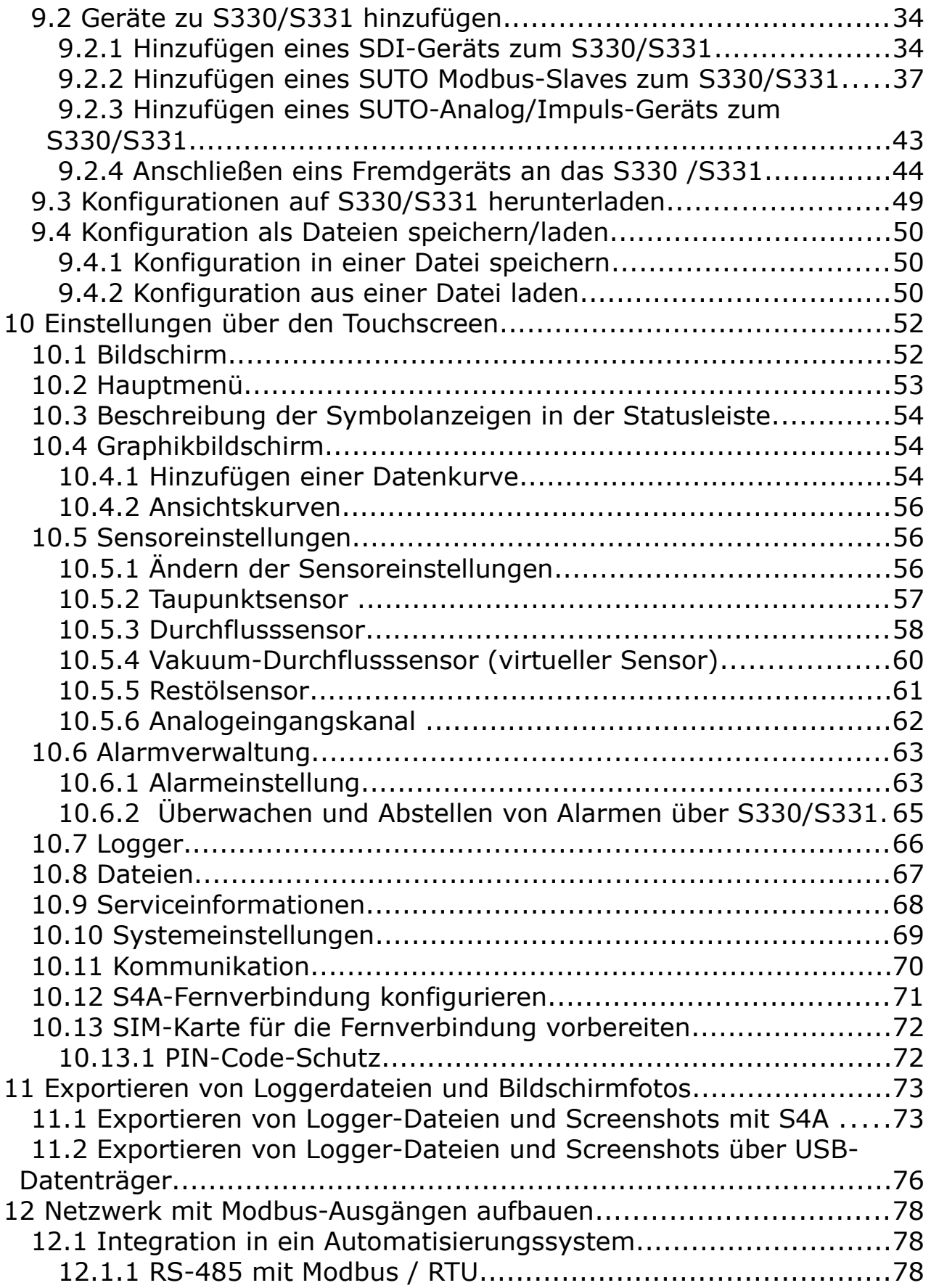

# **SUC**

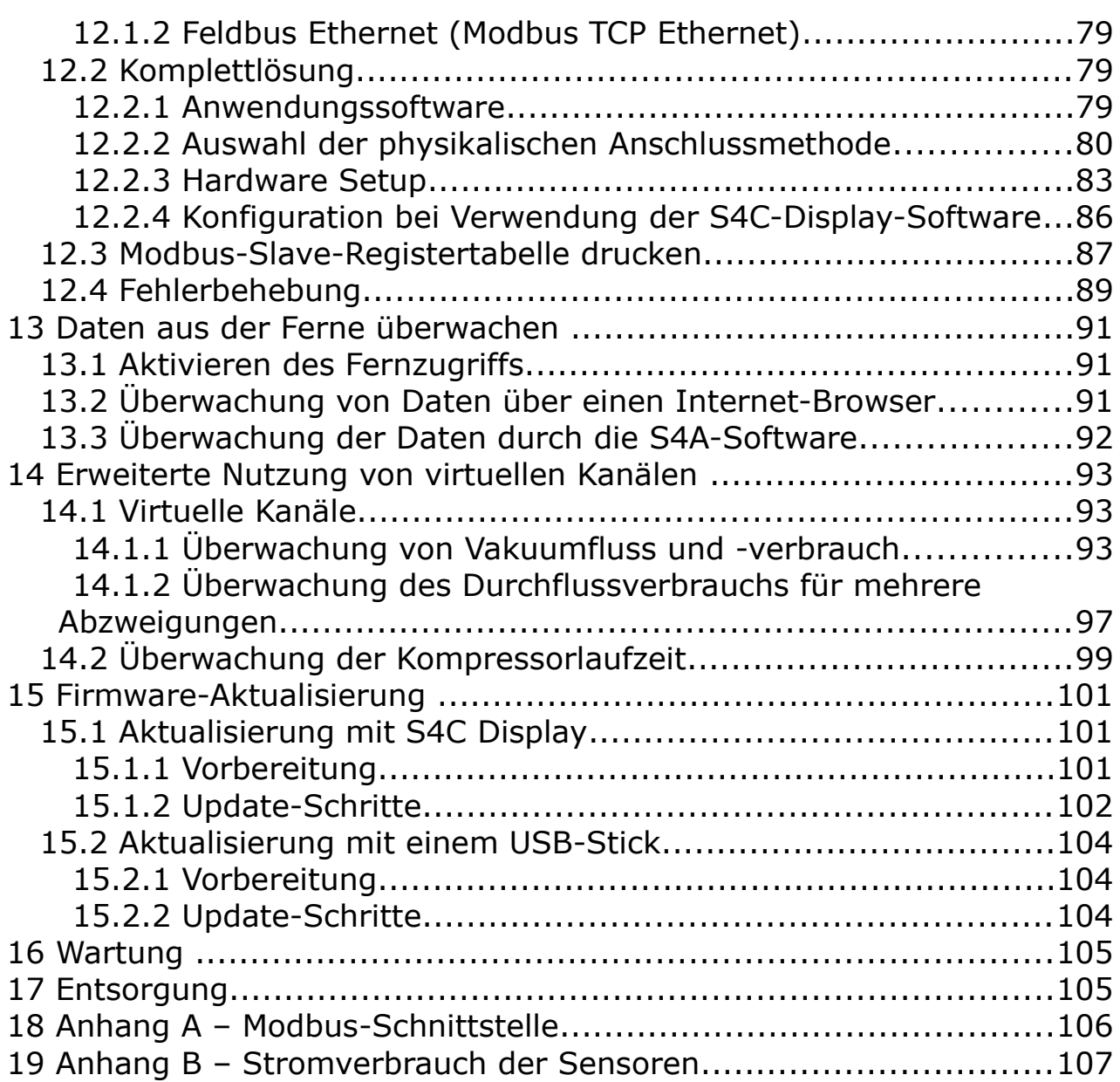

# **1 Sicherheitshinweise**

#### **Bitte überprüfen Sie ob diese Gebrauchsanleitung dem Geräte-Typ entspricht.**

Bitte beachten Sie in dieser Anleitung alle angegeben Hinweise. Sie beinhaltet wesentliche Informationen, welche bevor und während der Installation, im Betrieb und bei Wartungsarbeiten

beachtet werden müssen. Daher ist die Bedienungsanleitung von den Technikern wie auch von dem verantwortlichen Betreiber / Fachpersonal sorgfältig zu lesen.

Die Bedienungsanleitung muss jederzeit und in unmittelbarer Nähe des Einsatzortes verfügbar sein. Im Falle von Unklarheiten oder Fragen bezüglich der Bedienungsanleitung oder dem Gerät, kontaktieren Sie bitte den Hersteller.

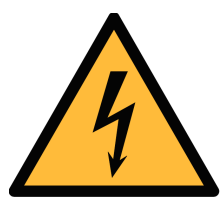

# **WARNUNG!**

# **Netzspannung!**

**Jeglicher Kontakt mit unter Spannung stehenden Teilen kann einen elektrischen Schlag mit schweren Verletzungen oder den Tod zur Folge haben.**

- Beachten Sie alle geltenden Vorschriften für elektronische Installationen.
- Während den Wartungsarbeiten muss sich das Gerät im spannungsfreien Zustand befinden.
- Alle elektronischen Arbeiten dürfen nur von befugtem Fachpersonal durchgeführt werden.

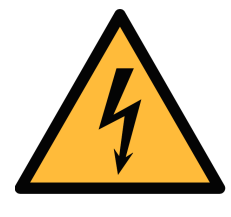

# **WARNUNG!**

**Unzulässige Betriebsparameter!**

**Bei Über- oder Unterschreitung der Parameter besteht Gefahr für Mensch und Material und es können Funktions- und Betriebsstörungen auftreten.**

- Überschreiten Sie nicht die zugelassenen Betriebsparameter.
- Das Gerät darf nur innerhalb der zulässigen Grenzwerte betrieben werden.
- Über- oder Unterschreiten Sie nicht die zulässigen Werte der Lager- und Betriebstemperatur sowie des Druckes.

#### **Allgemeine Sicherheitshinweise**

- Das Gerät darf nicht in explosionsgefährdeten Bereichen eingesetzt werden.
- Bitte beachten Sie die nationalen Bestimmungen bevor / während der Installation und im Betrieb.

#### **Hinweis**

• Umbauten oder Veränderungen am Gerät sind unzulässig.

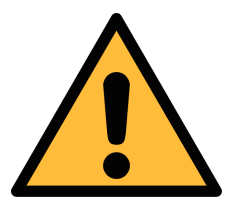

# **VORSICHT!**

**Das Gerät muss korrekt installiert und regelmäßig gewartet werden, sonst kann es zu fehlerhaften Messwerten und Fehlinterpretationen kommen.**

#### **Lagerung und Transport**

- Stellen Sie sicher, dass die Transporttemperatur von Display/Datenlogger zwischen -20°C … 60°C liegt.
- Verwenden Sie zum Transport die mitgelieferte Verpackung.
- Stellen Sie sicher, dass die Lagertemperatur von Display/Datenlogger zwischen -20°C … 70°C liegt.
- Vermeiden Sie direkte UV Licht- und Sonneneinstrahlung während der Lagerung.
- Die Feuchtigkeit bei der Lagerung muss < 90% sein, keinerlei Kondensation.

# **2 Registrierte Marken**

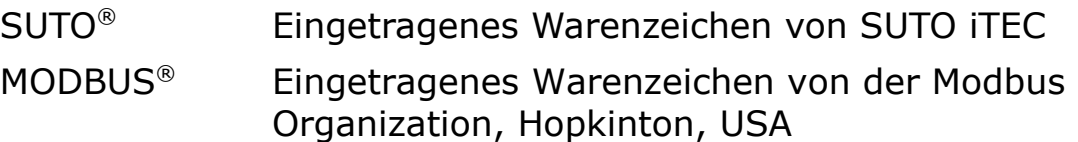

# **3 Anwendung**

Das S330 Display wird hauptsächlich zur Anzeige aller relevanten Parameter im Druckluftsystem verwendet, wie z.B. Durchfluss, Taupunkt, Druck, Temperatur, Leistung, Kompressorzustand, usw.). Der S331 Anzeige- und Datenlogger hat zusätzlich zur Anzeigefunktion die Funktion der Aufzeichnung der oben genannten Parameter.

Für das S330/S331 gibt es die Kompaktversion und die Flexversion. Ihre Unterschiede sind in der nachstehenden Tabelle aufgeführt. **Unterschied Kompakt-Version Flex-Version** Verfügbarkeit S330 and S331 S331

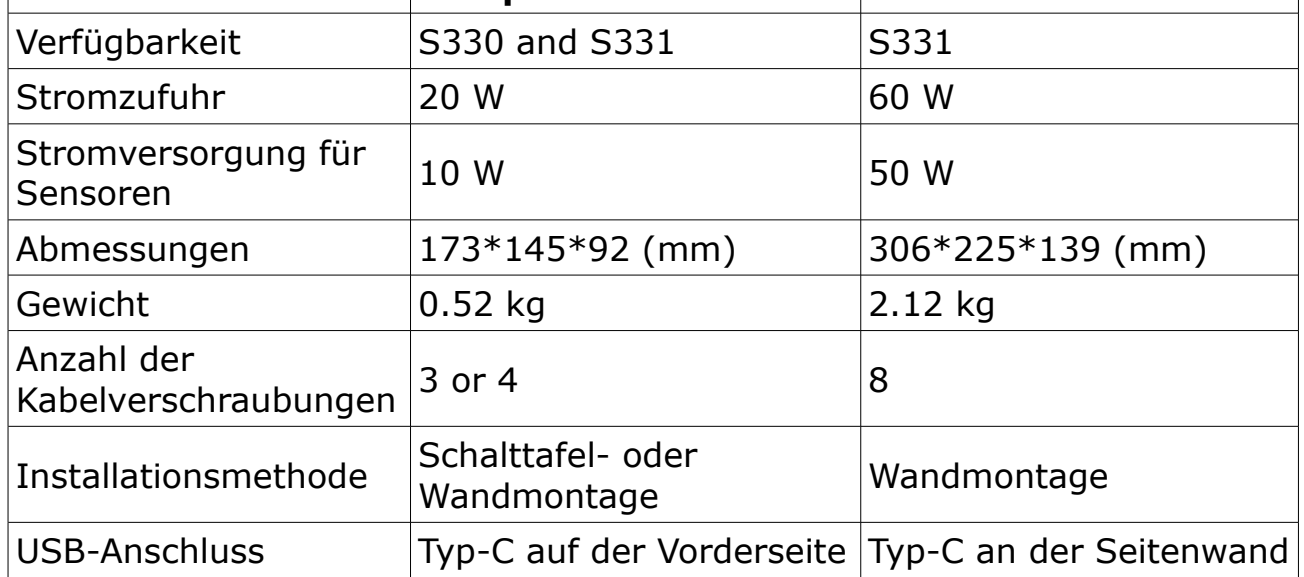

Das S330 / S331 unterstützt die Konfiguration von bis zu 100 Messkanälen. In der folgenden Tabelle ist die maximale Anzahl der Kanäle nach Eingangstyp aufgeführt.

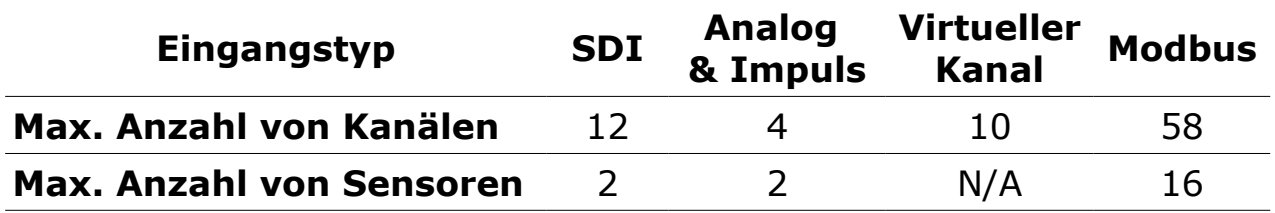

**Hinweis**: Die anderen 16 Kanäle sind reserviert.

Das S330/S331 wird hauptsächlich in Druckluftsystemen in der Industrie eingesetzt. Es ist nicht für den explosiven Bereich geeignet. Bitte kontaktieren Sie den Hersteller bei einer Nutzung im explosiven Bereich.

# **4 Features**

- Hochauflösender 5" Farb- Touchscreen.
- Für alle SUTO Sensoren, sowie Sensoren anderer Hersteller.
- Unterstützt 16 Modbus-, 2 SDI-, 2 Analog- und 2 Impulssensoren.
- Bis zu 100 Messkanäle.
- Wandmontage und Schalttafeleinbau sind möglich.
- USB- Schnittstelle zur Datenübertragung auf Datenstick oder PC
- RS-485 Schnittstellen (Modbus / RTU) und Ethernet (Modbus / TCP) ermöglichen Anschluss an die Fabrikautomatisierung
- 10 W (Kompaktversion) oder 50 W (Flexversion) Sensorstromversorgung ( 24 VDC).
- Das S331 kann bis zu 100 Millionen Messwerte speichern.
- Mit dem optionalen 4G/LTE-Modem und der S4A-Software können Sie die Online-Messwerte einsehen und die Logging-Dateien aus der Ferne auslesen.
- Alarmüberwachung mit 2 integrierten Relaisausgängen und einem optionalen 8-Kanal-Relaismodul.
- Integrierter Webserver für die Fernüberwachung.
- Unterstützt die Überwachung der Kompressorlaufzeit.

# **5 Technische Daten**

# **5.1 Allgemein**

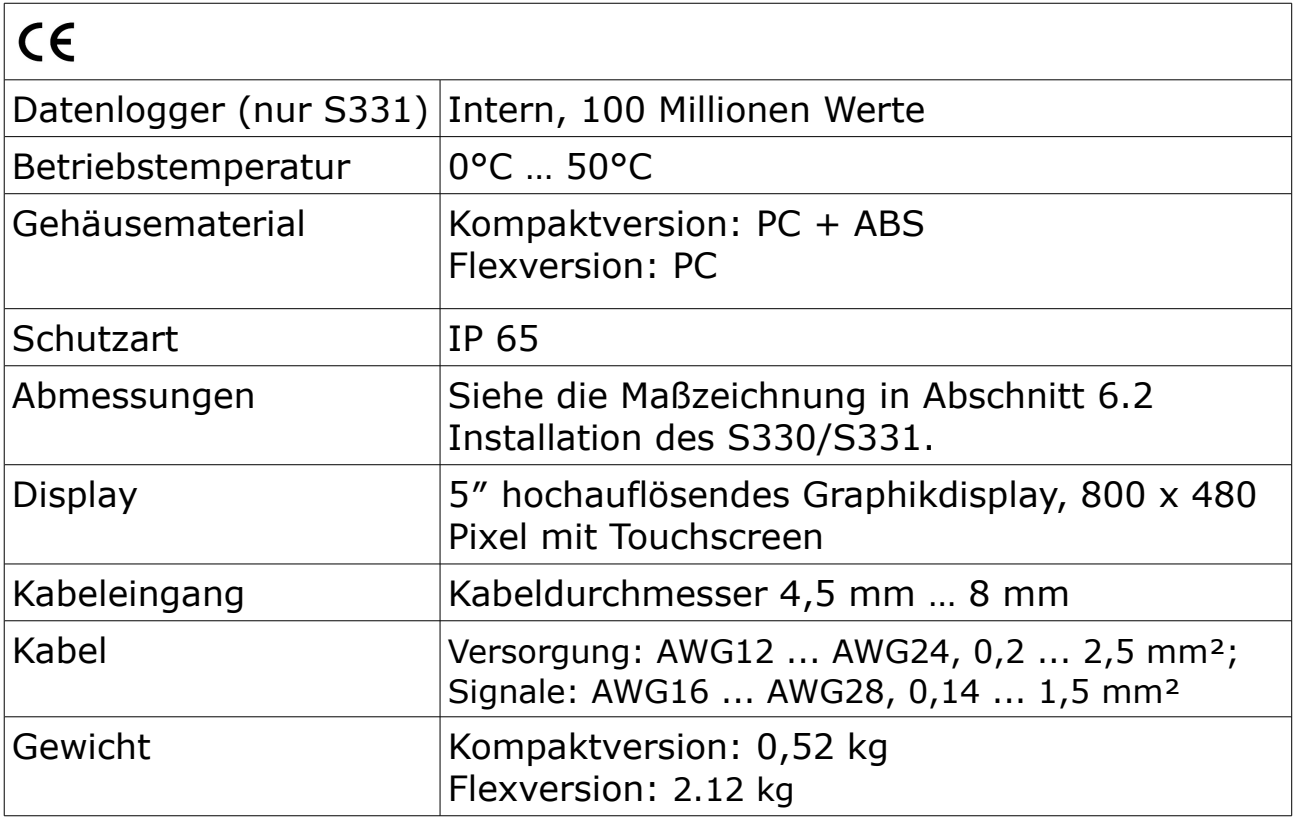

# **5.2 Elektrische Daten**

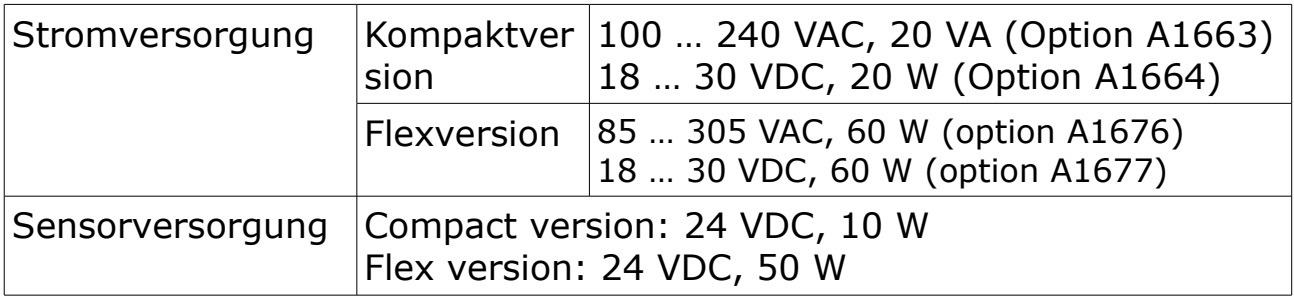

# **5.3 Eingangssignale**

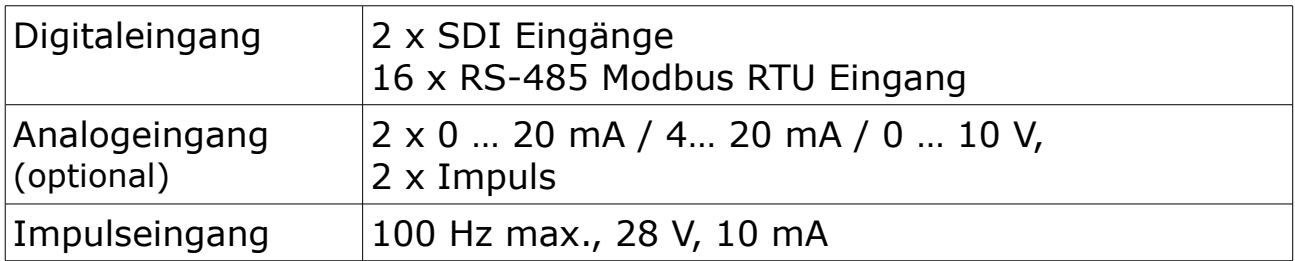

# **5.4 Ausgangssignale**

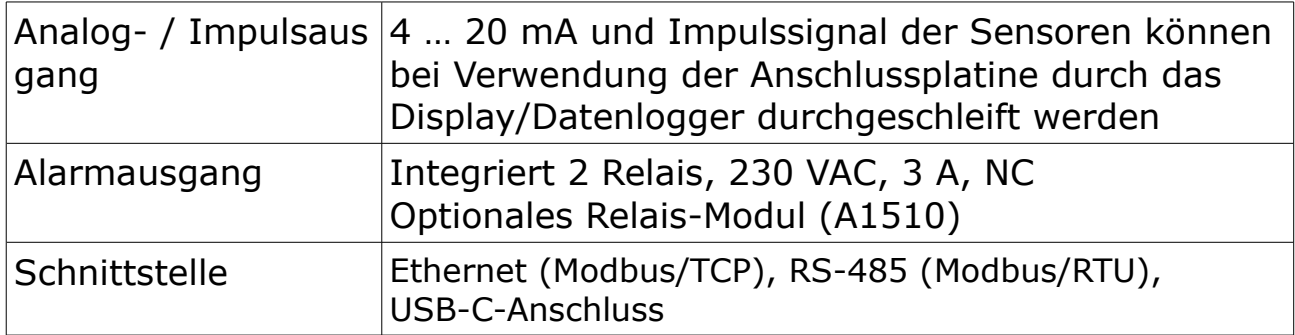

# **6 Installation**

Stellen Sie sicher, dass alle hier aufgelisteten Komponenten mitgeliefert wurden.

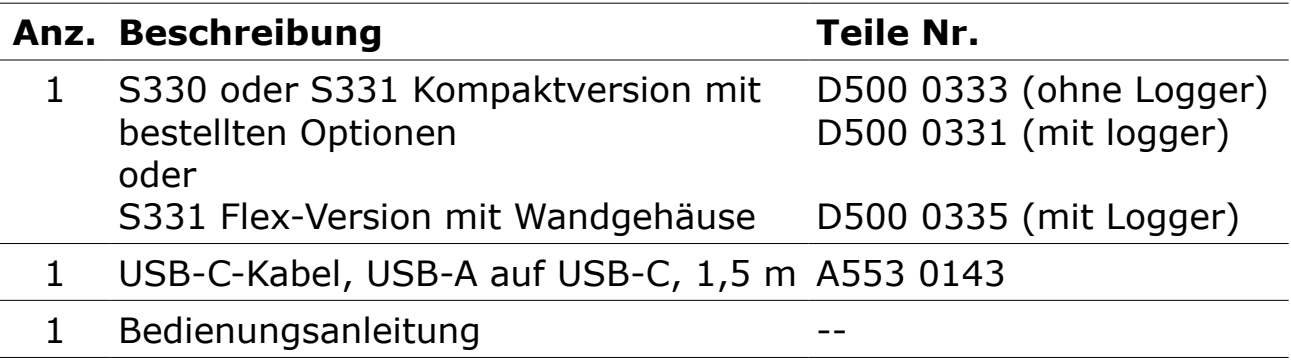

# **6.1 Anforderungen an die Installation**

- Das Gerät ist für Innenanwendungen! Bei einer Außeninstallation muss das Gerät vor Sonneneinstrahlung und Regen geschützt werden.
- Es wird dringend empfohlen, S330/S331 nicht dauerhaft in einer feuchten Umgebung zu installieren.

# <span id="page-11-0"></span> **6.2 Installation des S330/S331**

Das Instrument kann entweder als Frontplatteneinbau oder in einem Gehäuse (optional) installiert werden. Das Gehäuse des S330/S331 muss mit geeigneten Dübeln und Schrauben an der Wand befestigt werden.

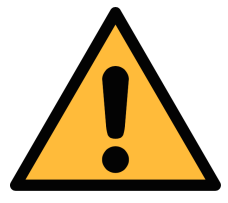

# **VORSICHT!**

**Fehlerhafte Messungen sind möglich, wenn das S330/S331 nicht korrekt installiert ist.**

# **6.2.1 Kompaktes S330/S331 installieren**

Die kompakte Version unterstützt sowohl den Schalttafeleinbau als auch die Wandmontage.

# **6.2.1.1 Wandmontage**

Maßzeichnung:

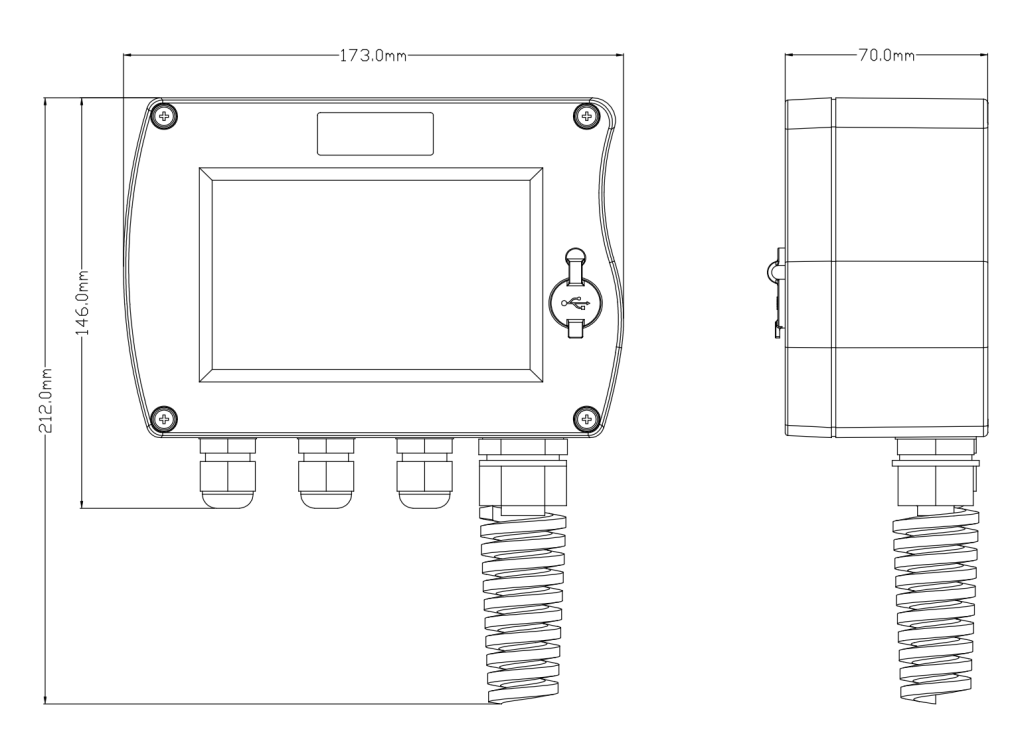

Anleitung zur Wandmontage:

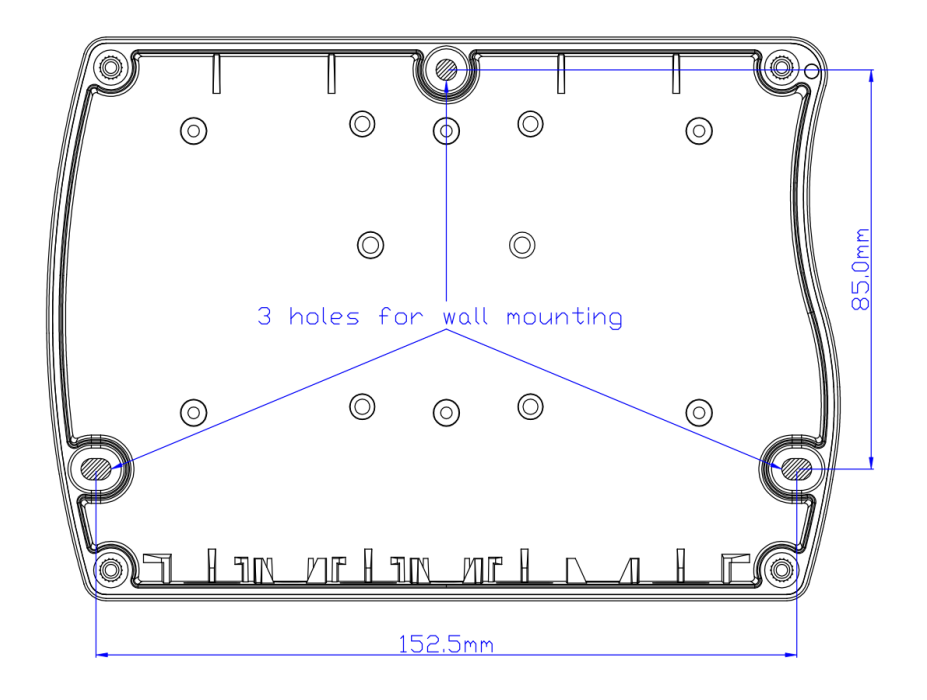

# **6.2.1.2 Schalttafelmontage**

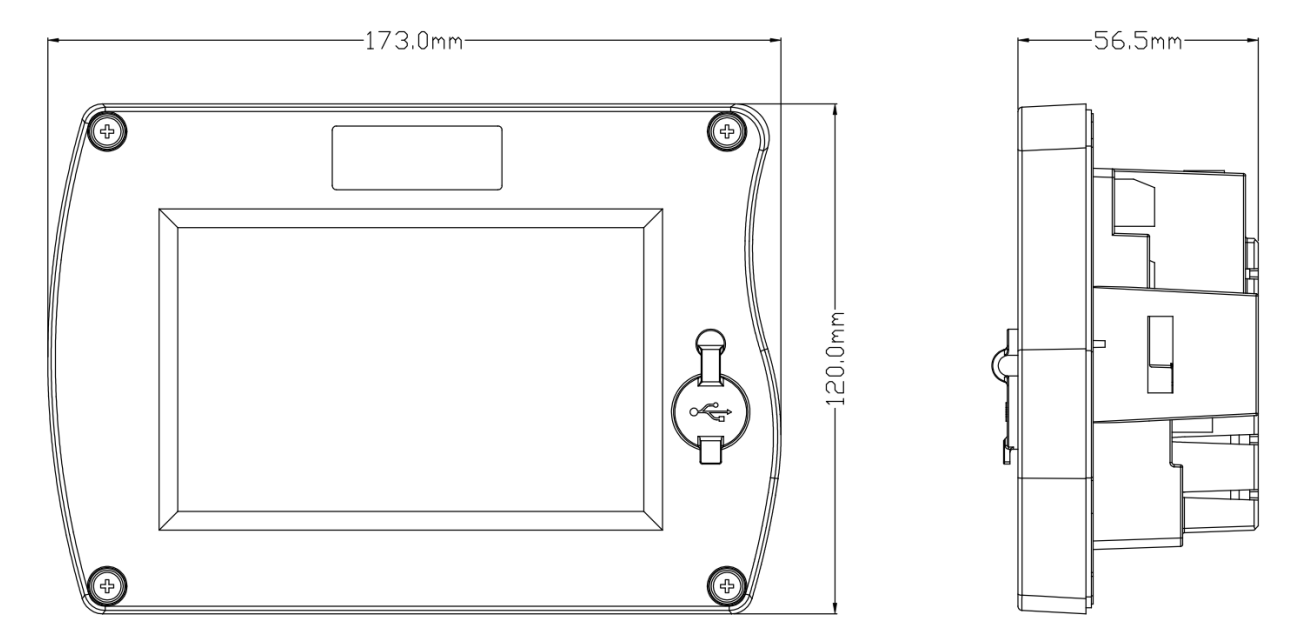

Anleitung zur Schalttafelmontage:

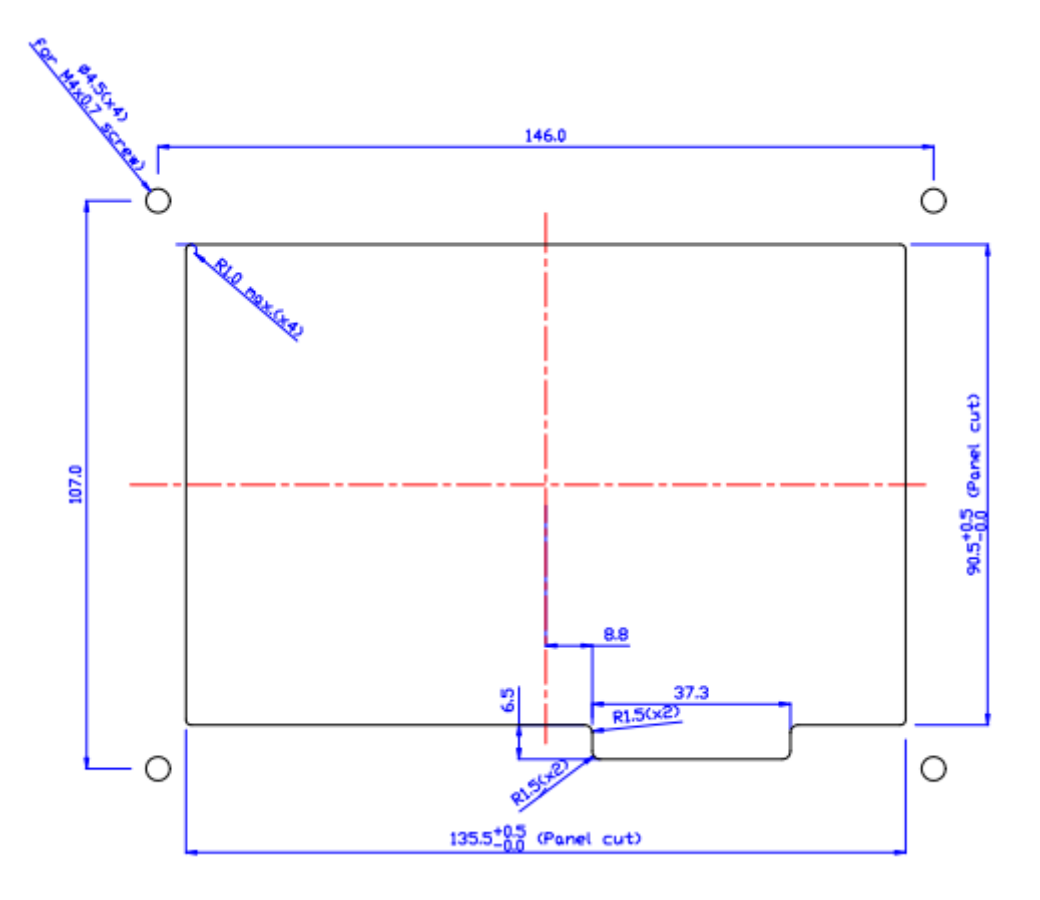

# **6.3 Flex S331 installieren**

Die Flex-Version unterstützt nur die Wandmontage.

Maßzeichnung:

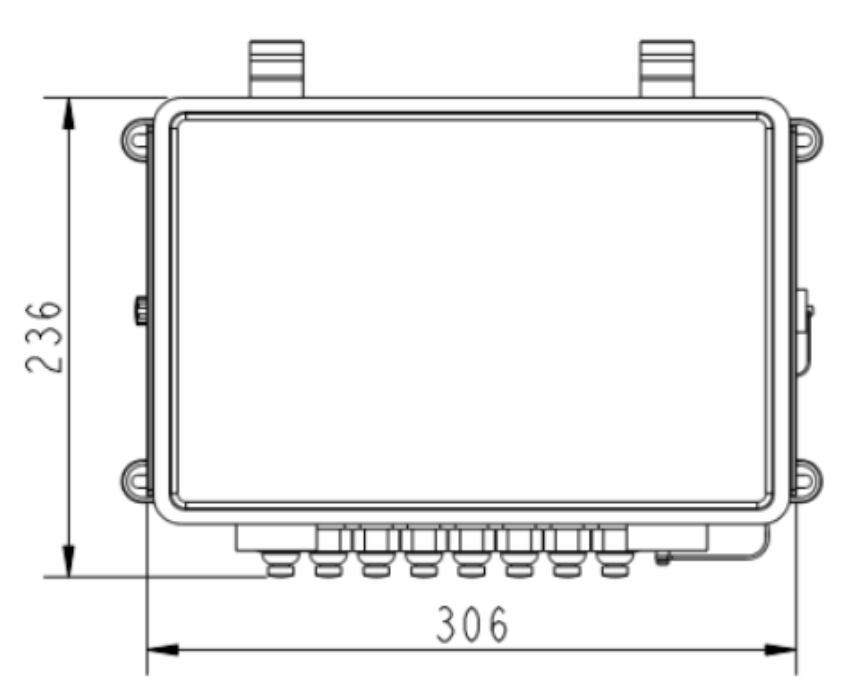

Anleitung zur Wandmontage:

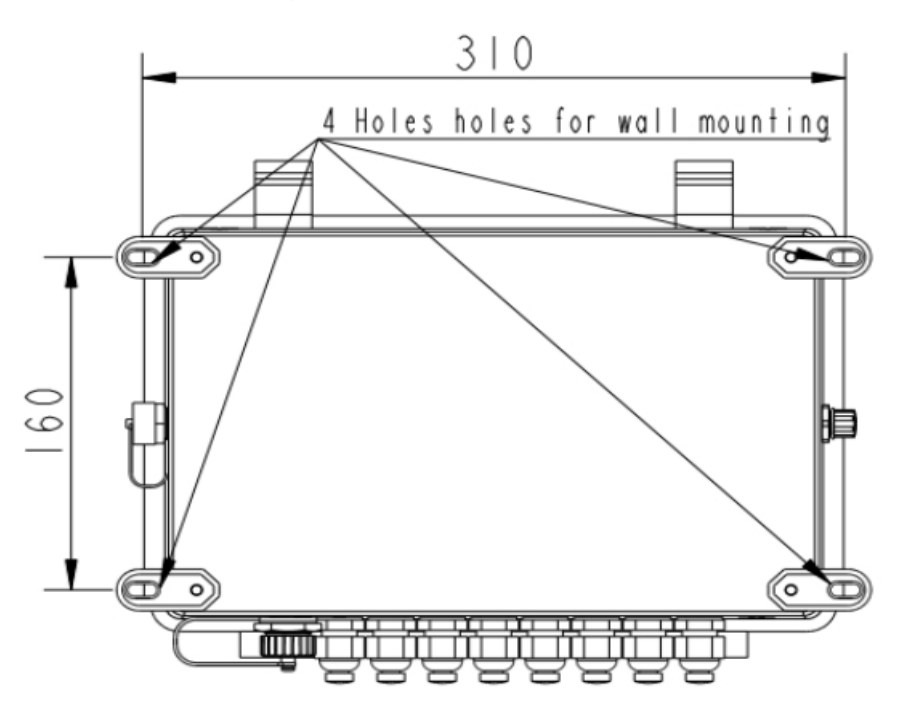

# **7 Überblick über Einstellung und Betrieb des S330/S331**

Das S331/S330 kann angeschlossene Sensoren nicht automatisch erkennen. Sie müssen die S4C-Display-Software verwenden, um Sensoren zu konfigurieren. Nachdem die Sensoren konfiguriert sind, können Sie die Einstellungen der angeschlossenen Sensoren über den Touchscreen des S330/S331 ändern. Die folgende Abbildung beschreibt die allgemeine Vorgehensweise.

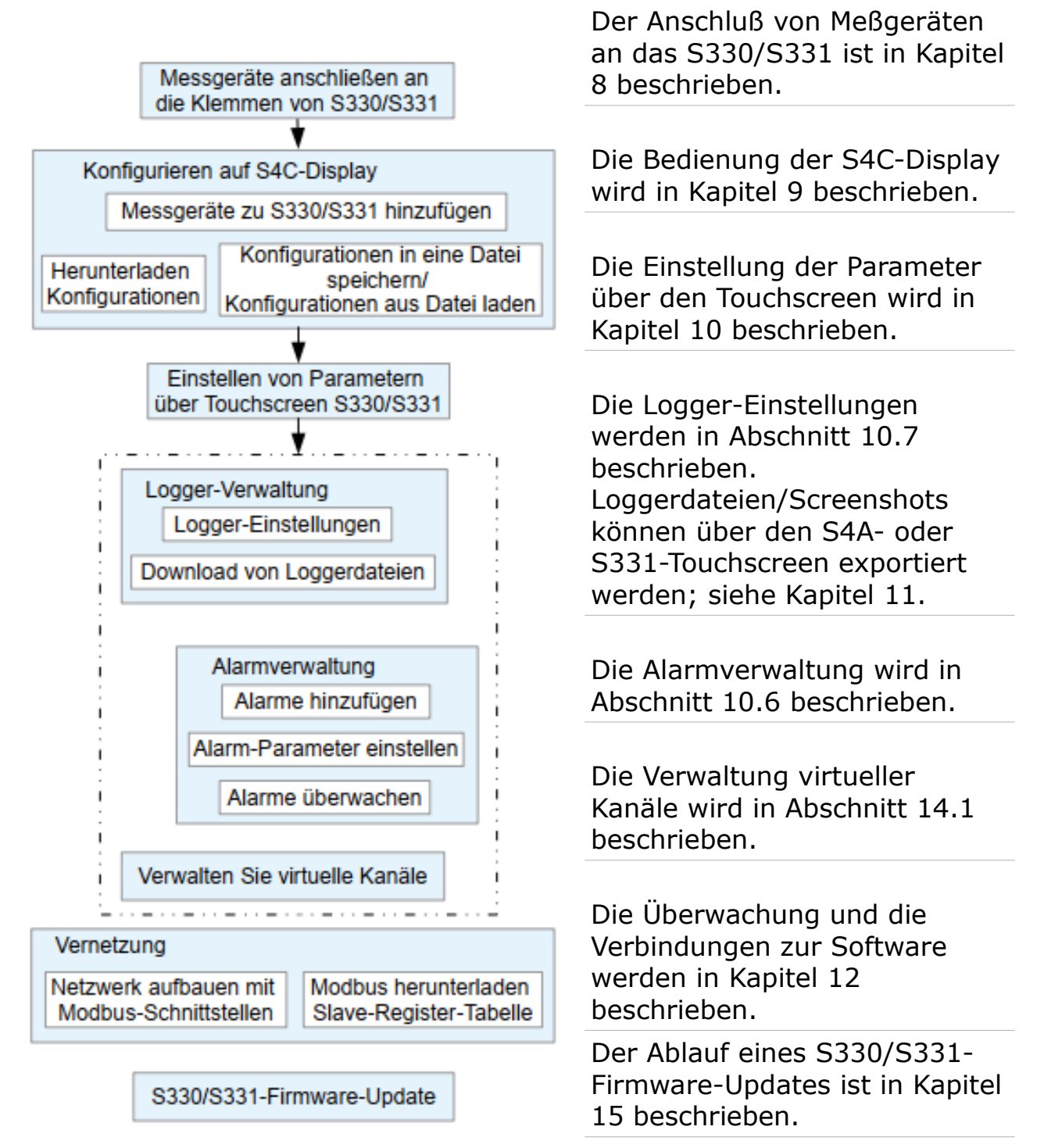

# <span id="page-16-0"></span> **8 Elektrischer Anschluss**

# **8.1 Einführung von Terminals**

Die Klemmen A, B, C, D, E, F, G, H und I auf der Rückseite des S330/S331 werden als Ein- und/oder Ausgänge für verschiedene Signale, Spannungsversorgung oder Alarmkontakte verwendet.

In diesem Abschnitt werden die Funktion und die Anschlussbelegung der einzelnen Klemmen beschrieben.

**Hinweis:** Die Klemmen E und F sind nur verfügbar, wenn die analoge Option A1662 bestellt wurde.

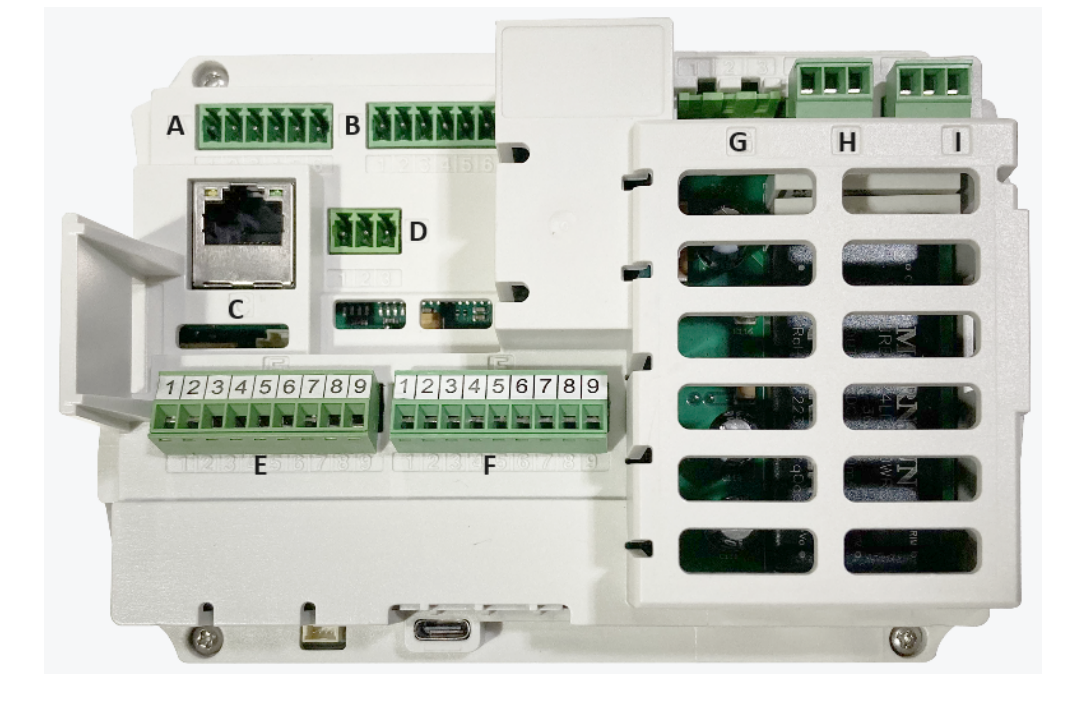

- A : Eingang für digitalen Sensor (1 x SDI + Modbus)
- B : Eingang für digitalen Sensor (1 x SDI + Modbus)
- C : Ethernet
- D : RS-485, zum Anschluß des S330/S331 an einen Modbus-Master (Modbus/RTU)
- E : Analoger Sensor (1 x analog + 1 x pulse), Option A1662
- F : Analoger Sensor (1 x analog + 1 x pulse), Option A1662
- G : Stromversorgung
- H : Relaisausgang
- I : Relaisausgang

**Hinweis**: Die +Vb- und -Vb-Pins an den Klemmen A, B, E und F gelten nur für die Kompaktversion zur Stromversorgung der angeschlossenen Sensoren. An den Flex S331 angeschlossene Sensoren werden über zwei Stromausgangsklemmen auf der Stromverteilerplatine mit Strom versorgt. Siehe Abschnitt [8.2.2](#page-21-0) für weitere Einzelheiten.

Ein USB-Anschluss und ein M12-Stecker sind an jeder Seitenwand separat für die Flex-Version verfügbar.

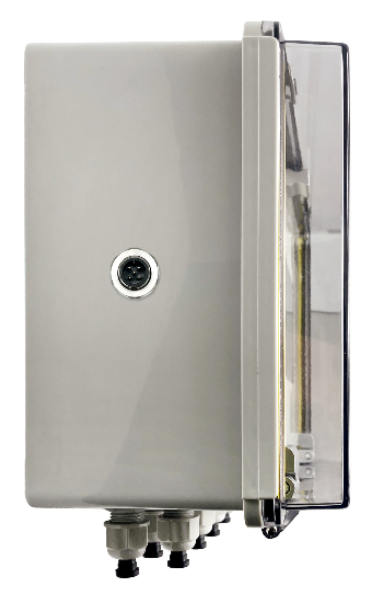

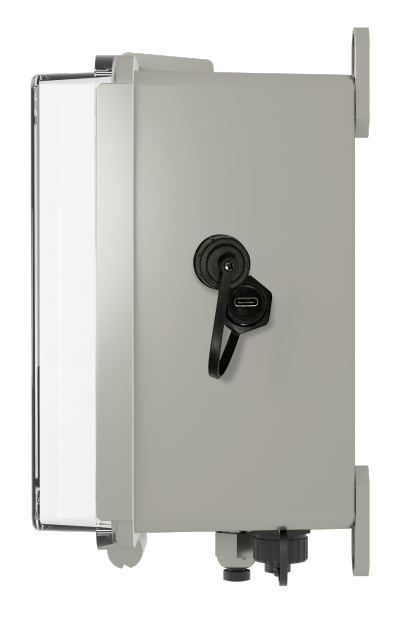

Der M12-Stecker wird für den Anschluss des 4G-Modems verwendet.

Der USB-Anschluss dient zum Anschluss eines USB-Sticks oder USB-Kabels, um FW zu übertragen oder Daten zu übermitteln.

# **8.1.1 Digitale Eingänge**

Die Klemmen A und B dienen zum Anschluss von SDI- und Modbus/RTU-Sensoren an das S330/S331. Insgesamt können Sie anschließen:

- 2 x SDI-Sensoren
- 16 x Modbus-Sensoren

Auch wenn die Klemme für SDI verwendet wird, kann dieselbe Klemme für den Anschluss von Modbus/RTU-Sensoren verwendet werden. In diesem Fall ist eine externe Stromversorgung für das kompakte S330/S331 erforderlich. Details dazu finden Sie in Abschnitt [8.2.5](#page-24-0) [Modbus-Geräte an Klemme A und B anschließen.](#page-24-0)

Die Pinbelegung der Klemme A/B ist in der folgenden Tabelle beschrieben:

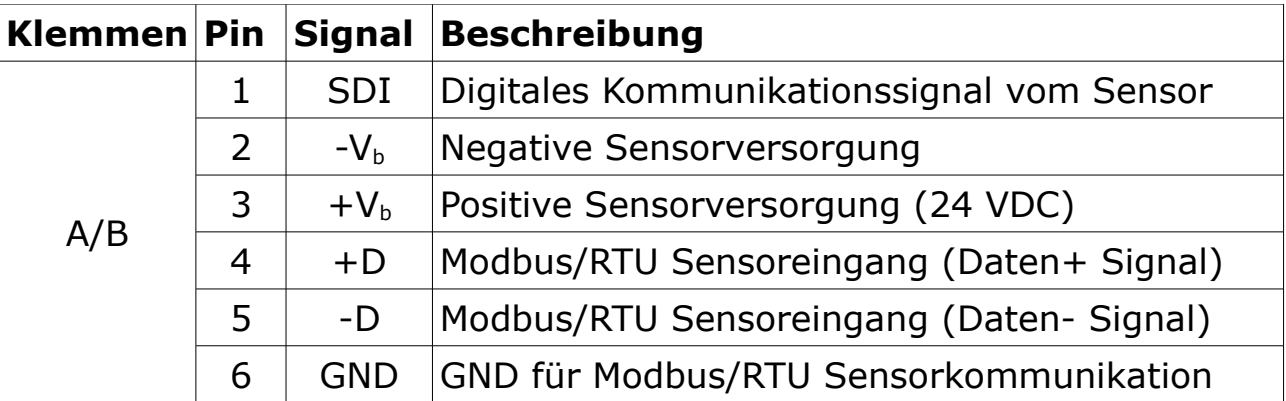

# **8.1.2 Analoge Eingänge (Option A1662)**

Die Klemmen E und F bieten zwei optionale Analog-/Impulseingänge. Insgesamt können Sie anschließen:

- 2 x analoge Sensoren (0 ... 20 mA / 4 ... 20 mA / 0 ... 10 V)
- 2 x Impulssensoren

Die Pinbelegung der Klemmen E und F ist in der nachstehenden Tabelle beschrieben.

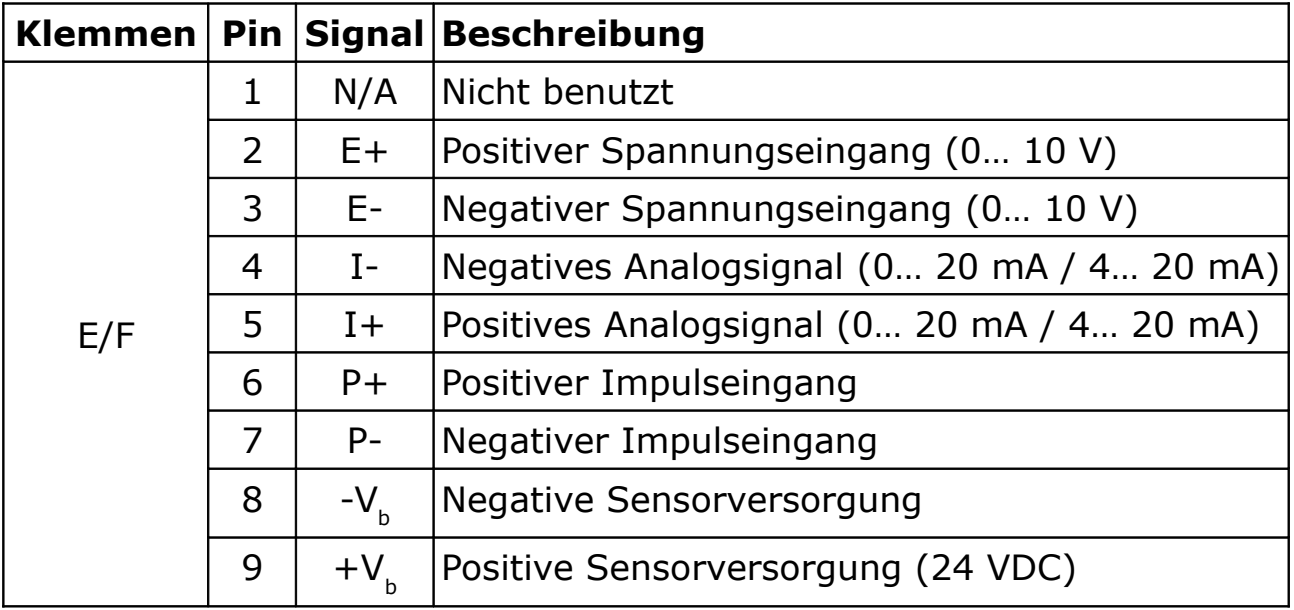

# **8.1.3 Analog-/Impulsausgang**

Die 4 ... 20 mA-Signale und das Impulssignal der Sensoren können über die Anschlussplatine durch das S330/S331 geschleift werden (A554 3313).

Lesen Sie [8.2.8](#page-31-0) [Durchschleifen analoger Signale an eine SPS \(A554](#page-31-0)  [3313\)](#page-31-0) für mehr Informationen.

# **8.1.4 Alarm-Ausgang**

Die Klemmen H und I bieten zwei Alarmrelaisausgänge (230 VAC, 3 A).

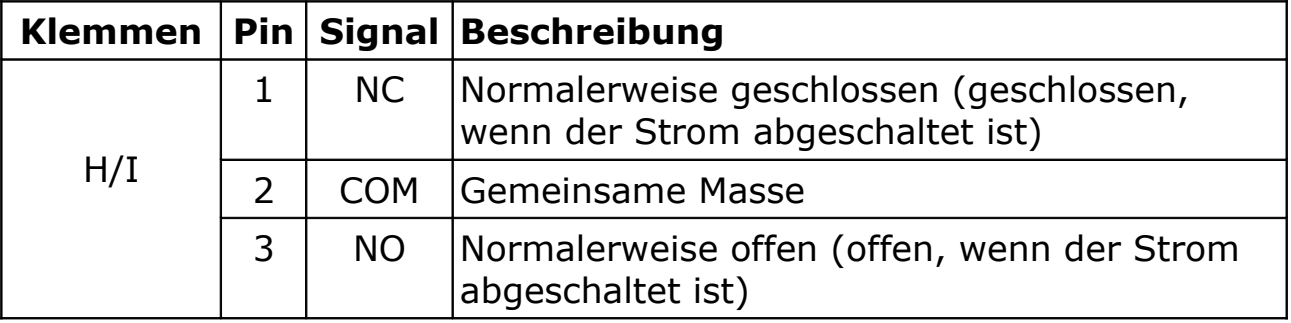

**Hinweis**: Wenn ein Alarm ausgelöst wird, wird das Relais aktiviert. Wenn ein Gerät im Alarmfall mit Strom versorgt werden soll, schließen Sie das Gerät an das NO-Signal an. Wenn das Gerät im Alarmfall deaktiviert werden soll, schließen Sie es an das NC-Signal an.

Darüber hinaus ist ein optionales 8-Kanal-Relaismodul (A1510) mit der folgenden Kontaktleistung erhältlich:

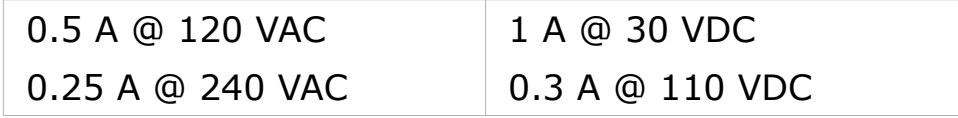

Das Modul verfügt über eine Modbus-Schnittstelle, die mit dem S330/S331 verbunden werden kann.

# **8.1.5 Datenschnittstelle**

Die Anschlüsse C und D sind Datenschnittstellen.

- Der Anschluss C ist ein Ethernet-Anschluss, der für die Übertragung von Daten über das lokale Netzwerk (SUTO-Bus, Modbus/TCP, Web Server) verwendet wird.
- Der Anschluß D ist ein RS-485-Ausgang, der zum Anschluß des S330/S331 als Slave an einen Modbus/RTU-Master dient. Die Klemme D ist eine RS-485 Schnittstelle.

Die Pinbelegung der Klemme D ist in der folgenden Tabelle beschrieben.

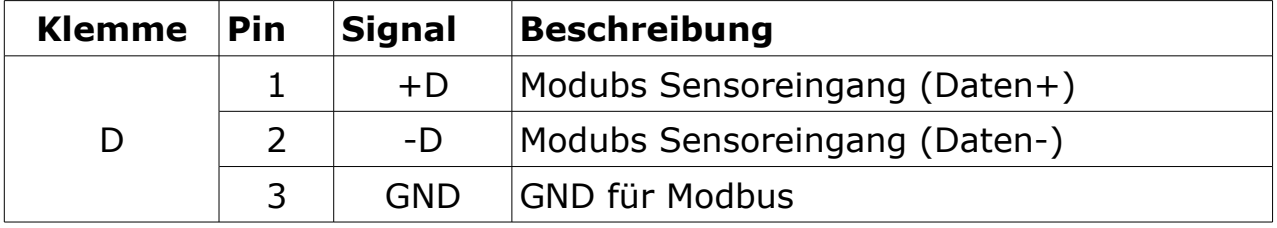

Der Anschluss C ist ein Standard-Ethernet-Anschluss (RJ-45).

Die Verwendung der Klemmen C und D zum Aufbau eines Netzes wird in Kapitel [12](#page-75-0) beschrieben.

#### **8.2.1 Kompaktes S330/S331 an das Stromnetz anschließen**

Das Kompaktes S330/S331 kann mit Wechselstrom (A1663) oder mit Gleichstrom (A1664) betrieben werden.

**AC-Anschlussbelegung (A1663):**

|       |   |    | Klemmen   Pin   Signal   Beschreibung |  |  |
|-------|---|----|---------------------------------------|--|--|
| G(AC) |   | N  | Neutraler Anschluss (AC)              |  |  |
|       |   |    | Stromanschluss (AC)                   |  |  |
|       | ີ | PF | Schutzleiter                          |  |  |

#### **DC-Anschlussbelegung (A1664):**

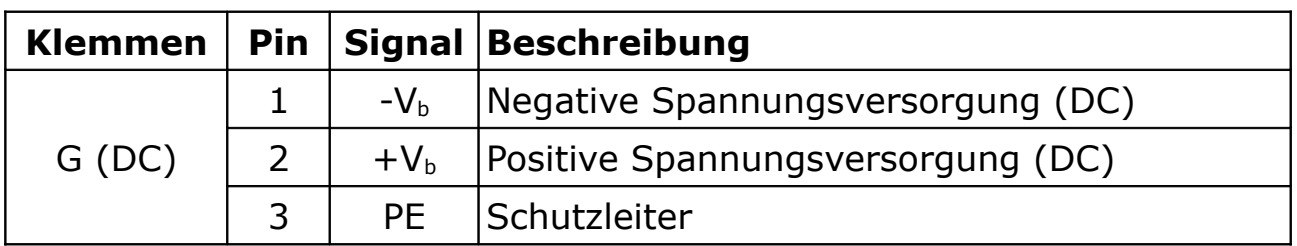

#### **Anschluss der G-Klemme des S330/S331 an das Wechsel- oder Gleichstromnetz:**

AC-Stromanschluss DC-Stromanschluss

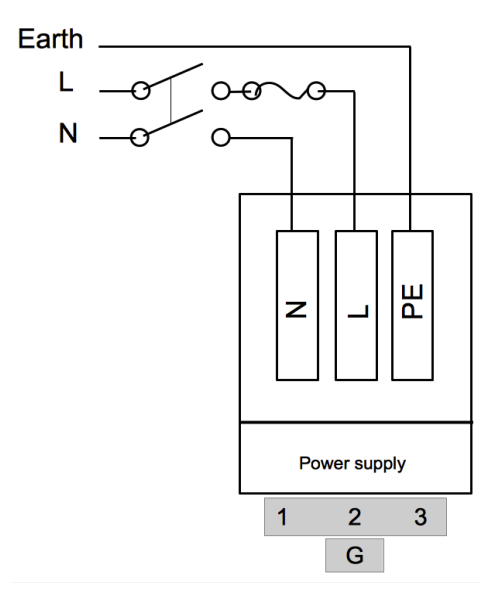

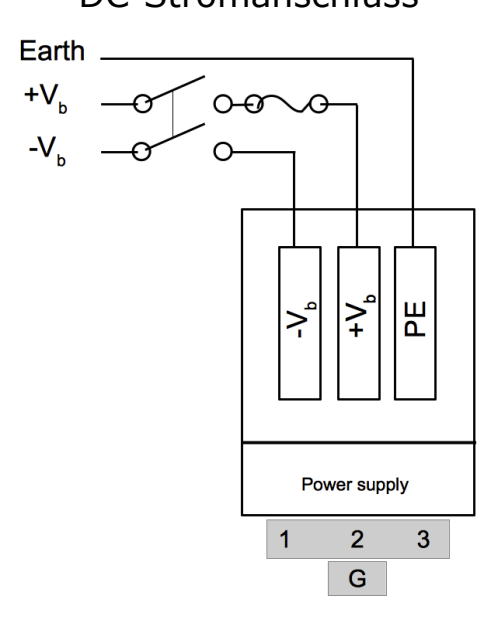

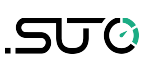

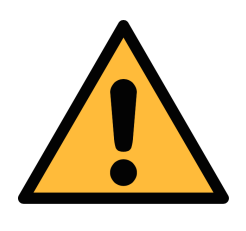

**ACHTUNG! Immer an die Erde (PE) anschließen! Bei fehlendem Erdungsanschluss können leitende Teile Versorgungsspannung führen. Das Berühren solcher Teile führt zu einem elektrischen Schlag, der zu schweren Verletzungen oder sogar zum Tod führen kann!**

#### <span id="page-21-0"></span> **8.2.2 Flex S331 an die Stromversorgung anschließen**

Das flex S331 kann mit Wechselstrom (A1676) oder mit Gleichstrom (A1677) betrieben werden. Das flex S331 wird mit einer Stromverteilertafel geliefert. Die Klemme G wurde bereits vor der Auslieferung an den Stromverteiler angeschlossen. Sie müssen nur noch das externe Stromkabel an die Stromverteilertafel anschließen.

Das Produktbild und der Schaltplan sind nachfolgend abgebildet.

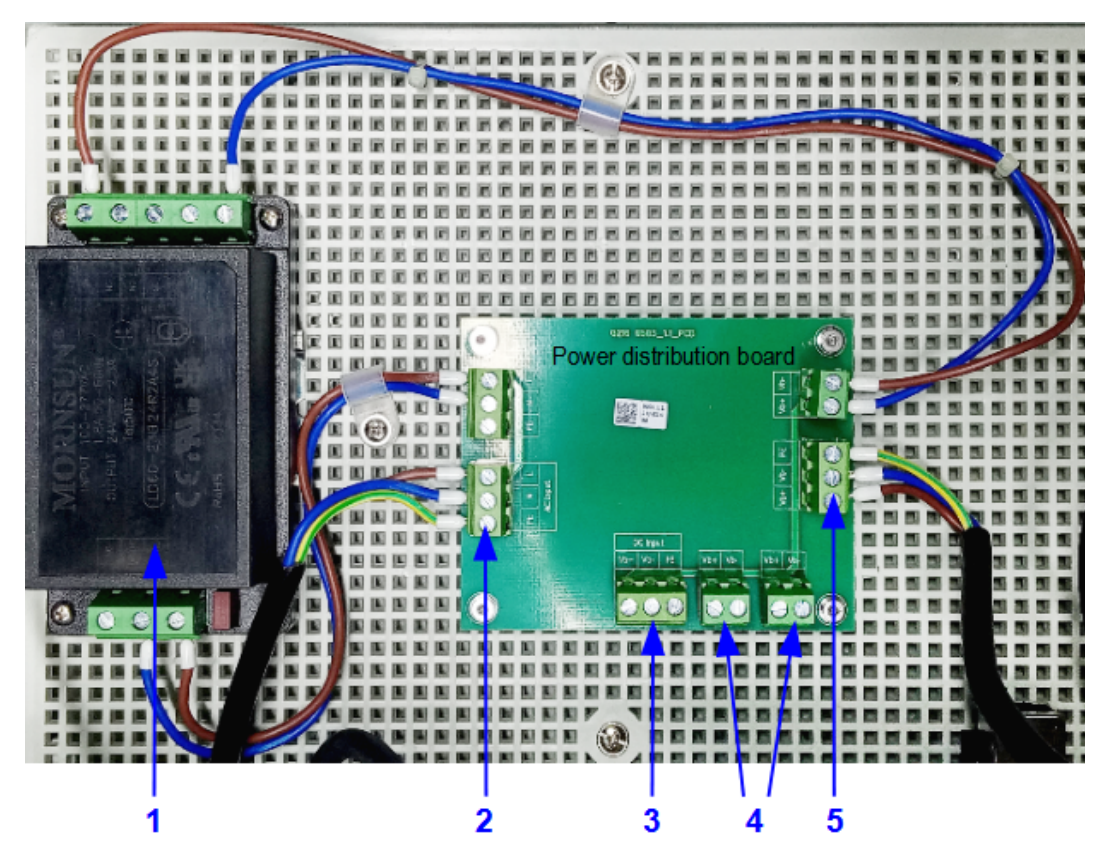

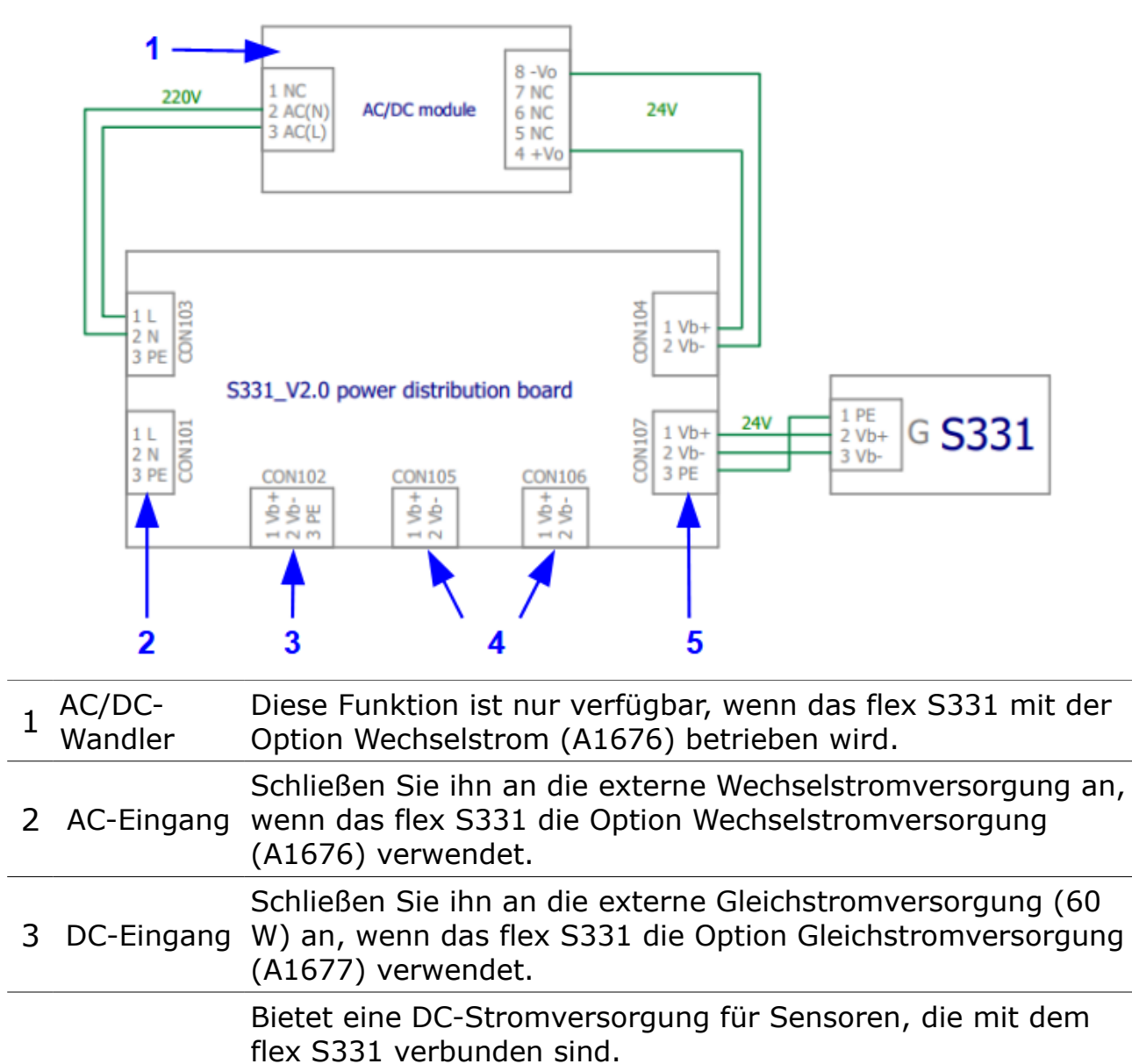

- DC-Ausgang **Hinweis**: Verwenden Sie diese beiden Anschlüsse, um die für Sensoren angeschlossenen Sensoren mit Strom zu versorgen. Verwenden Sie keine +Vb- und -Vb-Pins an den Anschlüssen
- A, B, E und F der Rückseite, um angeschlossene Sensoren mit Strom zu versorgen.
- 5 DC-Ausgang Liefert Gleichstrom für S331. Diese Klemme ist werksseitig für S331 mit der Klemme G verbunden.

4

![](_page_23_Picture_165.jpeg)

Belegung der Anschlüsse auf der Stromverteilerplatine

#### **8.2.3 Externe Alarmgeber anschließen**

Die Klemmen H und I auf der Rückseite des S330/S331 werden für den Anschluss der externen Alarmgeber verwendet (siehe Abbildung rechts).

![](_page_23_Figure_6.jpeg)

Darüber hinaus ist ein optionales 8-Kanal-Relaismodul (A1510) erhältlich. Das folgende Beispiel zeigt, wie ein DC-Alarmgerät über die Modbus-Schnittstelle mit dem Relaismodul verbunden wird.

![](_page_23_Figure_8.jpeg)

Die Verwendung des Relaismoduls erfordert ein Update der S330/331 FW auf die Version V2.13 /V1.91 oder höher sowie die Installation der Version V1.5.84 oder höher des S4C-Displays, um dieses optionale Relaismodul zu konfigurieren.

Die S330/S331-Firmware hat 2 verschiedene Dateinamenssuffixe:

- Wenn die Firmware v1.9x ist, ist die Dateiendung .tar.
- Bei der Firmware v2.xx ist die Dateiendung .suto.

**Hinweis**: Die v1.9x-Firmware kann nicht auf die v2.xx-Firmware aktualisiert werden, und umgekehrt.

<span id="page-24-1"></span> **8.2.4 SDI-Geräte an die Klemmen A und B anschließen** 

| S330/<br><b>S331</b> |     |               | S401/<br>S421/S430 | S450/<br><b>S452</b> | S211/<br>S215/S220 * | <b>Farbe</b> |
|----------------------|-----|---------------|--------------------|----------------------|----------------------|--------------|
| <b>Terminal</b>      | Pin | <b>Signal</b> | Pin                | Pin                  | Pin                  |              |
| A/B                  |     | <b>SDI</b>    | A.1                | 4                    |                      | braun        |
|                      | 2   | $-Vb$         | A.2                | 3                    |                      | weiß         |
|                      |     | $+Vb$         | A.3                |                      |                      | blau         |

\* Die S211/S215/S220 mit Modbus/RTU-Schnittstelle unterstützen diese SDI-Verbindung nicht.

# <span id="page-24-0"></span> **8.2.5 Modbus-Geräte an Klemme A und B anschließen**

In diesem Fall fungiert das S330/S331 als Modbus-Master.

![](_page_24_Picture_294.jpeg)

Der Abschlusswiderstand ist softwaregesteuert und kann über das Kommunikationsmenü aktiviert oder deaktiviert werden.

Eine Modbus-Verbindung erfordert in den meisten Fällen einen Abschlusswiderstand an beiden Enden der Leitungen. Bitte beachten Sie die Standard Modbus (RS-485) Verbindungen wie unten beschrieben oder wie im Modbus Standard beschrieben.

Insgesamt können 16 Modbus-Slaves an das S330/S331 angeschlossen

# .SUC

werden. Werden insgesamt mehr als 4 Geräte angeschlossen, so schließen Sie bitte alle Modbus-Slaves entweder an Klemme A oder B an, indem Sie eine Verkettung vornehmen. Teilen Sie sie nicht zwischen A und B auf.

# **8.2.5.1 Modbus/RTU Kabel-Länge**

Eine Modbus/RTU-Busleitung hat Beschränkungen, die nicht überschritten werden dürfen, da sonst die Kommunikation möglicherweise nicht stabil ist.

- Die maximale Gesamtbuslänge darf 1200 m nicht überschreiten.
- Die Stichleitungslänge zu jedem Knoten darf 30 cm nicht überschreiten.

Einzelheiten sind der nachstehenden Abbildung zu entnehmen.

![](_page_25_Figure_8.jpeg)

#### **8.2.5.2 Modbus/RTU-Verdrahtung und Kabeltyp**

Um eine stabile Kommunikation zu gewährleisten, muss für die Installation der Modbus/RTU-Kommunikation ein paarweise verdrilltes Buskabel gewählt werden.

- Die Spezifikationen des Buskabels müssen dem EIA485-Standard entsprechen, paarweise verdrillt und abgeschirmt sein, zum Beispiel 2 x 2 x 0,22 mm2, Li-2YCY (A553 0123).
- Der Schirm muss an einem Ende mit dem Master-GND-Anschluss verbunden werden.
- Am Ende des Busses sollte ein 120-Ohm-Widerstand als Abschlusswiderstand platziert werden.

Siehe das folgendes Bild für Details.

![](_page_26_Figure_2.jpeg)

#### **8.2.5.3 Daisy-Chain mit RS-485-Splitter**

• SUTO-Geräte mit M12-Steckern können mit einem M12-RS-485- Splitter (A554 3310) einfach in einer Modbus/RTU-Daisy-Chain verbunden werden. Außerdem kann so der M12- Abschlusswiderstand (C219 0055) einfach am letzten Splitter in der Bus-Kette platziert werden.

Siehe untenstehende Beispiele als Referenz.

![](_page_26_Figure_6.jpeg)

• Um die SUTO-Geräte mit M8-Steckern an die Daisy-Chain

いいの

anzuschließen, werden der RS-485-Splitter (A554 3310), das M8 zu-M12-Konverterkabel (A553 0161) und der Abschlusswiderstand (C219 0055) benötigt. Siehe das folgende Beispiel als Referenz.

![](_page_27_Figure_3.jpeg)

#### **Hinweise:**

- S330/S331 kann maximal 10 W Leistung für die angeschlossenen Sensoren bereitstellen. Wenn mehr Leistung benötigt wird, ist ein separates Netzteil erforderlich.
- Am Ende der Busleitung muss ein Abschlusswiderstand von 120 Ohm angebracht werden, um Störungen zu vermeiden.
- Vermeiden Sie eine Verbindung von Slaves mit dem Master in Ring- oder Sterntopologie.

![](_page_27_Figure_8.jpeg)

Vermeiden Sie eine Sterntopologie Vermeiden Sie eine Ringtopologie

#### **8.2.6 SUTO-Analog-/Impulsgeräte an die Klemmen E und F anschließen (Option A1662)**

![](_page_28_Figure_4.jpeg)

![](_page_28_Figure_5.jpeg)

![](_page_28_Figure_6.jpeg)

![](_page_28_Figure_7.jpeg)

![](_page_28_Figure_8.jpeg)

![](_page_28_Figure_9.jpeg)

#### **8.2.7 Analoge/Impulsgeräte von Drittanbietern an die Klemmen E und F anschließen (Option A1662)**

Diese optionale Karte bietet zwei weitere Eingänge an den Klemmen E und F, die für Analogsensoren genutzt werden können:

- 4 ... 20 mA, 0 ... 10 V Analogsignal und Impulssignal von Durchflusssensoren anderer Hersteller.
- Relaissignale von Kompressoren.
- **A.** Eingang Prozessspannung **B.** Eingang Prozessspannung
- 

0 … 1 V oder 0 … 10 V Sensor wird durch S330/S331 versorgt

![](_page_29_Figure_9.jpeg)

![](_page_29_Figure_10.jpeg)

**C.** Eingang Strom, 2- Leiter 4 … 20 mA

![](_page_30_Figure_3.jpeg)

**E.** Anschluss eines isolierten Impulseingangs von einem Verbrauchsmesser oder Anschluss eines Relaissignals von einem Kompressor zur Überwachung der Laufzeit des Kompressors (Für weitere Einzelheiten siehe Abschnitt Kompressors (Für weitere [14.2\)](#page-96-0).

![](_page_30_Figure_5.jpeg)

**D.** Eingang Strom, 3- Leiter 0/4 … 20 mA Sensor wird durch S330/S331 versorgt

![](_page_30_Figure_7.jpeg)

**F.** Anschluss eines aktiven Impulssignals von einem Verbrauchsmesser oder Anschluss eines 24 VDC-Relais-Signals von einem Kompressor zur Überwachung der Laufzeit des Einzelheiten siehe Abschnitt [14.2\)](#page-96-0).

![](_page_30_Figure_9.jpeg)

#### <span id="page-31-0"></span> **8.2.8 Durchschleifen analoger Signale an eine SPS (A554 3313)**

Wenn ein 4 … 20 mA und das Impulssignal des Sensors mit einer SPS oder SCADA System verbunden werden sollen, wird eine separate Anschlussplatine benötigt. Mit dieser Anschlussplatine können zwei 4 … 20 mA und zwei Impulssignale zu einer SPS oder einem SCADA System durchgeschleift werden.

#### **Hinweis:**

- Die S401 / S421 bietet isolierte Analog- und Impulsausgänge auch am Anschluss B. Beachten Sie die Bedienungsanleitung von S401/S421.
- S450 stellt isolierte Impuls- und 4 … 20 mA Signale direkt vom Sensor zur Verfügung.

<span id="page-32-0"></span>Normalerweise sind die S331/S330 vorkonfiguriert, wenn sie bei SUTO in einem Set mit SUTO-Geräten bestellt werden. Falls Sie nachträglich Geräte hinzufügen müssen oder die S331/S330 separat bestellt haben, müssen Sie diese entsprechend konfigurieren.

Dazu wird die folgende Software und Hardware benötigt:

- S4C-Display-Software
- PC mit Windows 7 oder höher
- USB-Kabel zum Anschluss des S331/S330 an Ihren PC (im Lieferumfang des S331/S330 enthalten)

In diesem Abschnitt erfahren Sie, wie Sie verschiedene Geräte zum S330/S331 hinzufügen können, einschließlich der folgenden spezifischen Themen:

- Herstellen der Kommunikation zwischen S330/S331 und S4C-Display.
- Hinzufügen eines SDI-Geräts, eines Modbus/RTU-Slave-Geräts, eines Analog/Impuls-Geräts und eines Modbus-Geräts eines Drittanbieters zum S330/S331.
- Herunterladen von Konfigurationen auf das S330/S331.
- Speichern von Konfigurationen in einer Datei; Laden von Konfigurationen aus einer Datei.

# **9.1 Herstellen der Kommunikation zwischen S330/S331 und S4C-Display**

Bevor Sie Geräte zum S330/S331 hinzufügen, muß die Kommunikation zwischen S330/S331 und S4C-Display hergestellt werden.

1. Laden Sie die S4C-Display-Software herunter und installieren Sie sie auf Ihrem PC. Die Software kann von www.suto-itec.com heruntergeladen werden.

![](_page_33_Picture_2.jpeg)

- 2. Schließen Sie das S330 / S331 mit dem mitgelieferten USB-Kabel an Ihren PC an.
- 3. Starten Sie die S4C-Display Konfigurationssoftware.
- 4. Klicken Sie auf **Online Config**, um das angeschlossene S330 / S331 zu konfigurieren.

![](_page_33_Picture_114.jpeg)

5. Klicken Sie auf **Auto Detect**, um das angeschlossene Display über USB zu erkennen.

Das erkannte S330 / S331 wird in der Liste angezeigt.

![](_page_33_Picture_115.jpeg)

6. Wählen Sie das erkannte S330/S331 und klicken Sie auf **Start Config**, um mit der Konfiguration zu beginnen.

# **9.2 Geräte zu S330/S331 hinzufügen**

Nachdem Geräte/Sensoren physisch an das S330/S331 angeschlossen wurden, kann das S330/S331 diese Geräte nicht automatisch erkennen. Sie müssen diese Geräte mit Hilfe der S4C-Display Software zu S330/S331 hinzufügen.

# **9.2.1 Hinzufügen eines SDI-Geräts zum S330/S331**

In diesem Beispiel wird ein S120 and das S330/S331 angeschlossen.

**Voraussetzung ist**: Schließen Sie das S120 an die Klemmen A oder B des S330/S331 an, wie in Abschnitt [8.2.4](#page-24-1) [SDI-Geräte an die Klemmen A](#page-24-1) [und B anschließen .](#page-24-1)

Gehen Sie in der S4C-Display Software wie folgt vor, um ein S120 an die S330/S331 anzuschließen.

- 1. Klicken Sie im Menü auf der linken Seite auf **SDI & analog input**. Wählen Sie dann die Registerkarte **Terminal A** oder **Terminal B**, je nachdem, wo das S120 angeschlossen ist.
- 2. Wählen Sie S120 aus der Dropdown-Liste nach **Sensor Type**, und fügen Sie Texte in das Feld **Sensor Description** ein.

![](_page_34_Picture_84.jpeg)

3. Klicken Sie im linken Menü auf **Display**, um das S120 zur Anzeige auf dem S331-Display hinzuzufügen.

![](_page_34_Picture_85.jpeg)

4. Standort und Messpunkt erstellen.

Um das Gerät auf dem Bildschirm anzeigen zu können, benötigen Sie einen Standort und einen Messpunkt für das Gerät. Falls noch

![](_page_35_Picture_0.jpeg)

nicht vorhanden, legen Sie diese wie folgt an:

![](_page_35_Picture_91.jpeg)

5. Fügen Sie dem Standort und dem Messpunkt Kanäle hinzu: Wählen Sie die Kanäle auf der linken Seite aus, indem Sie sie markieren.

Klicken Sie dann auf den Pfeil **>>** in der Mitte, um Kanäle zur Ansicht hinzuzufügen..

![](_page_35_Picture_92.jpeg)

6. Klicken Sie auf **Time & Logging**, und markieren Sie die
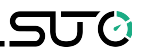

#### anzuzeigenden Kanäle.

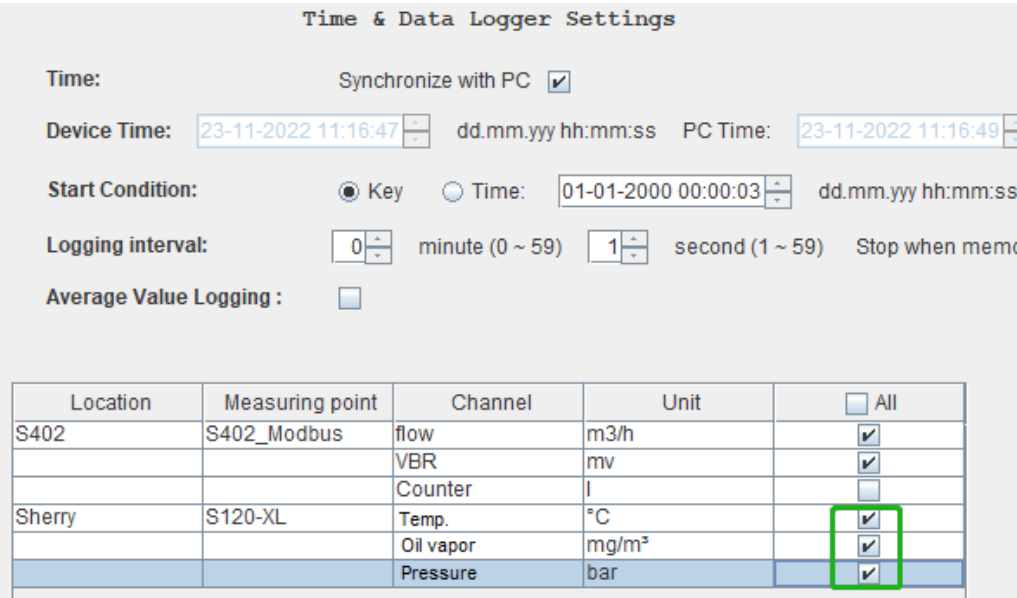

7. Wählen Sie auf der linken Seite **Final** und klicken Sie dann auf **Download Configuration into Device**, um die Konfiguration in das S330/S331 herunterzuladen.

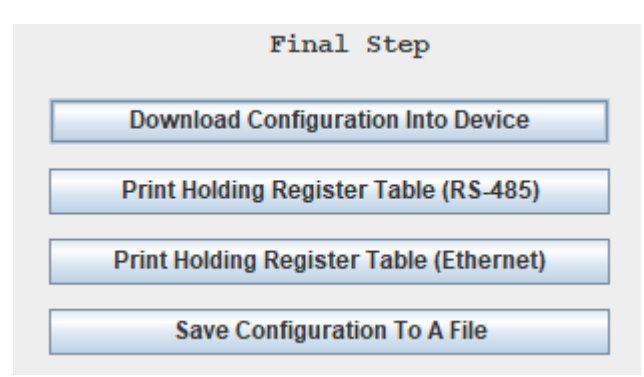

**Hinweis**: Dieser Schritt kann auch durchgeführt werden, nachdem alle Geräte hinzugefügt wurden.

#### **9.2.2 Hinzufügen eines SUTO Modbus-Slaves zum S330/S331**

Nehmen Sie den S401 als Beispiel, um ihn als Modbus-Slave zum S330/S331 hinzuzufügen.

**Voraussetzung ist**: Verbinden Sie die S401 mit der Klemme A oder B der S330/S331 wie in Abschnitt [8.2.5](#page-24-0) [Modbus-Geräte an Klemme A und](#page-24-0) [B anschließen](#page-24-0) beschrieben.

Führen Sie an der S4C-Display-Schnittstelle die folgenden Schritte aus, um die S401 als Modbus-Slave zum S330/S331 hinzuzufügen.

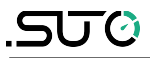

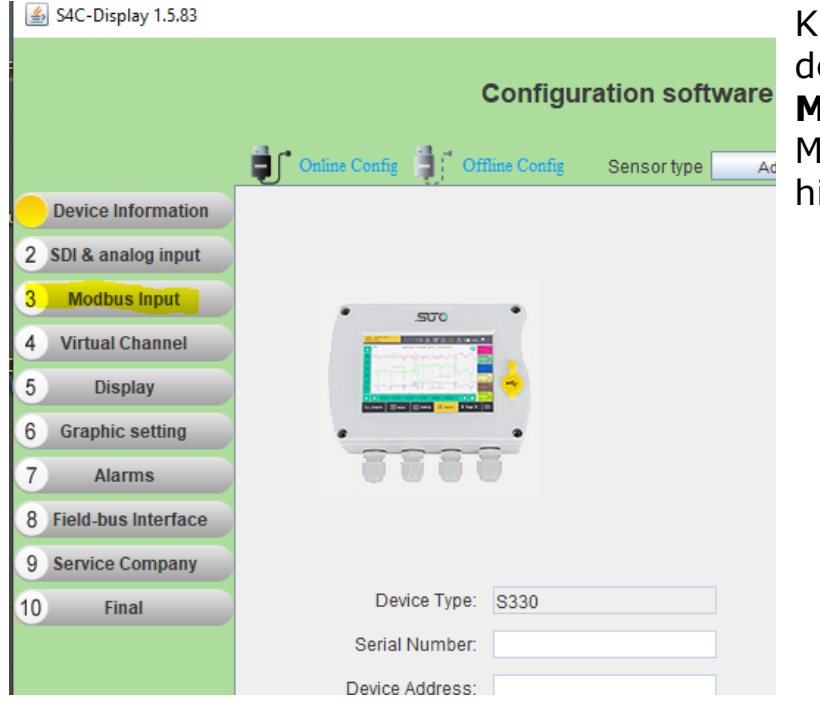

Iicken Sie im Menü auf der linken Seite auf **3 Modbus Input**, um ein lodbus-Slave-Gerät hinzuzufügen.

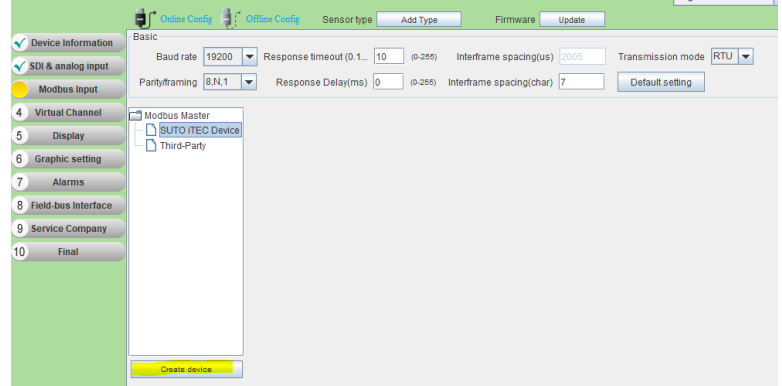

Wählen Sie nach dem Öffnen **SUTO iTEC Device** und klicken Sie dann unten auf **Create Device**.

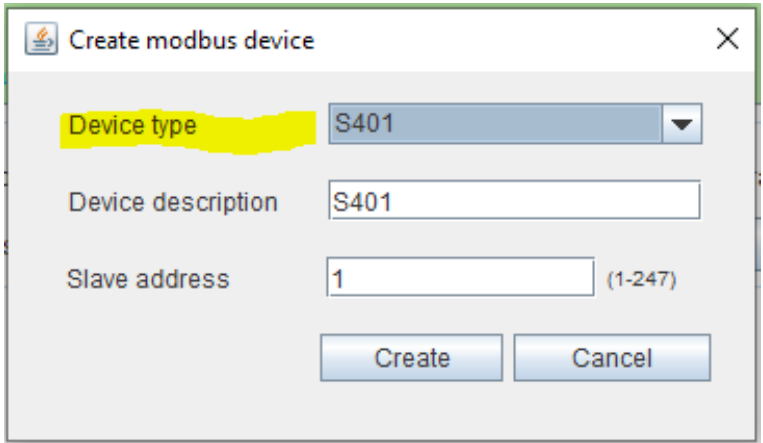

Es wird ein neues Pop-up-Fenster angezeigt. Wählen Sie aus dem Dropdown-Menü **Device Type** den Gerätetyp aus, der hinzugefügt werden soll. In diesem Beispiel wird die S401 ausgewählt.

des

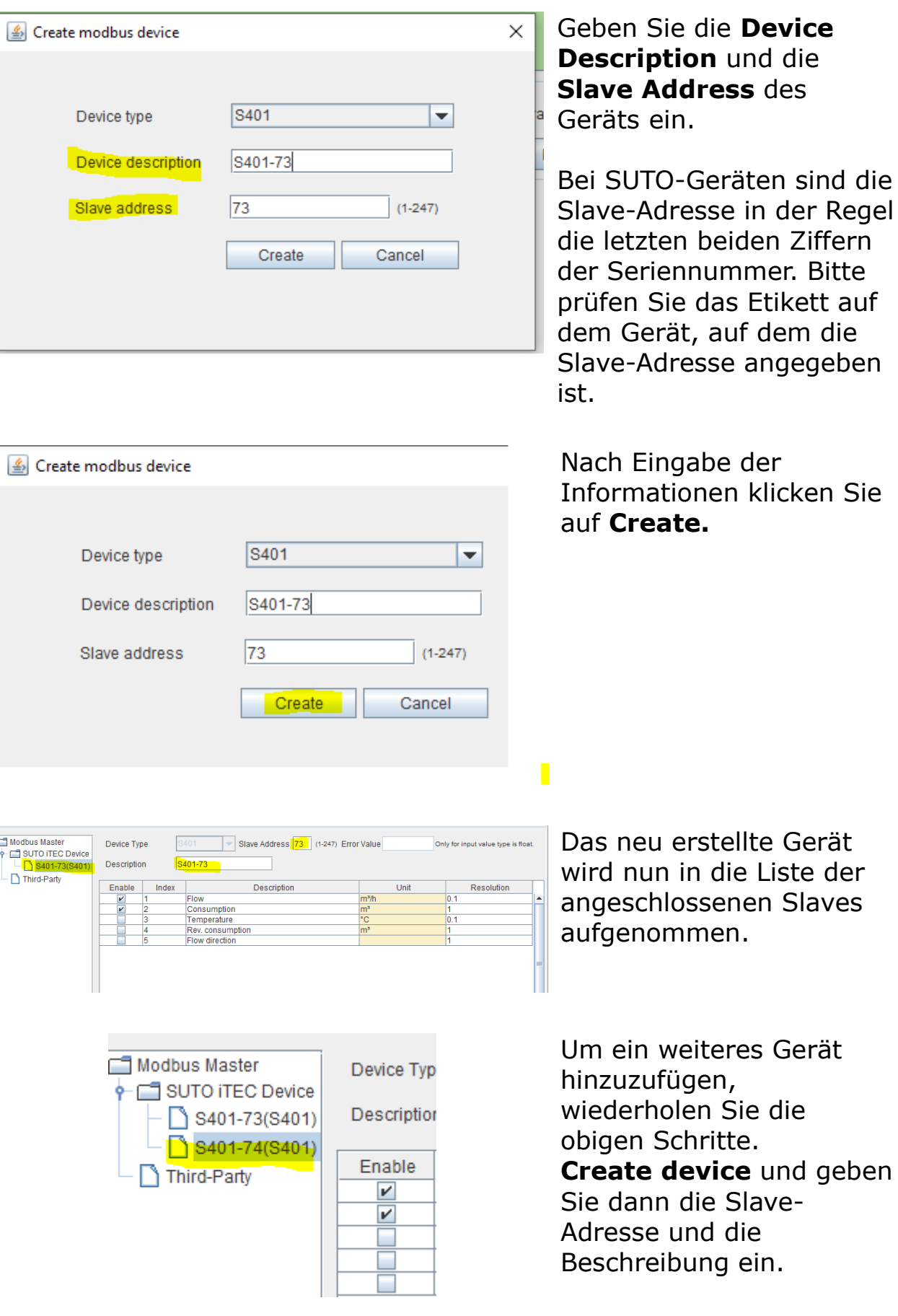

Onli Ξ. **Device Information** SDI & analog input **Modbus Input** Device **Virtual Channel** My Device(M My Device(M **Display** My Device(M My Device(M **Graphic setting** 6 7 **Alarms Field-bus Interface** 8

Nachdem alle Geräte hinzugefügt wurden, fahren Sie bitte fort.

Wählen Sie im Menü auf der linken Seite **Display**, um die konfigurierten Geräte hinzuzufügen, die auf dem S330/S331 angezeigt werden sollen.

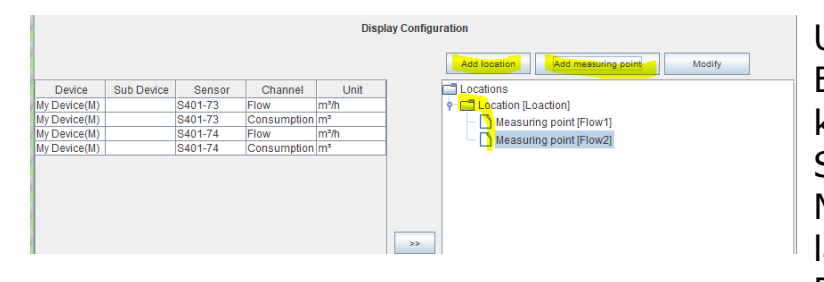

Locations<br>
P C Location [Loaction] Measuring point [Flow1]<br>- Measuring point [Flow1]<br>- Measuring point [Flow2]

Channel

Device Sub Device Sensor

My Device(M)<br>My Device(M)

Um die Geräte auf dem Bildschirm anzeigen zu können, müssen Sie einen Standort und einen Messpunkt erstellen lassen. Falls noch nicht vorhanden, erstellen Sie neue, wie links angegeben.

Nachdem Messstellen erstellt wurden, können Sie die Geräte hinzufügen. Wählen Sie daher den Kanal auf der linken Seite aus, indem Sie ihn markieren. Klicken Sie dann auf den Pfeil **>>** in der Mitte, um die Kanäle zur Ansicht hinzuzufügen.

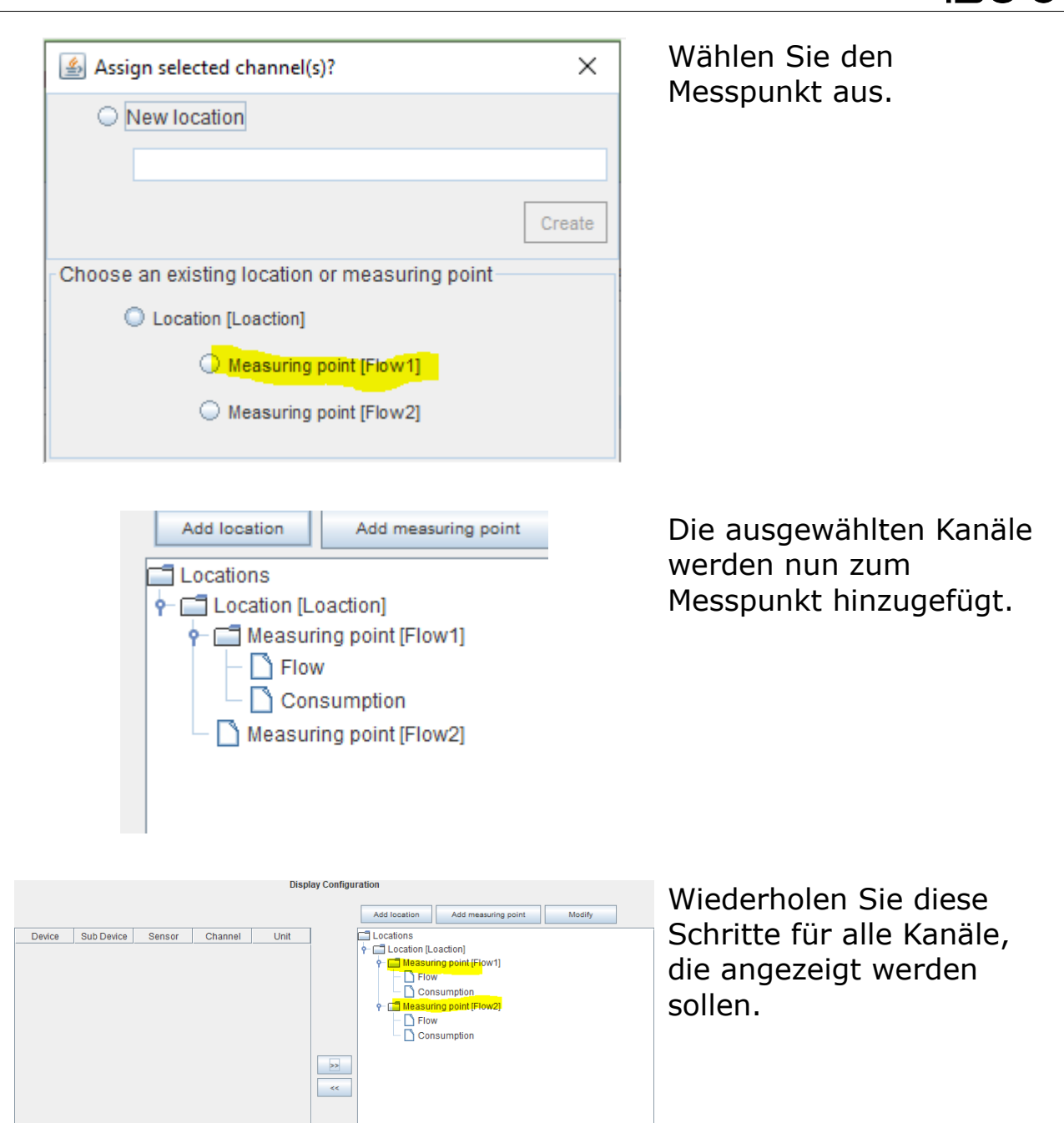

# U Ø

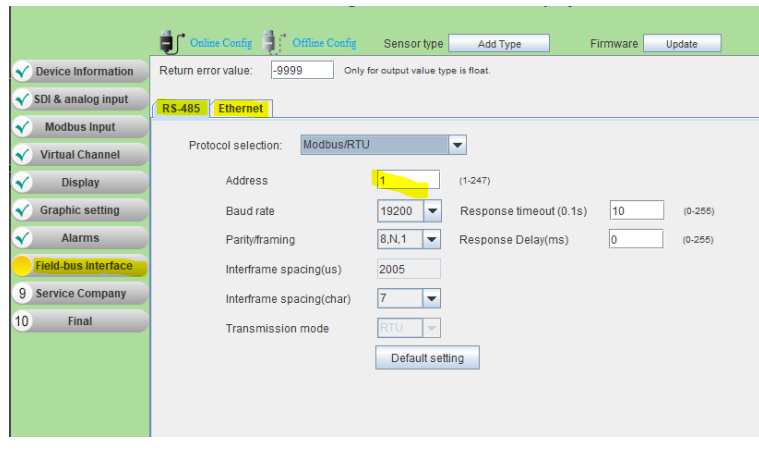

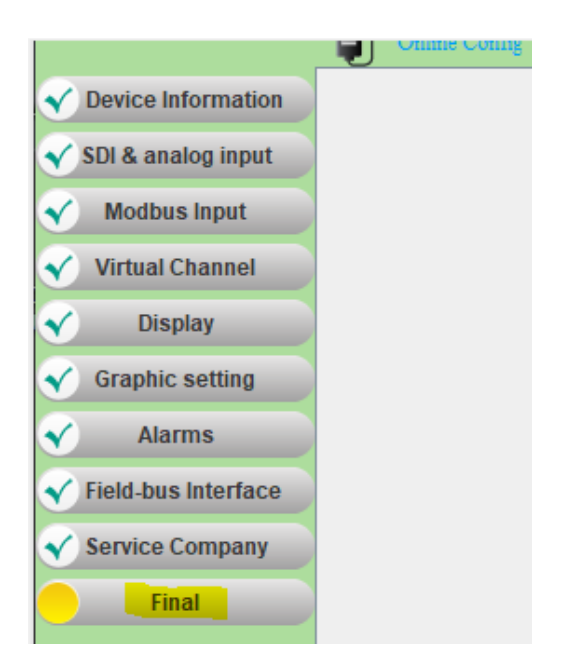

Die Option zur Konfiguration des Feldbusses ist im Menü **Field-bus interface** verfügbar. Bitte tun Sie dies bei Bedarf.

**Hinweis**: Dies kann auch zu einem späteren Zeitpunkt über den Touchscreen des S330/S331 konfiguriert werden.

Um die Konfiguration in das Gerät herunterzuladen, wählen Sie schließlich das Menü **Final** auf der linken Seite.

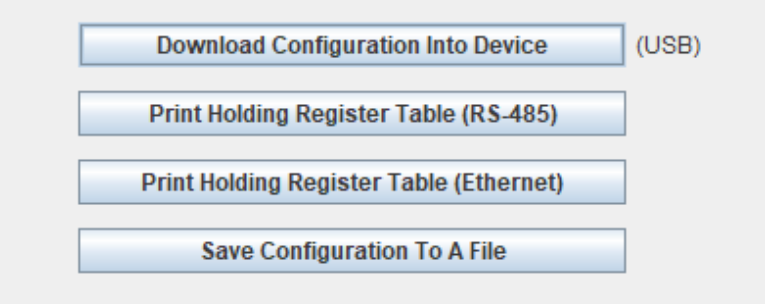

Hier können Sie wählen **Download Configuration into Device** wird die Konfiguration in das angeschlossene S330/S331 geladen.

#### **9.2.3 Hinzufügen eines SUTO-Analog/Impuls-Geräts zum S330/S331**

Nehmen Sie das S401 als Beispiel, um es dem S330/S331 hinzuzufügen.

**Voraussetzung ist:** Verbinden Sie die S401 mit der Klemme E oder F der S330/S331 wie in Abschnitt [8.2.6](#page-28-0) beschrieben.

Führen Sie in der S4C-Display-Software die folgenden Schritte aus, um die S401 als analoges Gerät zur S330/S331 hinzuzufügen.

- 1. Klicken Sie im linken Menü auf **SDI & analog input**. Wählen Sie dann die Registerkarte **Terminal E** oder **Terminal F**.
- 2. Wählen Sie die Registerkarte **Channel 1**. Wählen Sie **4 ... 20 mA**  aus der Dropdown-Liste **Measure Type**, und fügen Sie Texte in das Feld **Description** ein.

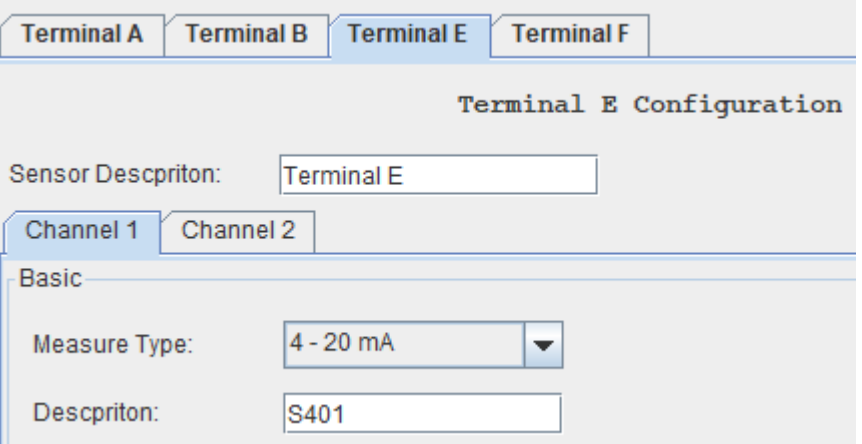

3. Klicken Sie im Menü auf der linken Seite auf **Display**, um die S401 zur Anzeige auf dem S331-Display hinzuzufügen.

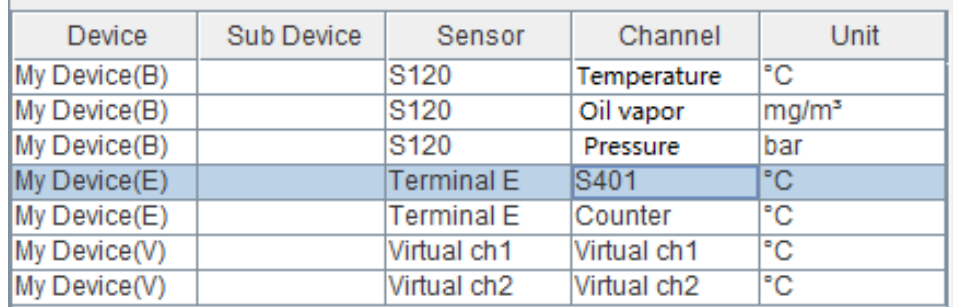

4. Fügen Sie den Kanal zum Standort und zum Messpunkt hinzu: Wählen Sie den Kanal auf der linken Seite aus, indem Sie ihn markieren.

Klicken Sie dann auf den Pfeil **>>** in der Mitte, um die Kanäle zur

#### Ansicht hinzuzufügen.

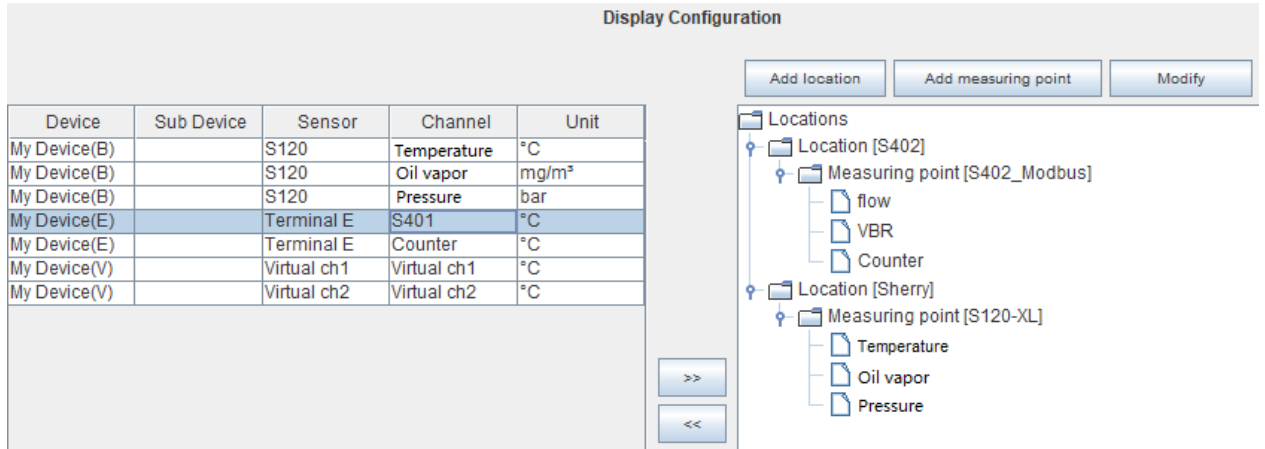

5. Klicken Sie auf **Time & Logging** und markieren Sie die Elemente, die aufgezeichnet werden sollen.

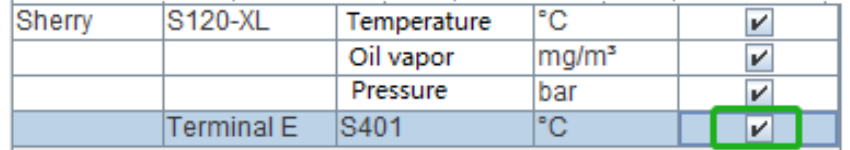

6. Wählen Sie links **Final** und klicken Sie dann auf **Download Configuration into Device**, um die Konfiguration in das S330/S331 zu laden.

#### **9.2.4 Anschließen eins Fremdgeräts an das S330 /S331**

**Voraussetzung ist**: Verbinden Sie das Fremdgerät mit der Klemme A oder B am S330/S331 wie in Abschnitt [8.2.5](#page-24-0) [Modbus-Geräte an Klemme](#page-24-0) [A und B anschließen](#page-24-0) beschrieben.

Führen Sie in der S4C-Display-Sofwtare die folgenden Schritte aus, um das Fremdgerät dem S330/S331 als Modbus-Slave hinzuzufügen.

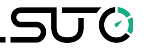

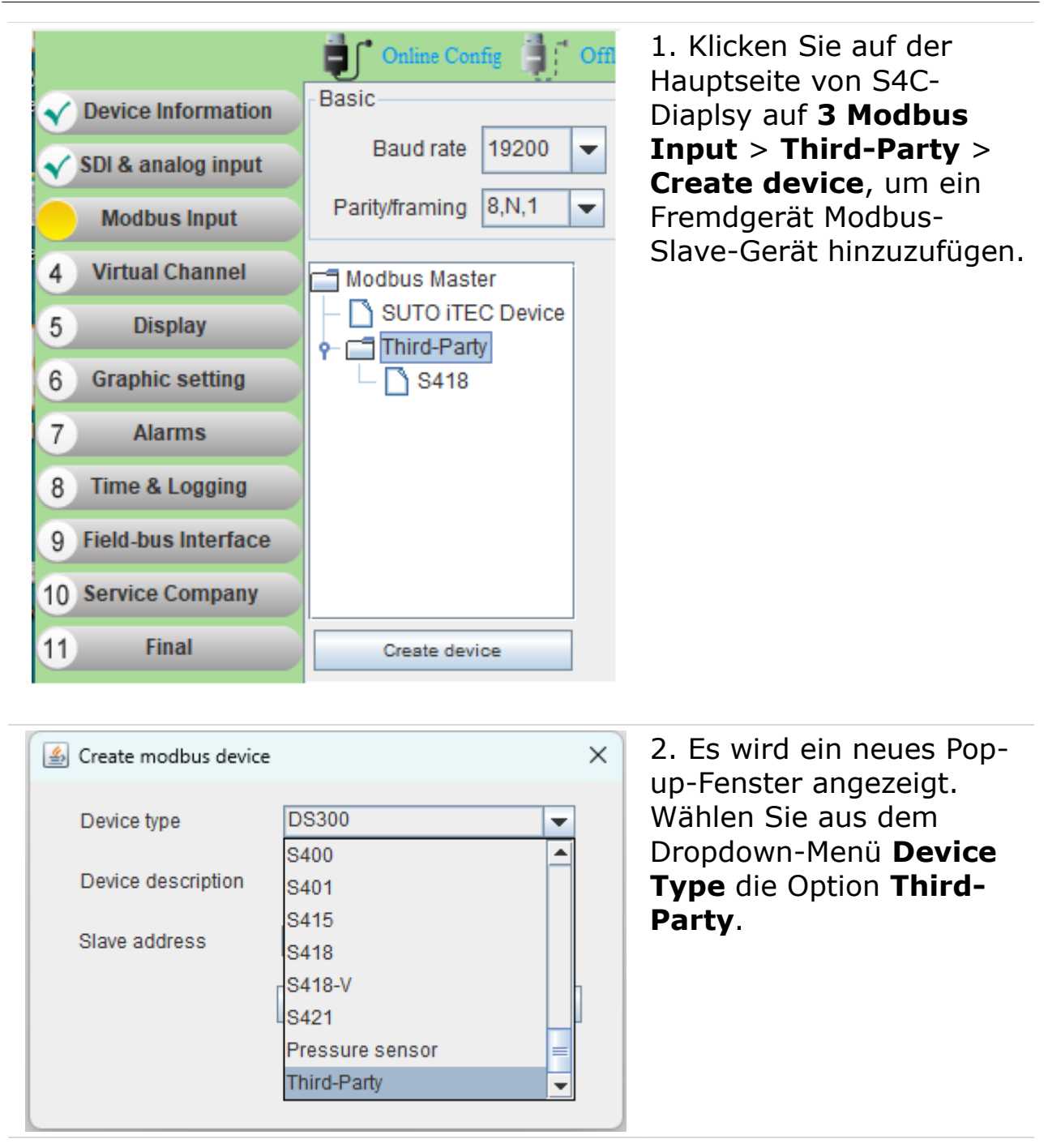

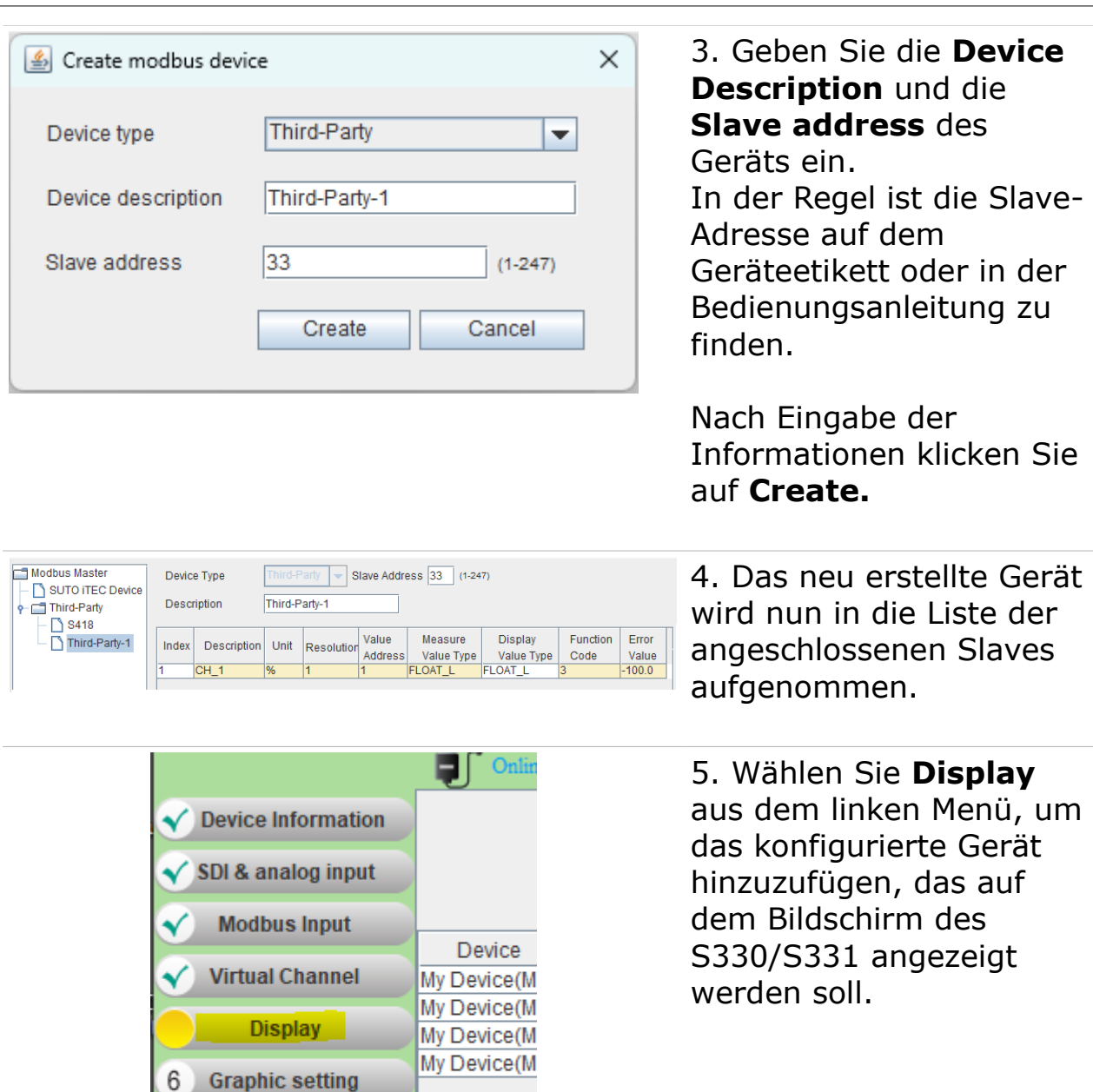

6. Damit die Geräte auf dem Bildschirm des S330/S331 angezeigt werden können, muß das Gerät einem Standort und einer Meßstelle zugeordnet werden.

Wenn der Standort und der Messpunkt noch nicht vorhanden sind, legen Sie diese wie angegeben an.

6

7

**Alarms** 

8 Field-bus Interface

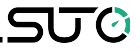

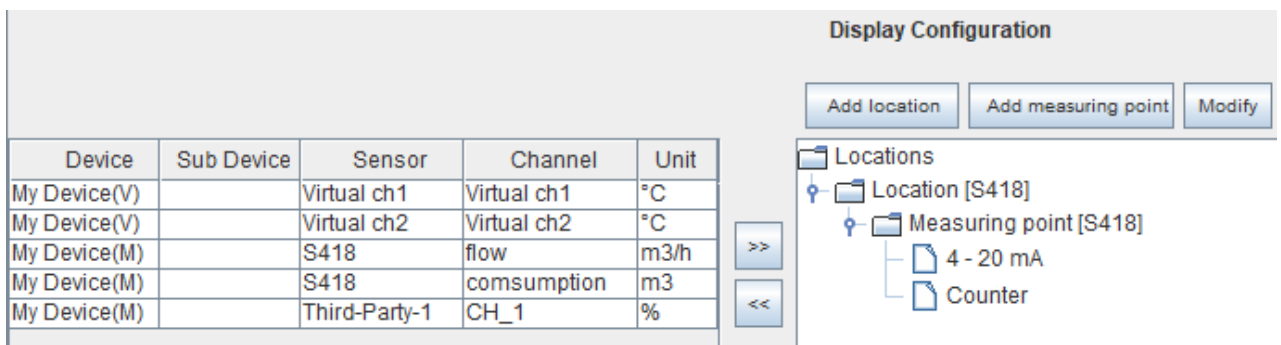

7. Nachdem die Messstellen erstellt wurden, können Sie die Geräte hinzufügen.

Wählen Sie daher den Kanal auf der linken Seite aus, indem Sie ihn markieren.

Klicken Sie dann auf den Pfeil >> in der Mitte, um die Kanäle zur Ansicht hinzuzufügen.

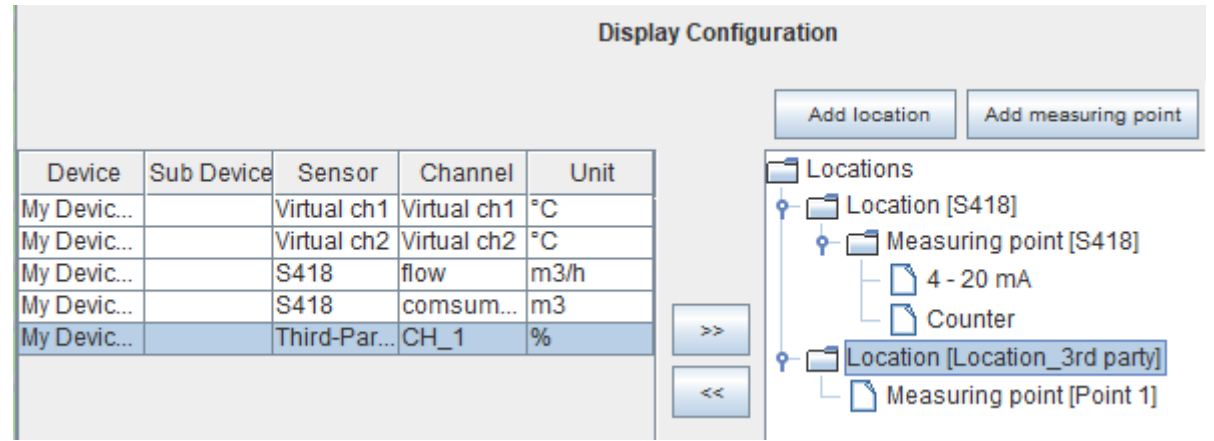

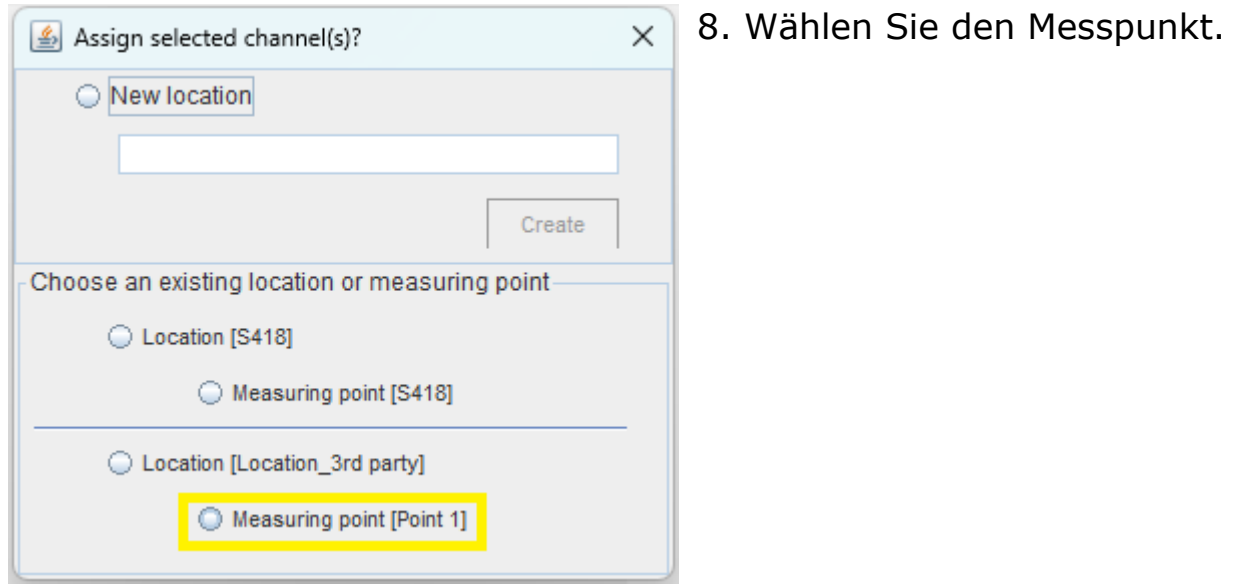

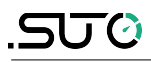

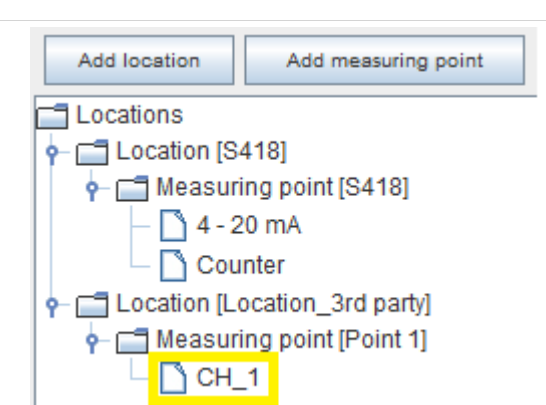

9. Die ausgewählten Kanäle werden nun zum Messpunkt hinzugefügt. Wiederholen Sie diese Schritte für alle Kanäle, die angezeigt werden sollen.

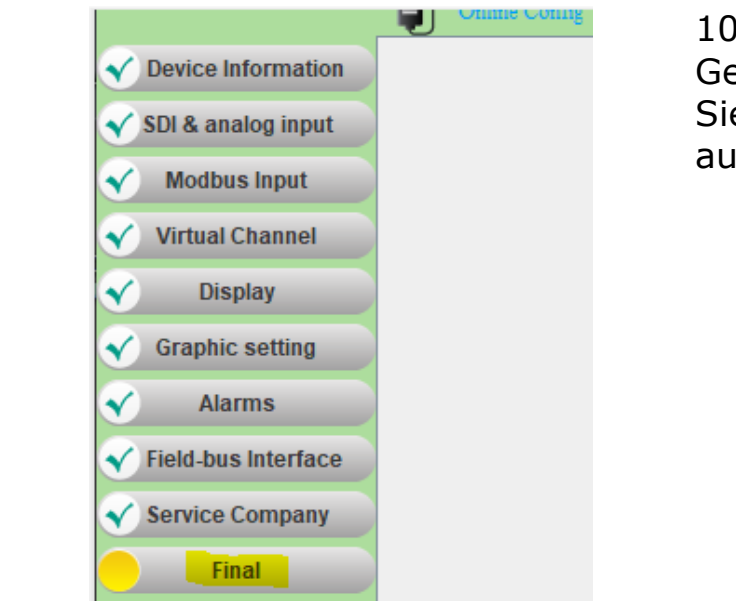

10. Um die Konfiguration in das Gerät herunterzuladen, wählen Sie schließlich das Menü **Final**  auf der linken Seite.

11. Wählen Sie **Download Configuration into Device**, um die Konfiguration auf das angeschlossene S330/S331 herunterzuladen. **Hinweis**: Diese Einstellung kann auch vorgenommen werden, nachdem alle Geräte hinzugefügt wurden.

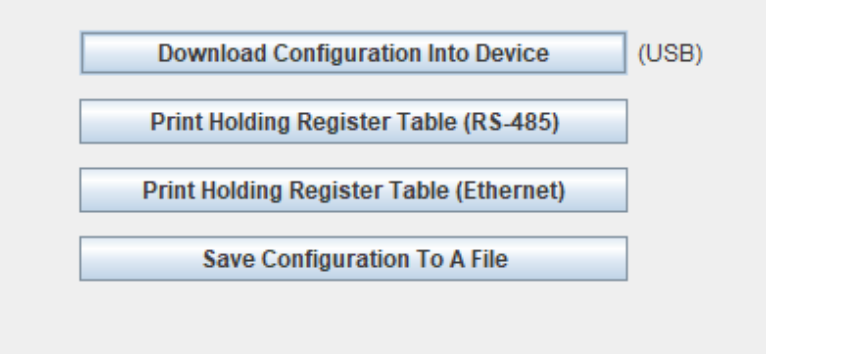

## **9.3 Konfigurationen auf S330/S331 herunterladen**

Wenn Sie die Konfiguration der einzelnen Sensoren nicht in das S330/S331 geladen haben, können Sie alle Konfigurationen zusammen laden.

- 1. Klicken Sie in der linken Menüleiste auf **Final**.
- 2. Klicken Sie auf **Download Configurations into Device**, um alle Konfigurationen auf das S330/S331 herunterzuladen.

# **9.4 Konfiguration als Dateien speichern/laden**

## **9.4.1 Konfiguration in einer Datei speichern**

Nachdem alle Konfigurationen abgeschlossen sind, können Sie die Einstellungen in einer Datei zur späteren Verwendung speichern. Sie können sie bei Bedarf wiederherstellen oder mit dem Support/Service teilen.

Klicken Sie im S4C-Display auf der linken Seite auf **Final**. Klicken Sie dann auf **Save Configuration To A File**, um die Konfigurationen als Datei auf Ihrem PC zu speichern.

## **9.4.2 Konfiguration aus einer Datei laden**

1. Klicken Sie auf dem S4C-Display auf der linken Seite auf **Device Information**.

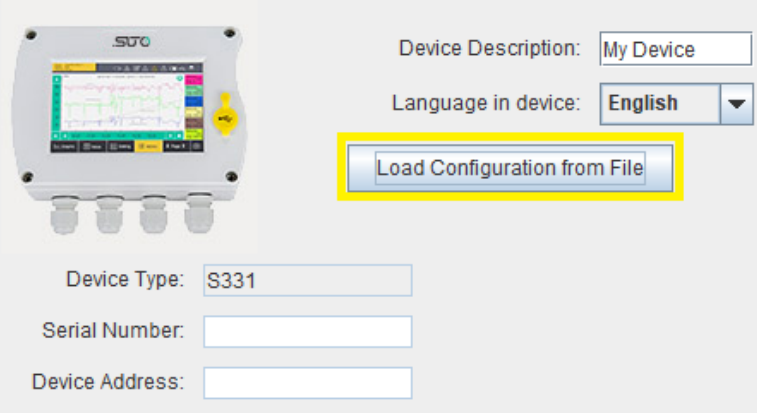

2. Klicken Sie auf **Load Configuration from File**.

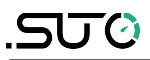

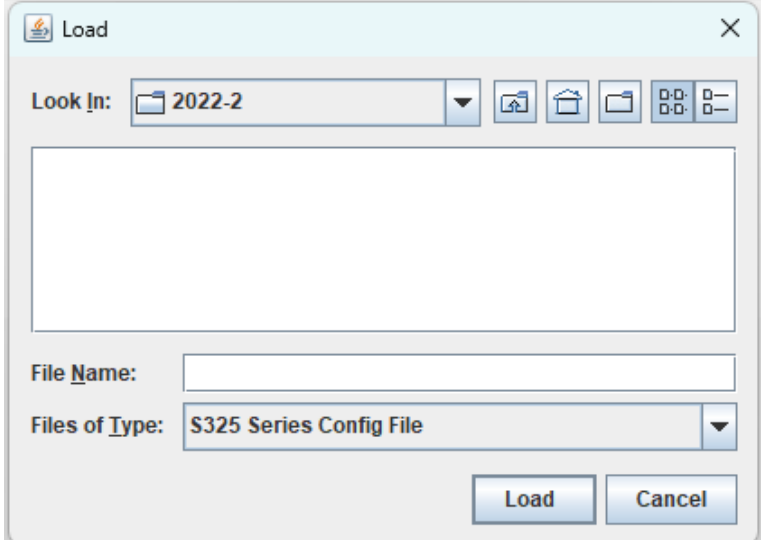

3. Wählen Sie die Konfigurationsdatei von Ihrem PC aus und klicken Sie auf **Load**. Die Konfigurationen in der Datei überschreiben die ursprünglichen Einstellungen im S330/S331.

# $\epsilon$

# **10 Einstellungen über den Touchscreen**

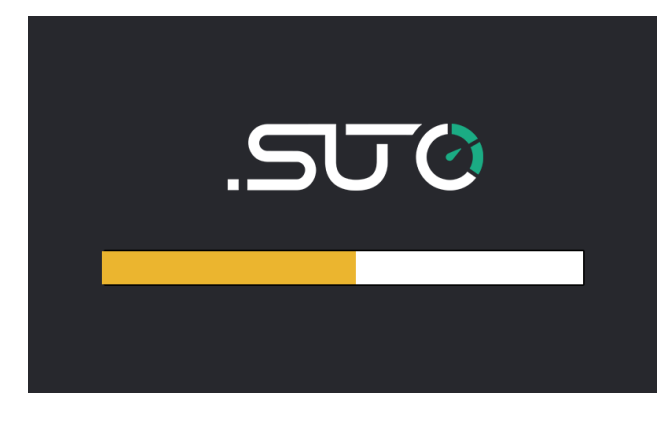

Wenn das S330/S331 gestartet wird, erscheint für einige Sekunden der Startbildschirm. In dieser Zeit werden die Sensorverbindungen eingerichtet und einige Initialisierungsaufgaben durchgeführt.

# **10.1 Bildschirm**

Das S330/S331 verbindet sich automatisch mit den angeschlossenen Sensoren und startet die Echtzeitmessung. Die gemessenen Werte könne unter Umständen auf mehreren Seiten angezeigt werden. Durch Drücken des Pfeiles kann zur nächsten Seite gewechselt werden.

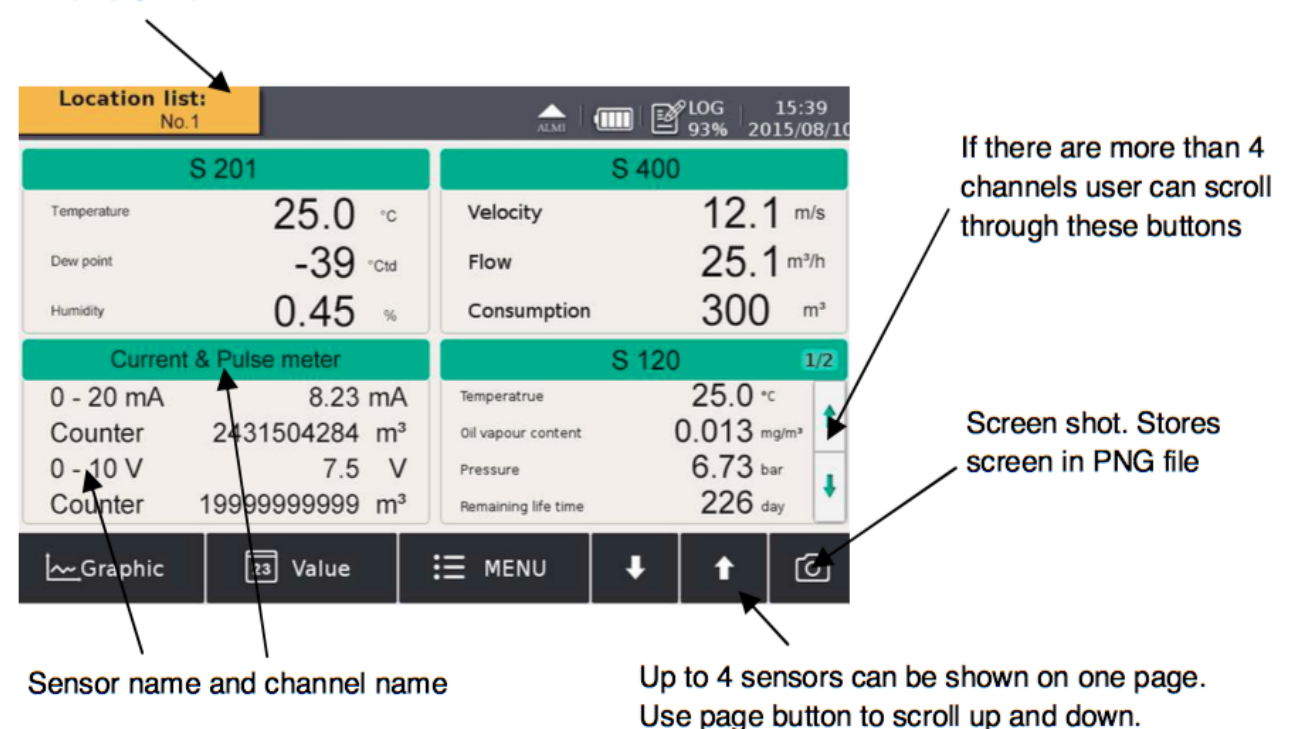

Display group selection

# **Hinweis**

Das S330 ermöglicht keinen Screen Shot.

## **10.2 Hauptmenü**

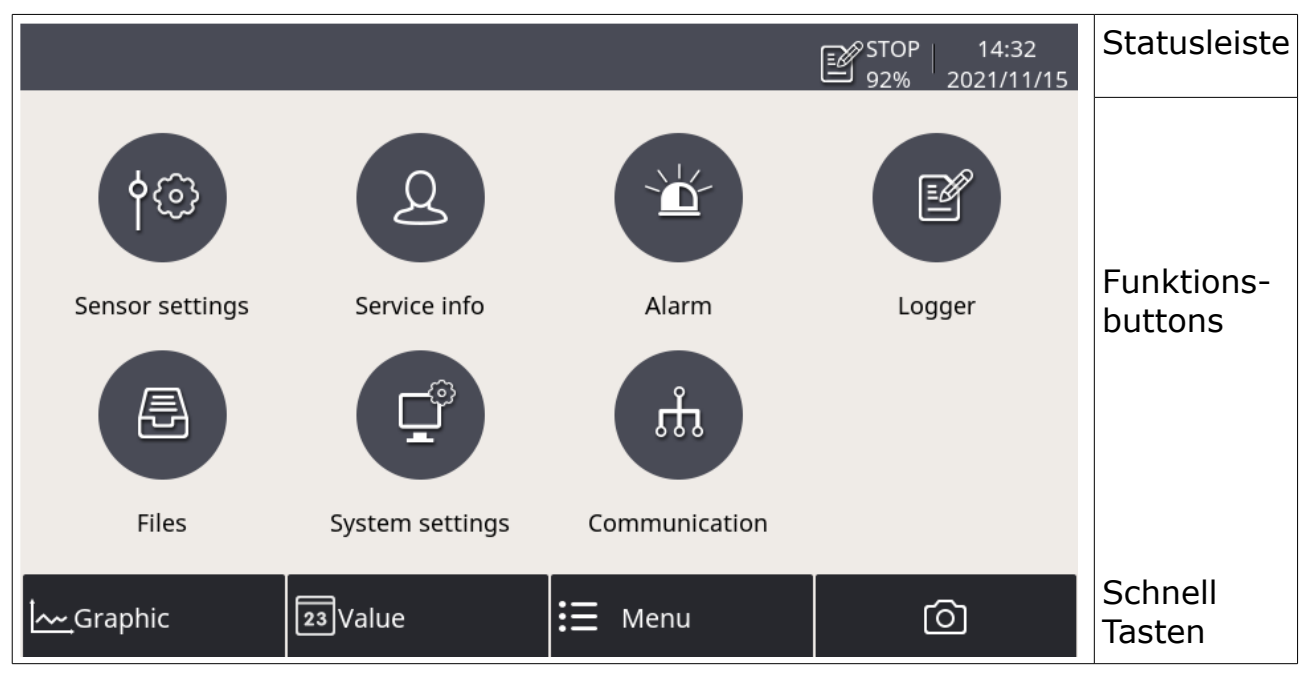

Das Menü beinhaltet die folgenden Untermenüs:

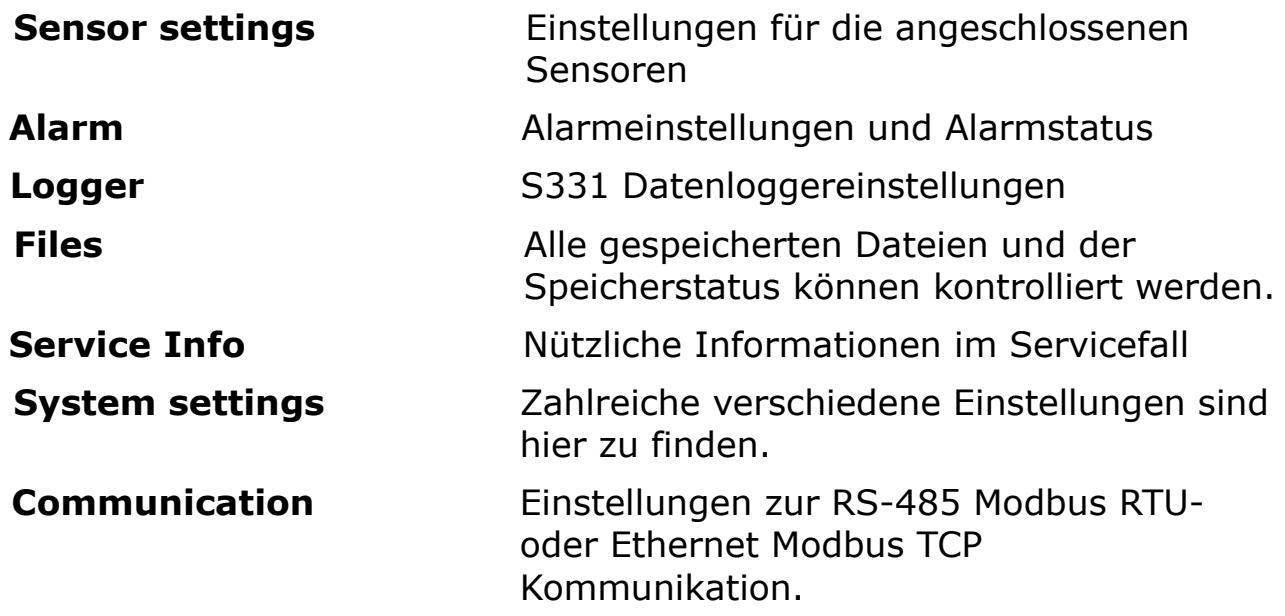

# **10.3 Beschreibung der Symbolanzeigen in der Statusleiste**

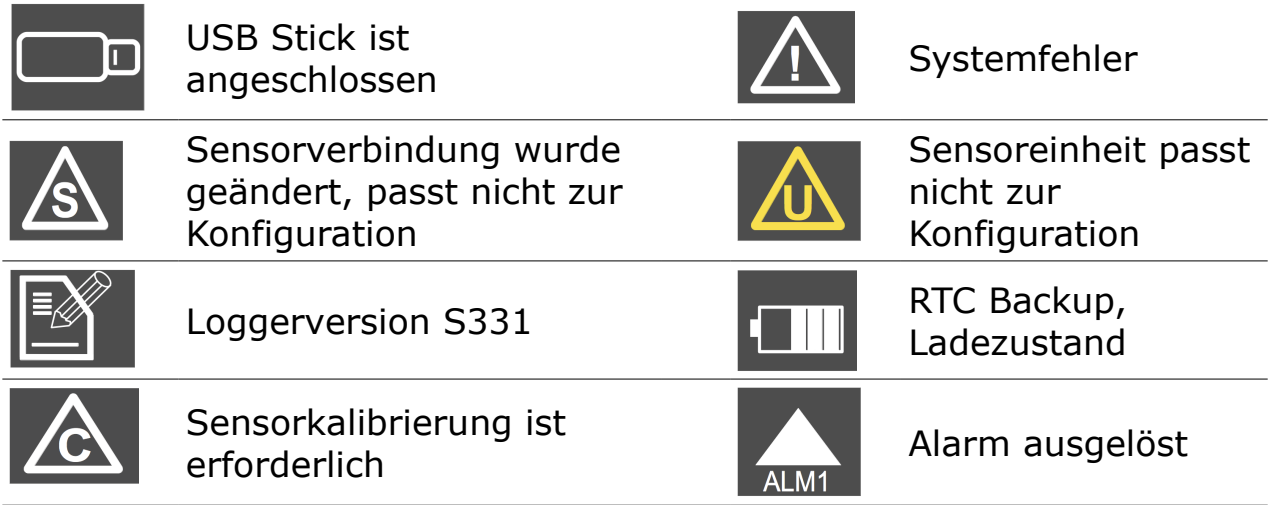

# **10.4 Graphikbildschirm**

## **10.4.1 Hinzufügen einer Datenkurve**

Führen Sie die folgenden Schritte aus, um eine Datenkurve hinzuzufügen:

1. Wechseln Sie in die grafische Ansicht. Drücken Sie lange auf das Symbol N/A auf der Seite.

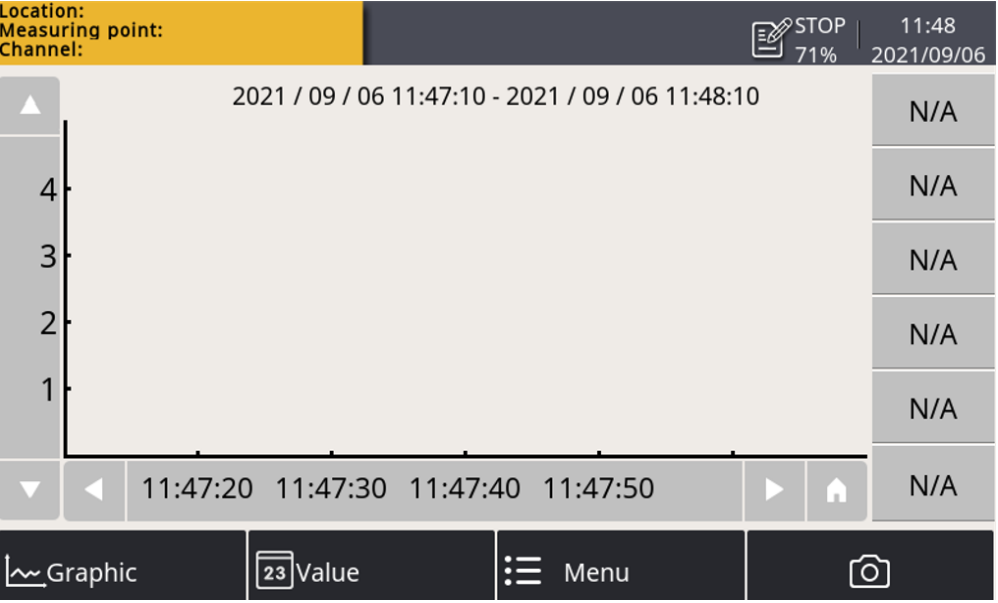

2. Das Fenster für die Kanaleinstellung wird wie folgt angezeigt. Auf dieser Seite:

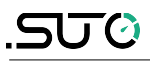

- Klicken Sie auf das **Berlang Symbol**, um den Standort, den Sensor und den Kanal auszuwählen.
- Geben Sie einen kurzen Namen in das Feld **Abbr** ein.
- Wählen Sie die Farbe für die Kurve.

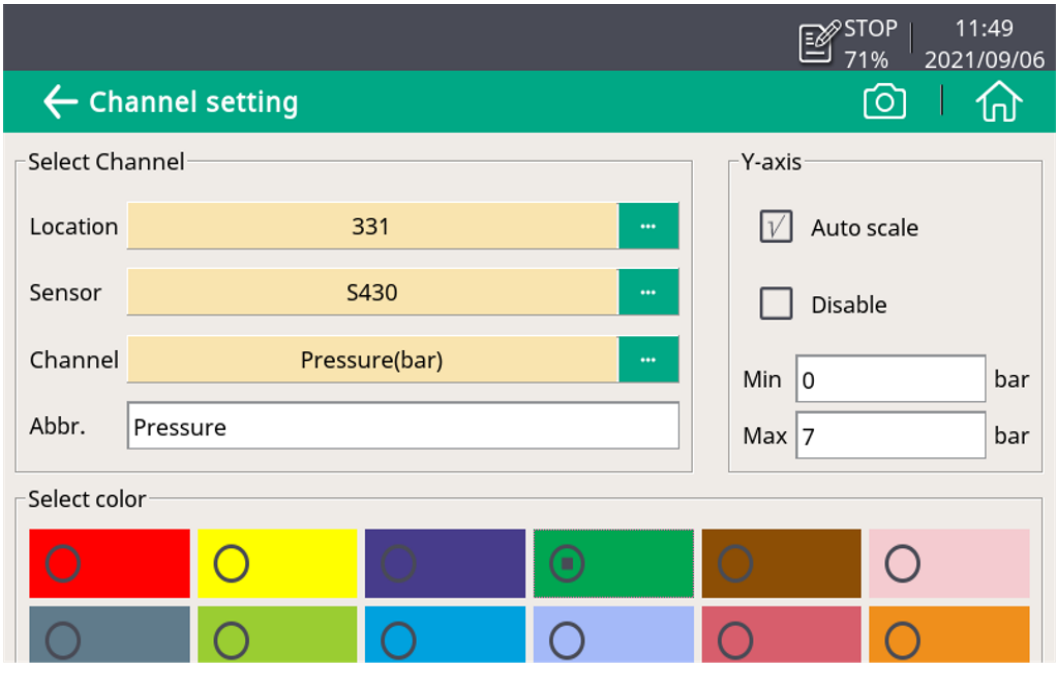

3. Klicken Sie auf das Symbol (metal), und die Kurve wird wie unten dargestellt erstellt.

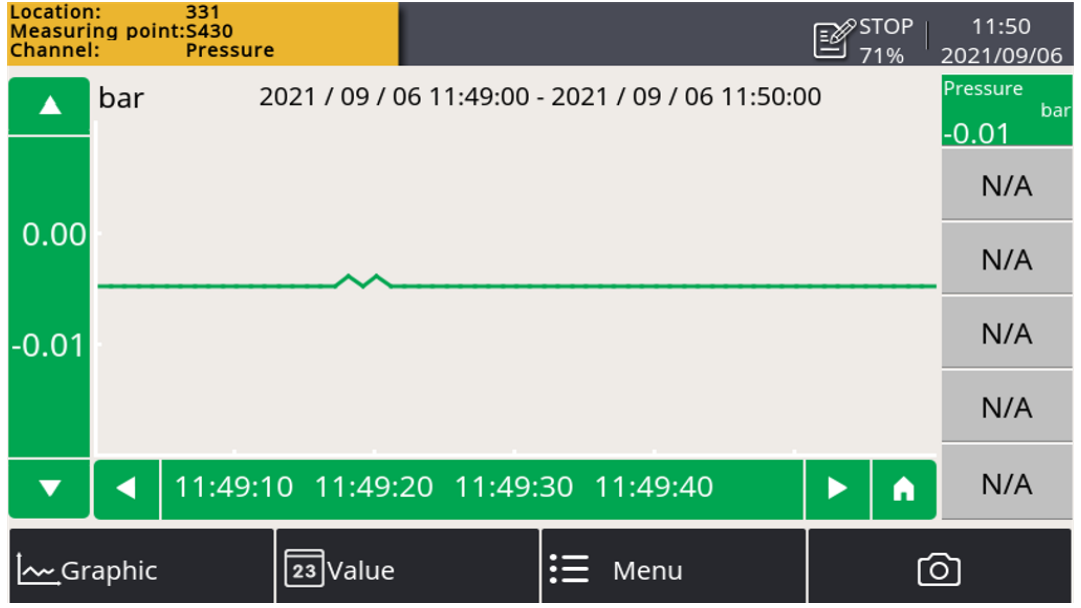

## **Hinweise**:

• Es ist nur die Datenkurve der letzten 24 Stunden zu sehen.

- Standardmäßig werden die Daten, die die Kurve zeigen, nicht gespeichert, wenn das Gerät ausgeschaltet wird. Daher ist die Kurve nicht zu sehen, wenn das Gerät wieder eingeschaltet wird.
- Um die Daten zu speichern, müssen Sie den Logger einschalten. Verwenden Sie eine der beiden folgenden Möglichkeiten, um den Logger zu aktivieren:
	- Klicken Sie auf **Menu** > **Logger** > **Key start**.
	- Klicken Sie auf das <sup>Siop</sup> Symbol in der Statusleiste und dann auf **Key star**t.

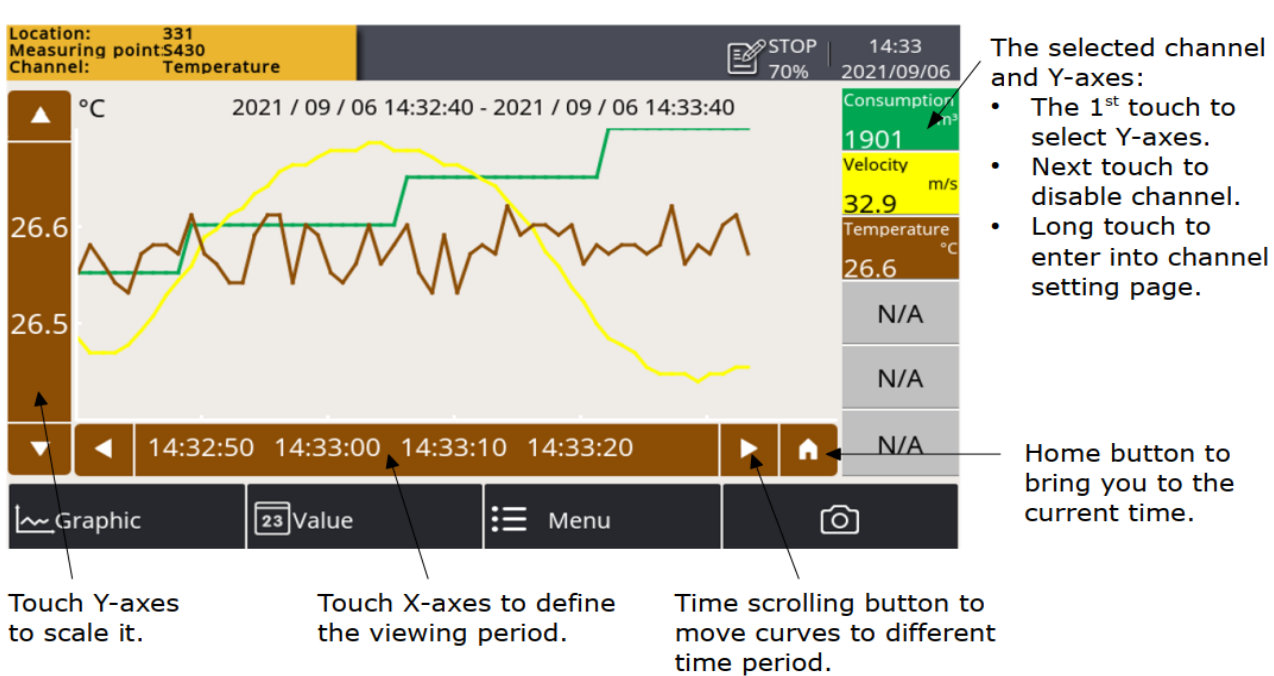

## **10.4.2 Ansichtskurven**

# **10.5 Sensoreinstellungen**

Das folgende Kapitel beschreibt die verfügbaren Einstellungen der verschiedenen Sensoren. Dieses Menü erlaubt spezifische Einstellungen an den angeschlossenen Sensoren. Der nächste Bildschirm nach "Sensoreinstellungen" zeigt die Arten der programmierten Sensoren an. Änderungen können individuell für jeden Sensor vorgenommen werden.

# **10.5.1 Ändern der Sensoreinstellungen**

Die einzelnen Schritte sind wie folgt:

1. Wählen Sie auf dem Hauptbildschirm die Option **Sensor setting**. Auf dem Bildschirm wird eine Liste der Sensoren angezeigt.

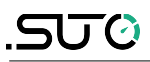

- 2. Wählen Sie einen Sensor nach Bedarf.
- 3. Anzeigen und Konfigurieren der Sensoreinstellungen über das linke Navigationsmenü.
- 4. Klicken Sie auf **Save**, um die Änderungen an den Sensor zu übertragen.

## **10.5.2 Taupunktsensor**

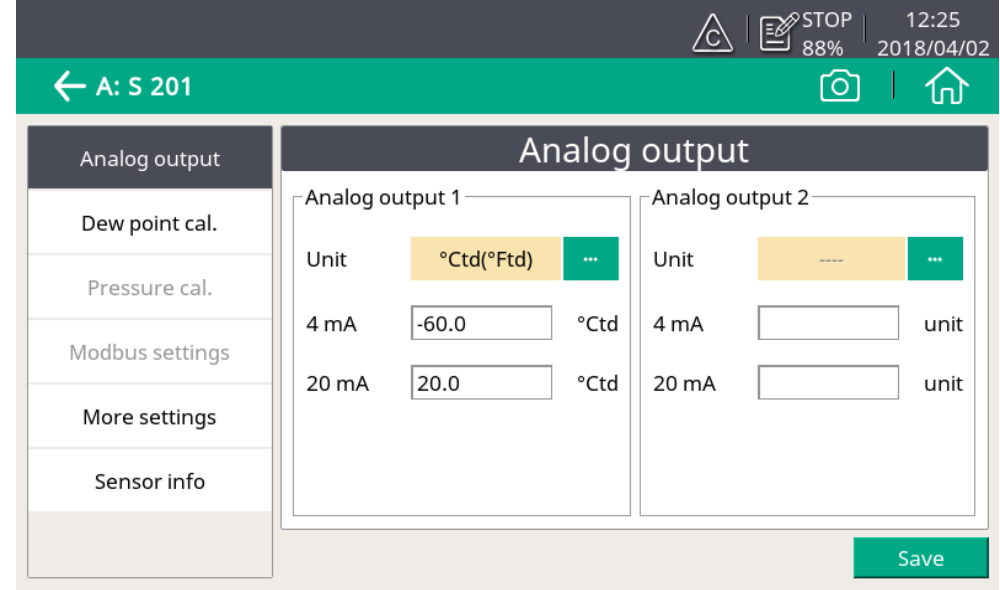

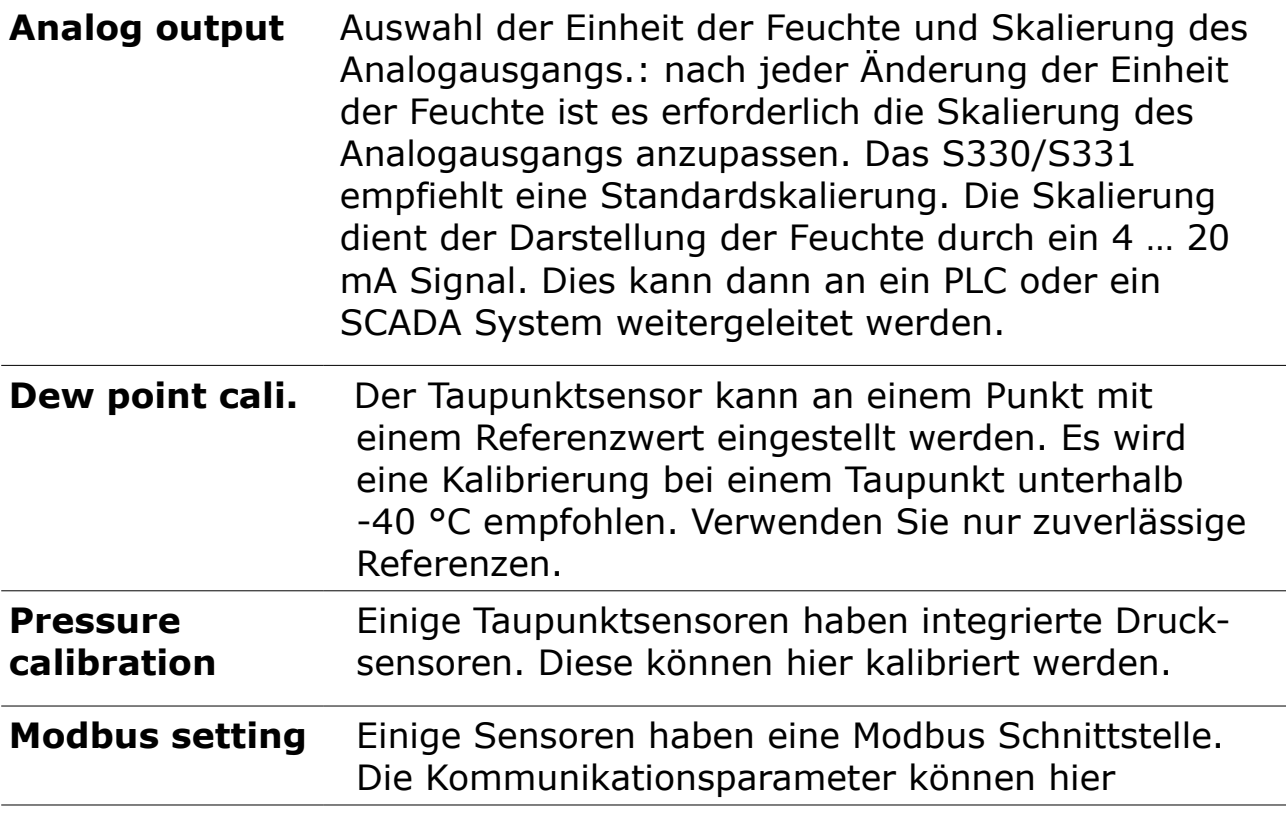

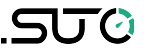

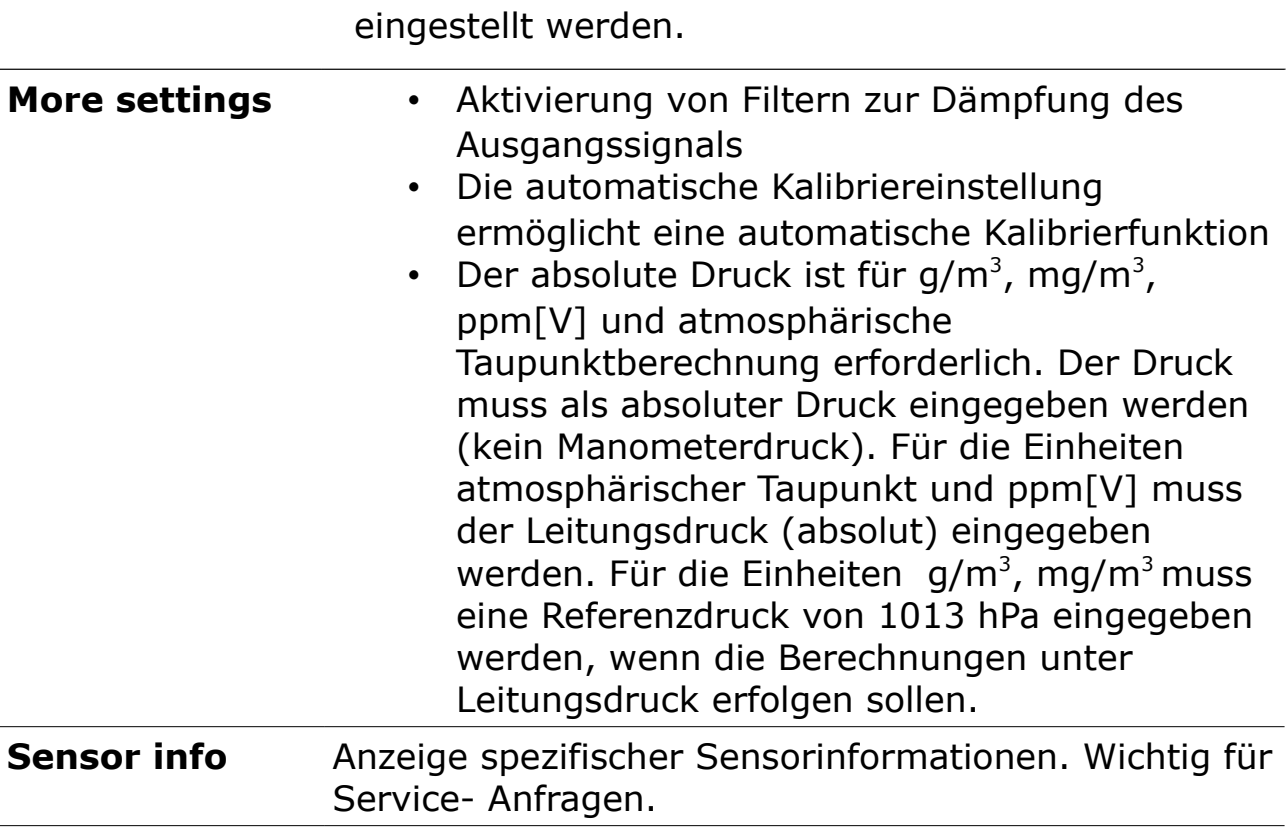

Änderungen an den Sensor- Einstellungen werden direkt in den Sensor übertragen sobald diese durch Drücken des "Speichern" Buttons bestätigt werden.

# **10.5.3 Durchflusssensor**

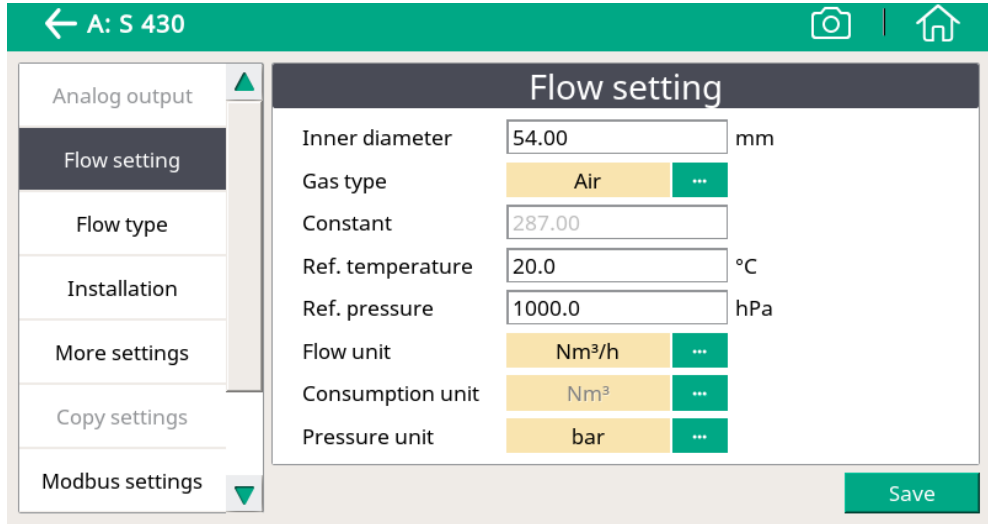

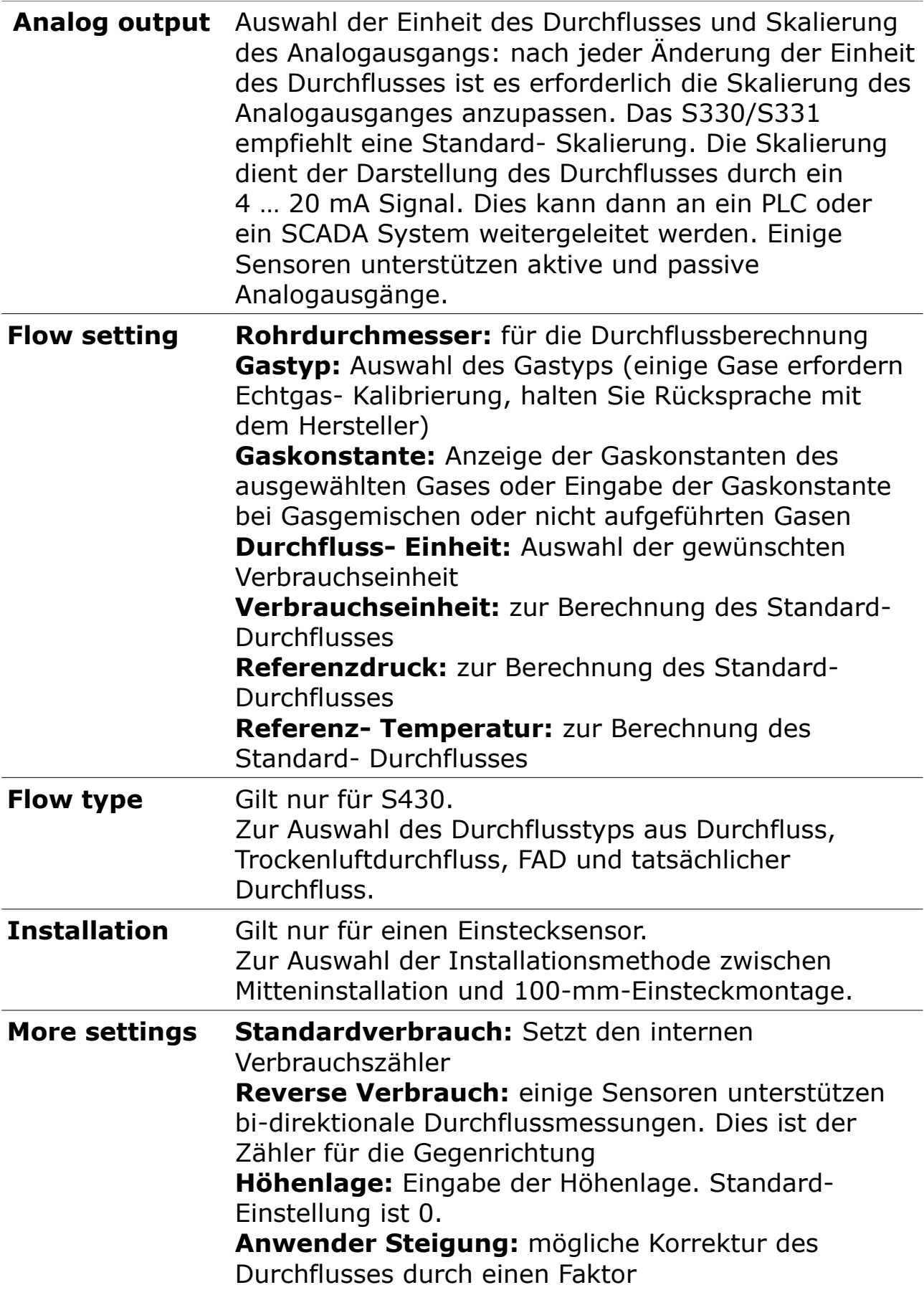

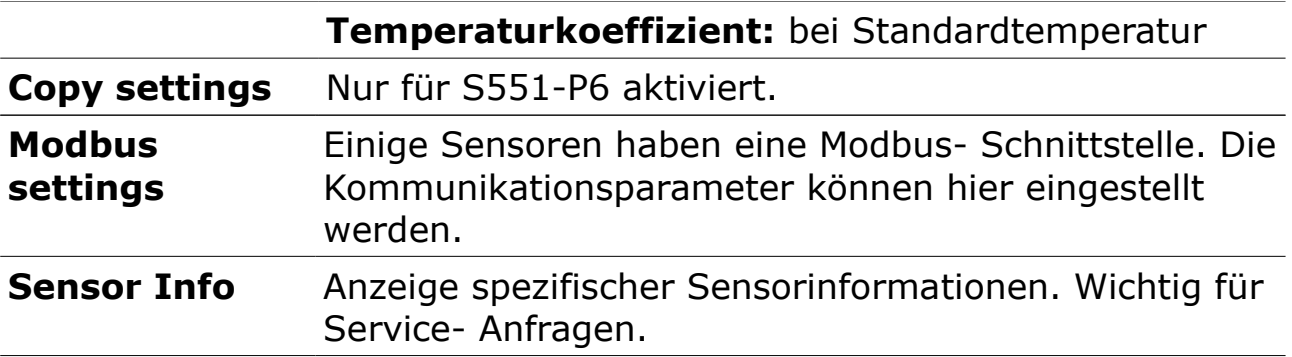

#### **Hinweis:**

Referenzdruck und Referenztemperatur beziehen sich nicht auf die aktuellen Prozesswerte. Sie werden für die Berechnung des Standard-Durchflusses bei Standard- Bedingungen verwendet (z.B. 1000 hPa,  $20 °C$ ).

#### **10.5.4 Vakuum-Durchflusssensor (virtueller Sensor)**

Ist im S330/S331 ein virtueller Kanal (z.B. Vakuumdurchflußkanal) konfiguriert, wird der entsprechende virtuelle Sensor in der Sensorliste angezeigt. Für die Konfigurationsschritte eines virtuellen Kanals siehe Abschnitt [14.1](#page-90-0) [Virtuelle Kanäle.](#page-90-0)

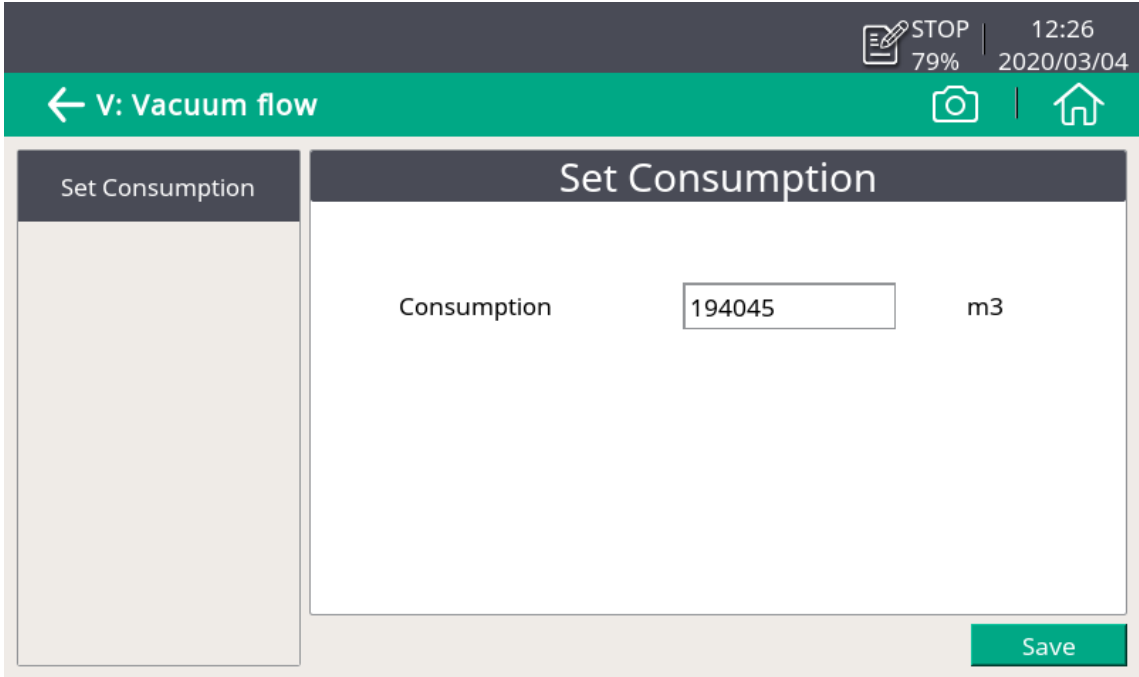

## **Consumption** So konfigurieren Sie den Anfangsverbrauchswert für den virtuellen Fluss.

# **10.5.5 Restölsensor**

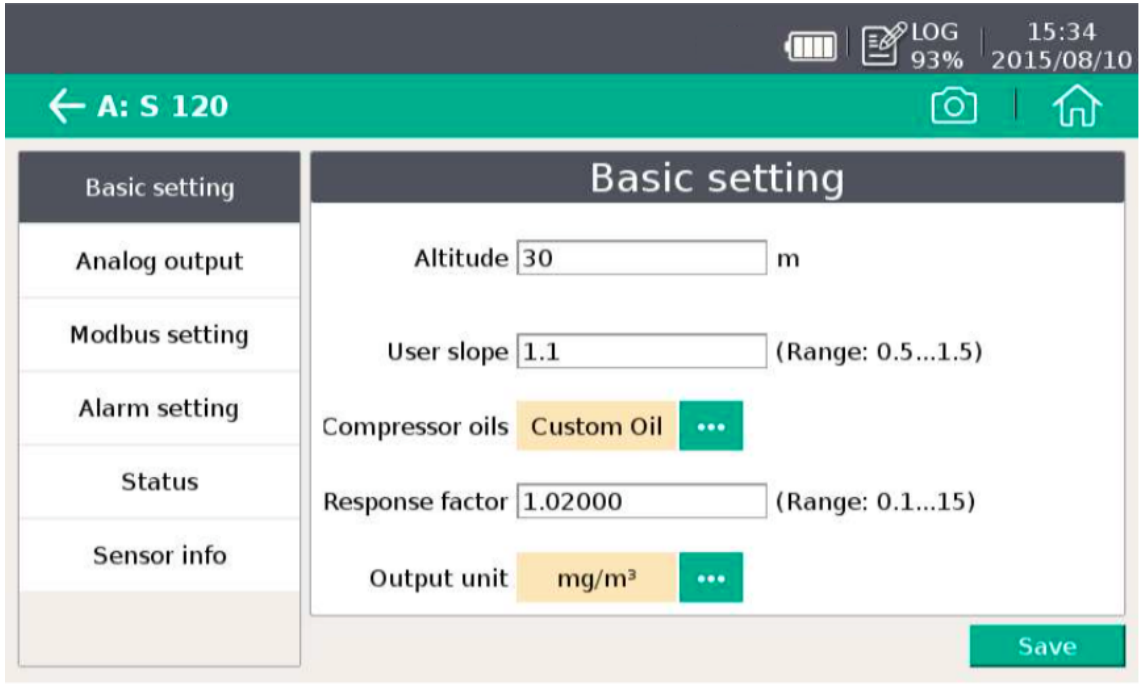

<u> 1980 - Johann Barbara, martxa a</u>

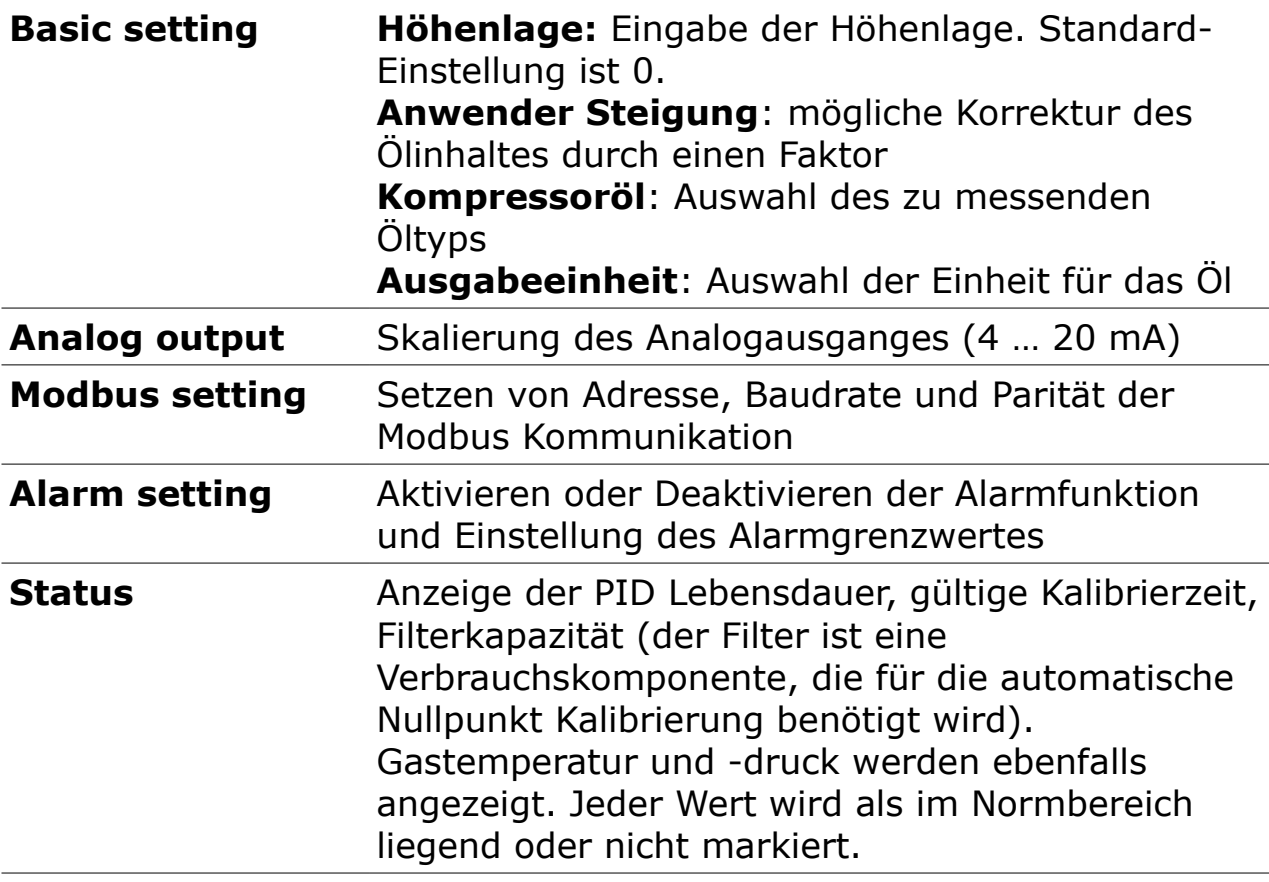

## **10.5.6 Analogeingangskanal**

Das S330/S331 hat optional 2 analoge Eingänge für verschiedene analoge Signale (4 … 20 mA, 0 … 10 V etc.). Diese Kanäle müssen mit der S4C Software vorbereitet werden.

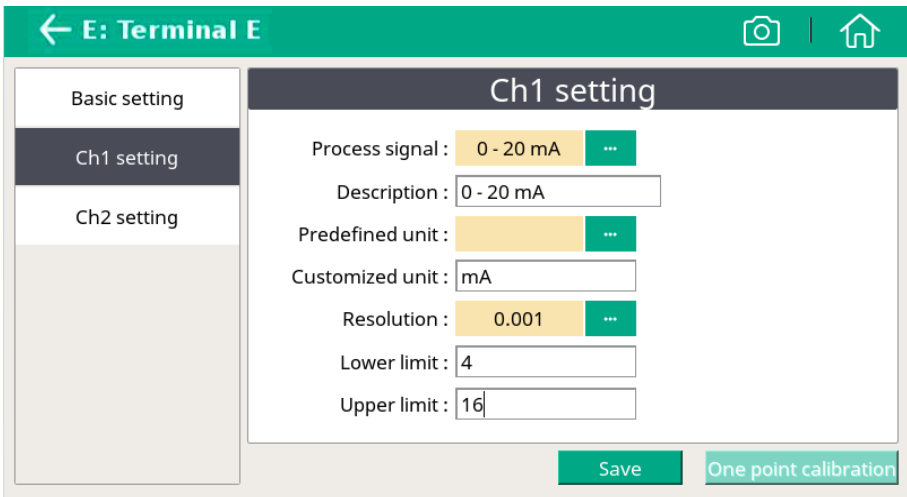

Die folgenden Einstellungen sind an der Schnittstelle des S330/S331 verfügbar:

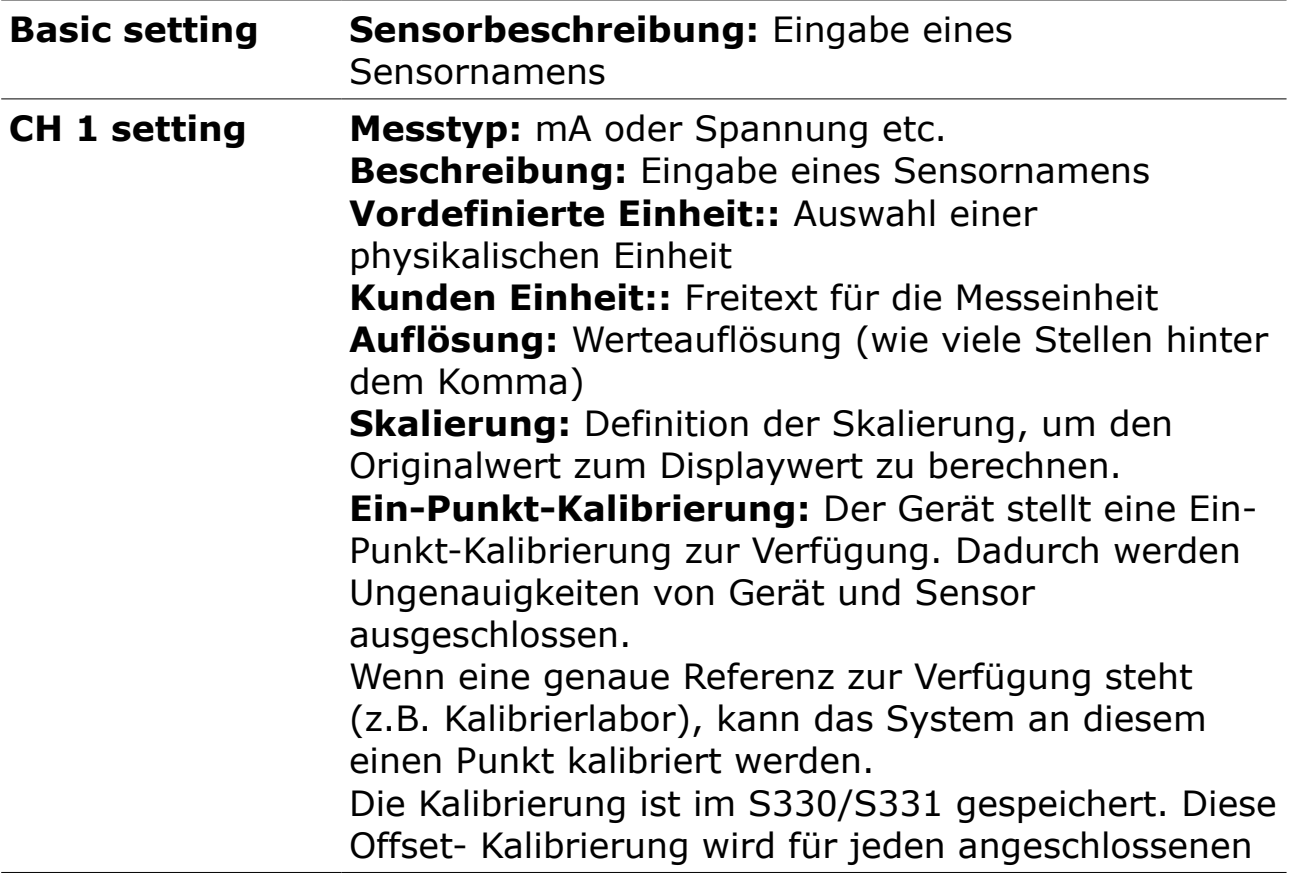

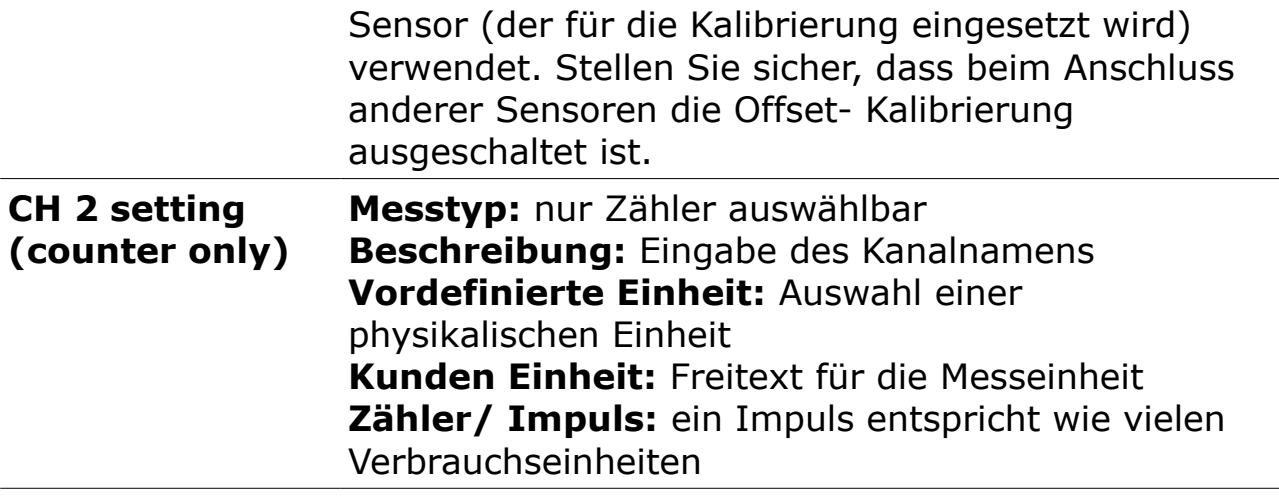

## **10.6 Alarmverwaltung**

Das S330/S331 verfügt über zwei Alarmrelaisausgänge und optische Alarmanzeigen (Blinkwert). Mit den **Alarm settings** können Sie Alarme und Schwellenwerte definieren.

## **10.6.1 Alarmeinstellung**

Das S330/S331 verfügt über zwei interne Relais H und I. Darüber hinaus ist ein optionales Relaismodul (A1510) erhältlich. Wenn das Relaismodul installiert ist, können bis zu 8 Relais konfiguriert werden.

Führen Sie die folgenden Schritte aus, um die Parameter für einen Alarm einzustellen:

1. Klicken Sie auf dem Touchscreen des S330/S331 auf **Menu > Alarm > Alarm settings**, um die Seite mit den Alarmeinstellungen aufzurufen.

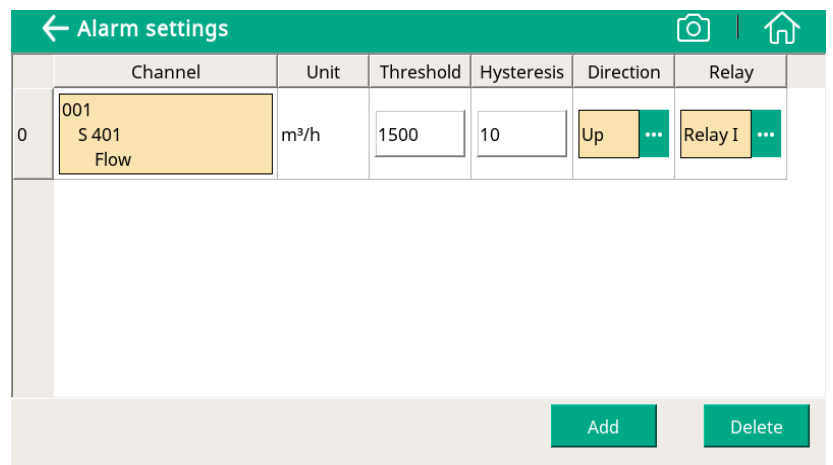

- 2. Klicken Sie auf Add um einen Alarm hinzuzufügen.
- 3. Alarm-Parameter einstellen.

Entweder auf dem S330/S331-Bildschirm oder in der S4C-Display-Software können Sie Alarmparameter einstellen.

Die Alarmparameter werden im Folgenden erläutert.

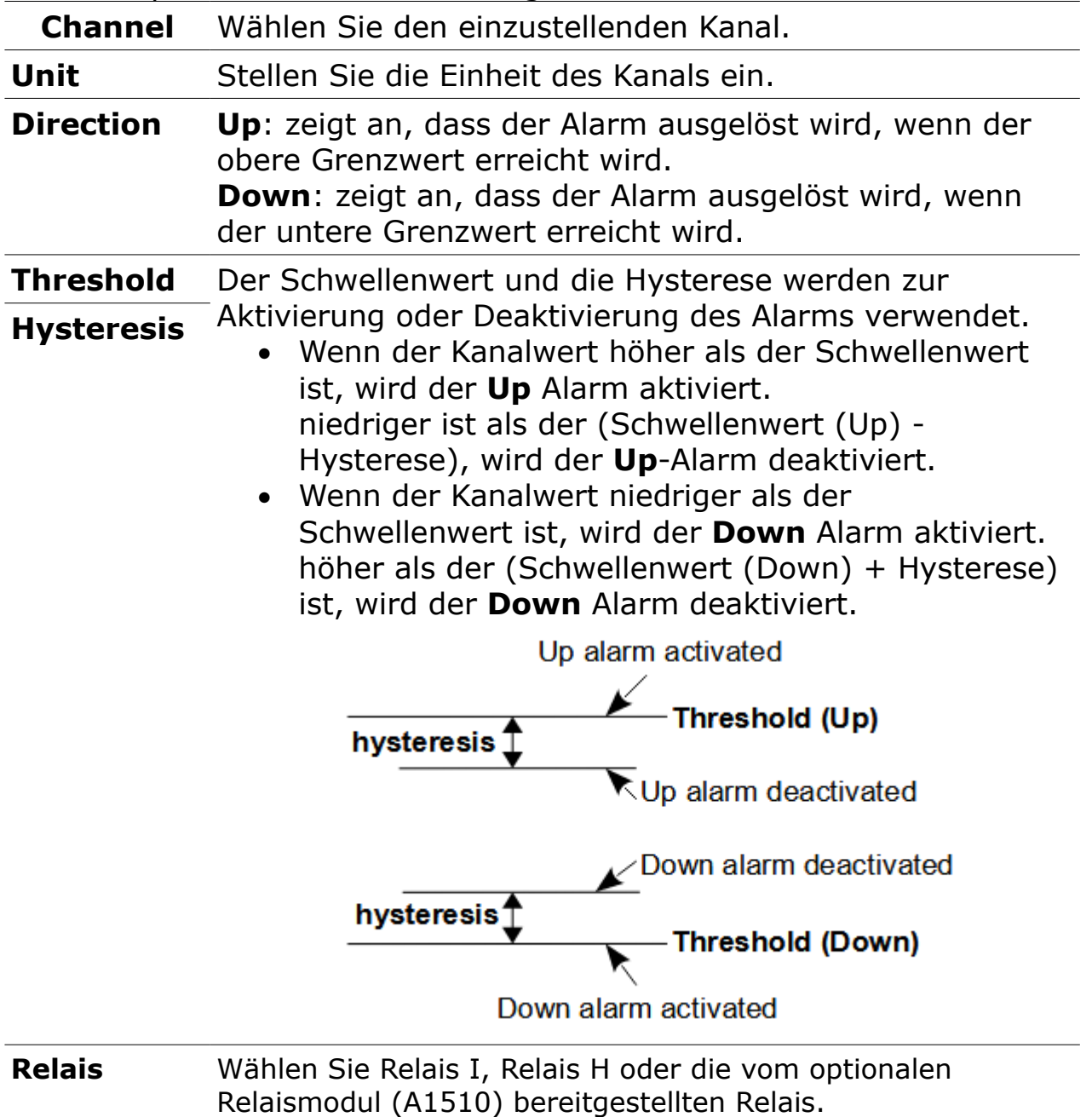

## **10.6.2 Überwachen und Abstellen von Alarmen über S330/S331**

Es gibt folgende Möglichkeiten, Alarme zu überwachen.

- Das S330/S331 verfügt über eine optische Alarmanzeige, d.h. wenn ein Alarm ausgelöst wird, blinkt der entsprechende Wert auf dem S330/S331-Bildschirm.
- Das S330/S331 verfügt über zwei Alarmrelaisausgänge. Verbinden Sie die externe Alarmeinheit mit dem S330/S331 Alarmrelais wie in Abschnitt [8.2.3](#page-23-0) [Externe Alarmgeber anschließen](#page-23-0) beschrieben. Wenn ein Alarm ausgelöst wird, gibt die externe Alarmeinheit einen Ton oder ein Licht ab, um Ihnen mitzuteilen, dass ein Alarm vorliegt.
- Anzeige aktivierter Alarme auf dem S330/S331-Bildschirm. Klicken Sie auf der Alarmseite auf **Activated alarms**. Die aktivierten Alarme werden aufgelistet.

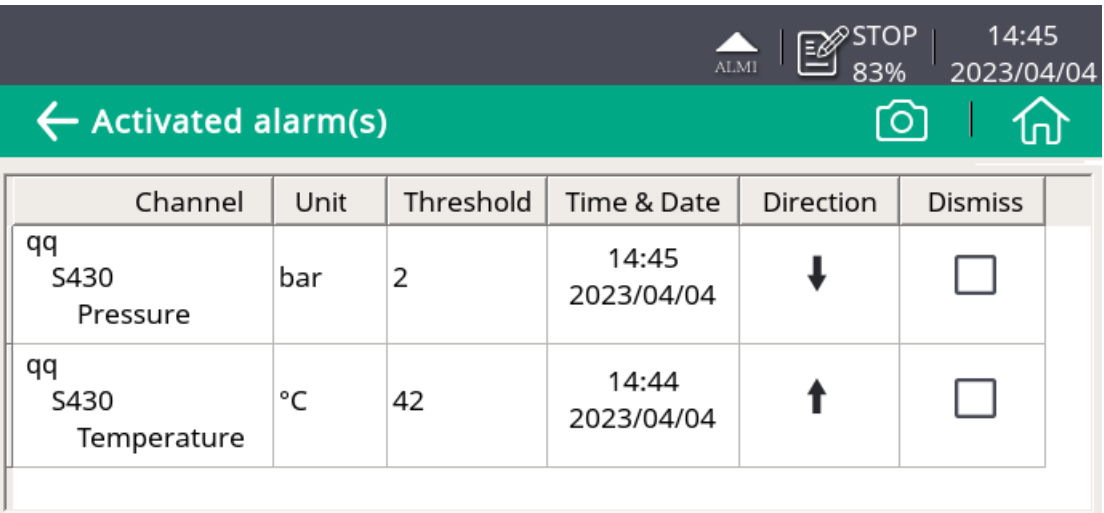

- Wenn ein Alarm deaktiviert ist, wird er nicht in der Liste der aktivierten Alarme angezeigt.
- Wenn Sie die Option Alarm **Dissmiss** (siehe unten) wählen, löst dieser Alarm das Alarmrelais nicht aus.

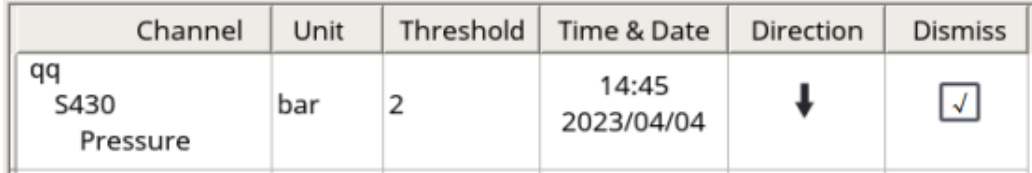

.SUC

# **10.7 Logger**

In diesem Untermenü kann der Logger Status eingesehen und programmiert werden.

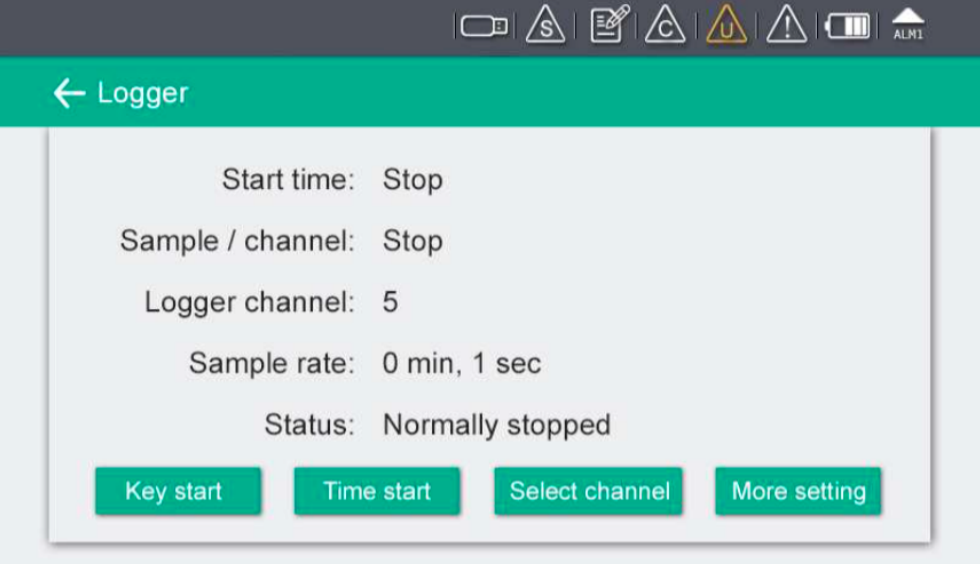

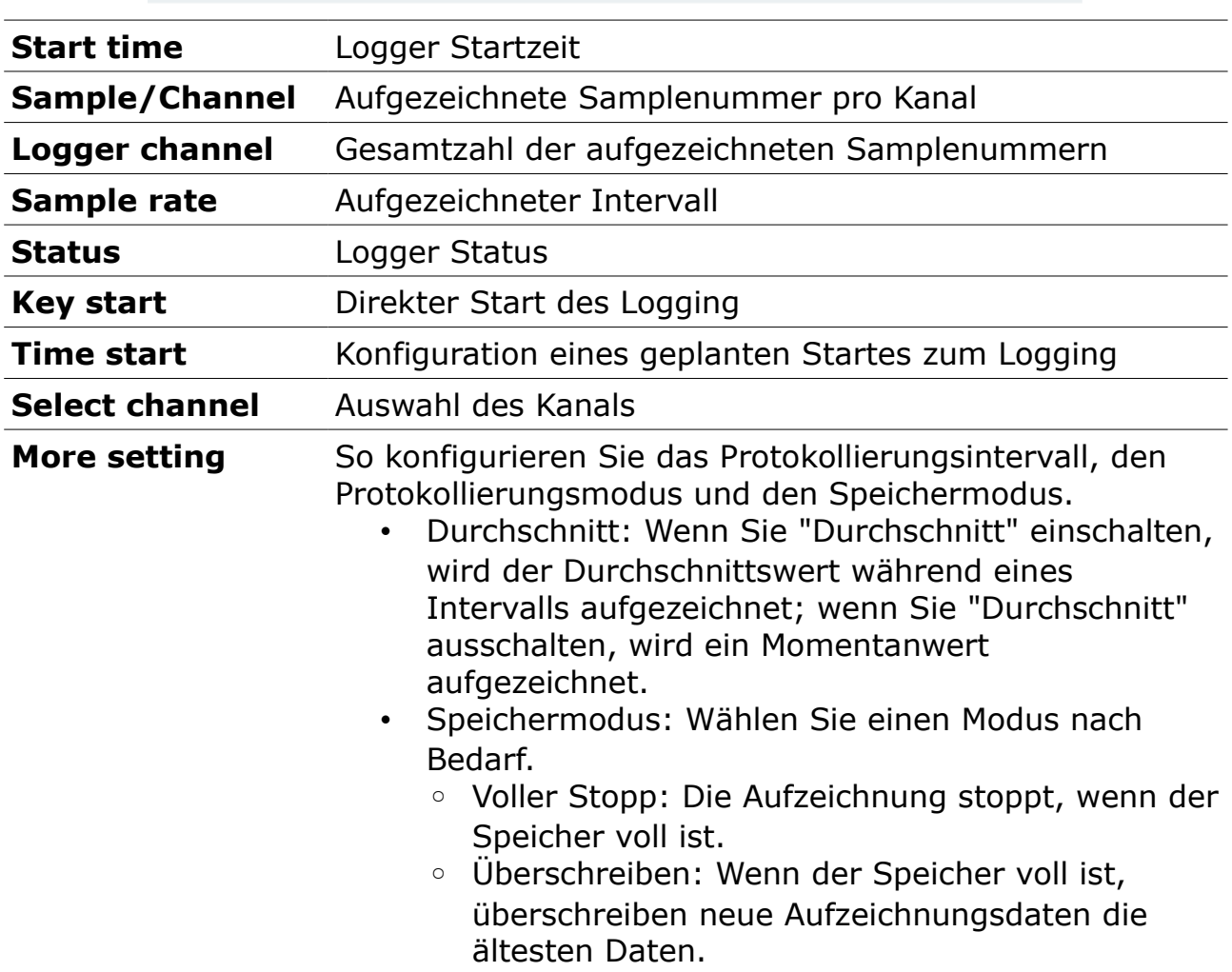

## **10.8 Dateien**

Anzeigen und Bearbeiten von aufgezeichneten Dateien und Screenshots; Anzeigen des S330/S331-Speicherstatus.

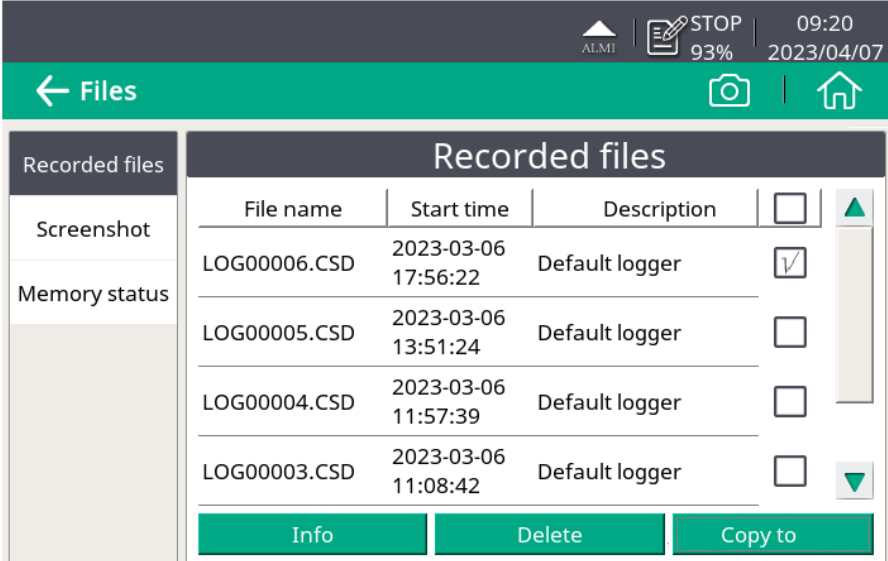

Wie Sie Logger-Dateien oder Screenshots exportieren können, erfahren Sie in Kapitel [11](#page-70-0) [Exportieren von Loggerdateien und Bildschirmfotos.](#page-70-0)

# **10.9 Serviceinformationen**

Kontaktdaten für den Servicefall können via S4C Software eingetragen werden

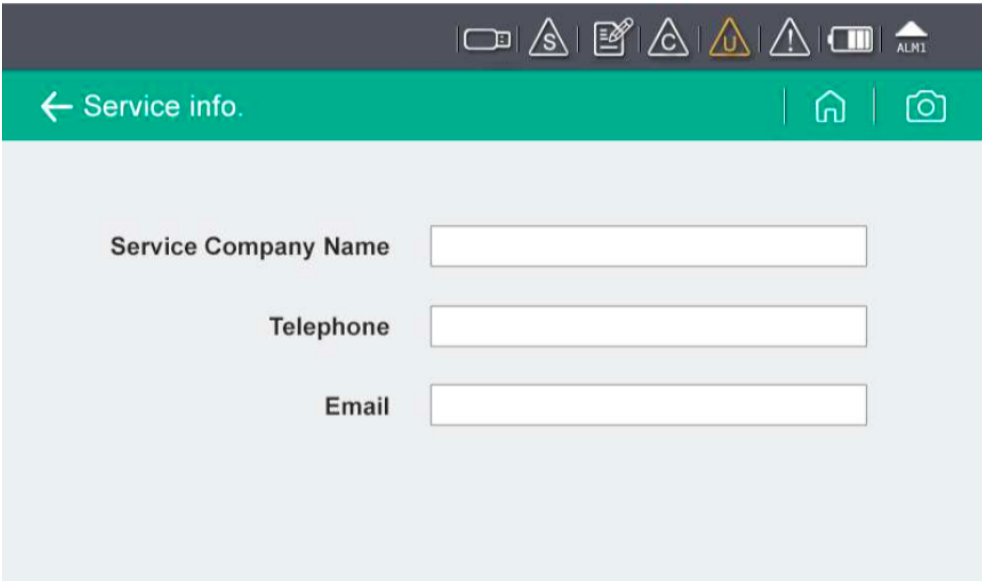

# **10.10 Systemeinstellungen**

In diesem Menüpunkt können verschiedene Systemeinstellungen vorgenommen werden. Drücken Sie das entsprechende Symbole und folgen dann den Anweisungen auf dem Bildschirm.

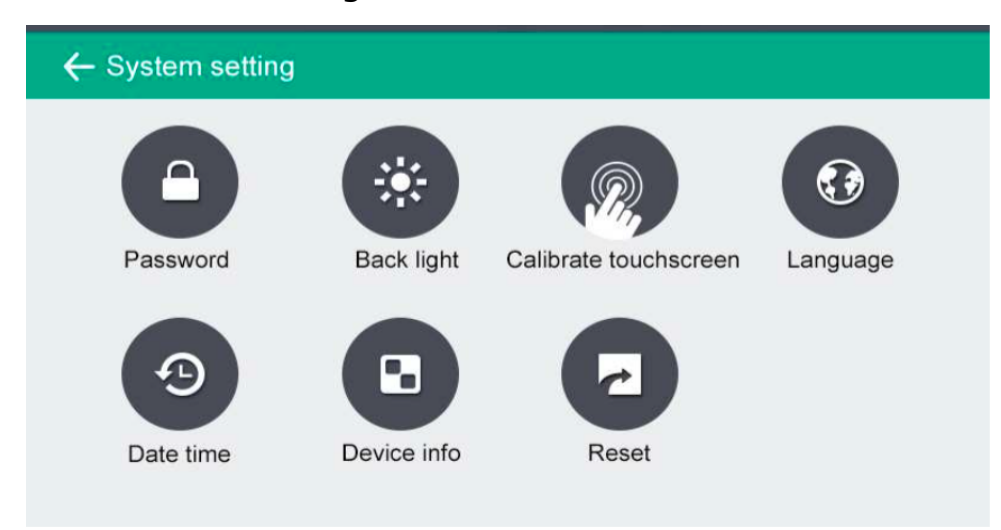

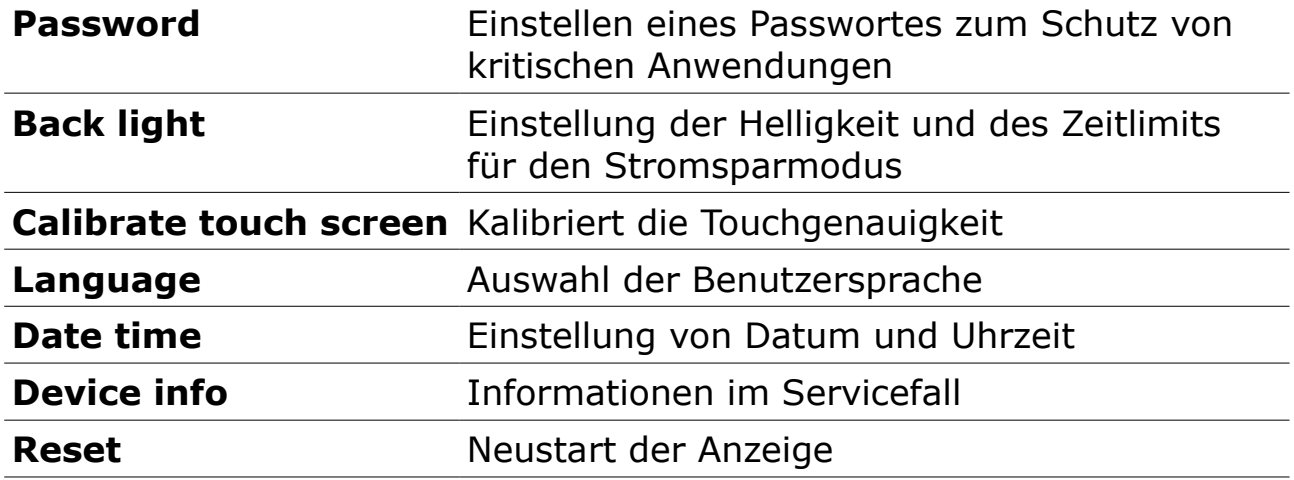

# **10.11 Kommunikation**

In diesem Untermenü können die Einstellungen zur Kommunikation eingestellt werden.

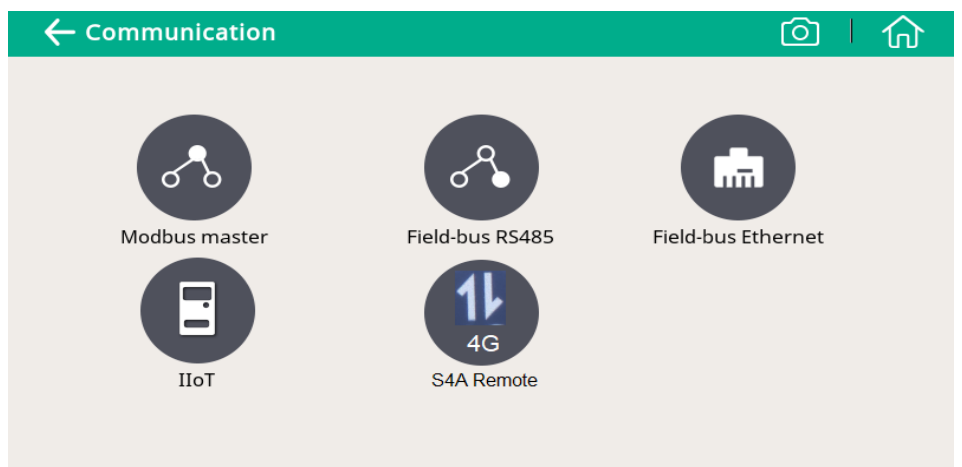

Die folgende Tabelle zeigt die vom S330/S331 unterstützten Kommunikationsmodi.

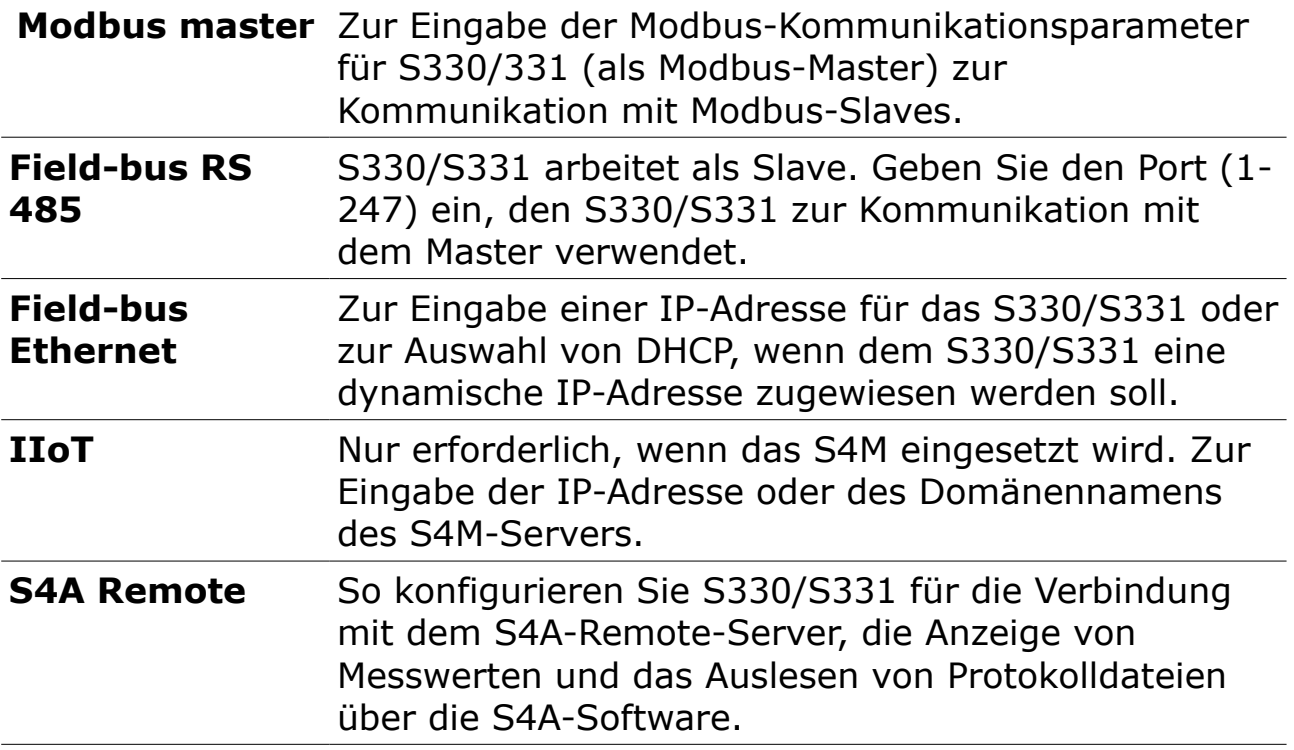

# **10.12 S4A-Fernverbindung konfigurieren**

Wenn die optionale 4G/LTE-Funktion zur Verfügung steht, führen Sie die folgenden Schritte aus, um sie einzurichten:

- 1. Setzen Sie eine SIM-Karte in das mitgelieferte 4G/LTE-Modem ein und schließen Sie das 4G/LTE-Modem an den USB-Anschluss an.
- 2. Klicken Sie auf **Menü** > **Communication** > **S4A remote**, um die S4A-Konfigurationsseite aufzurufen.
- 3. Geben Sie die Geräte-ID und das Passwort ein. Klicken Sie auf **Connect**, um das S330/S331 mit dem S4A-Remote-Server zu verbinden.
- 4. Starten Sie die S4A-Software, um die Verbindung herzustellen. Anschließend können Sie die Online-Messwerte anzeigen und die Protokolldateien aus der Ferne mit der S4A-Software auslesen.

# **10.13 SIM-Karte für die Fernverbindung vorbereiten**

Um die 4G/LTE-Kommunikation zwischen dem S330/S331 und der S4A-Software mit der S4A-Remote-Funktion herzustellen, muss der Kunde eine SIM-Karte bereitstellen. Datenverbrauch

Der erforderliche Datenverkehr hängt von der Anzahl der angeschlossenen Sensoren und der Gesamtbetriebszeit ab. Siehe die nachstehende Tabelle, wenn das S330/S331 7×24 Stunden in Betrieb ist.

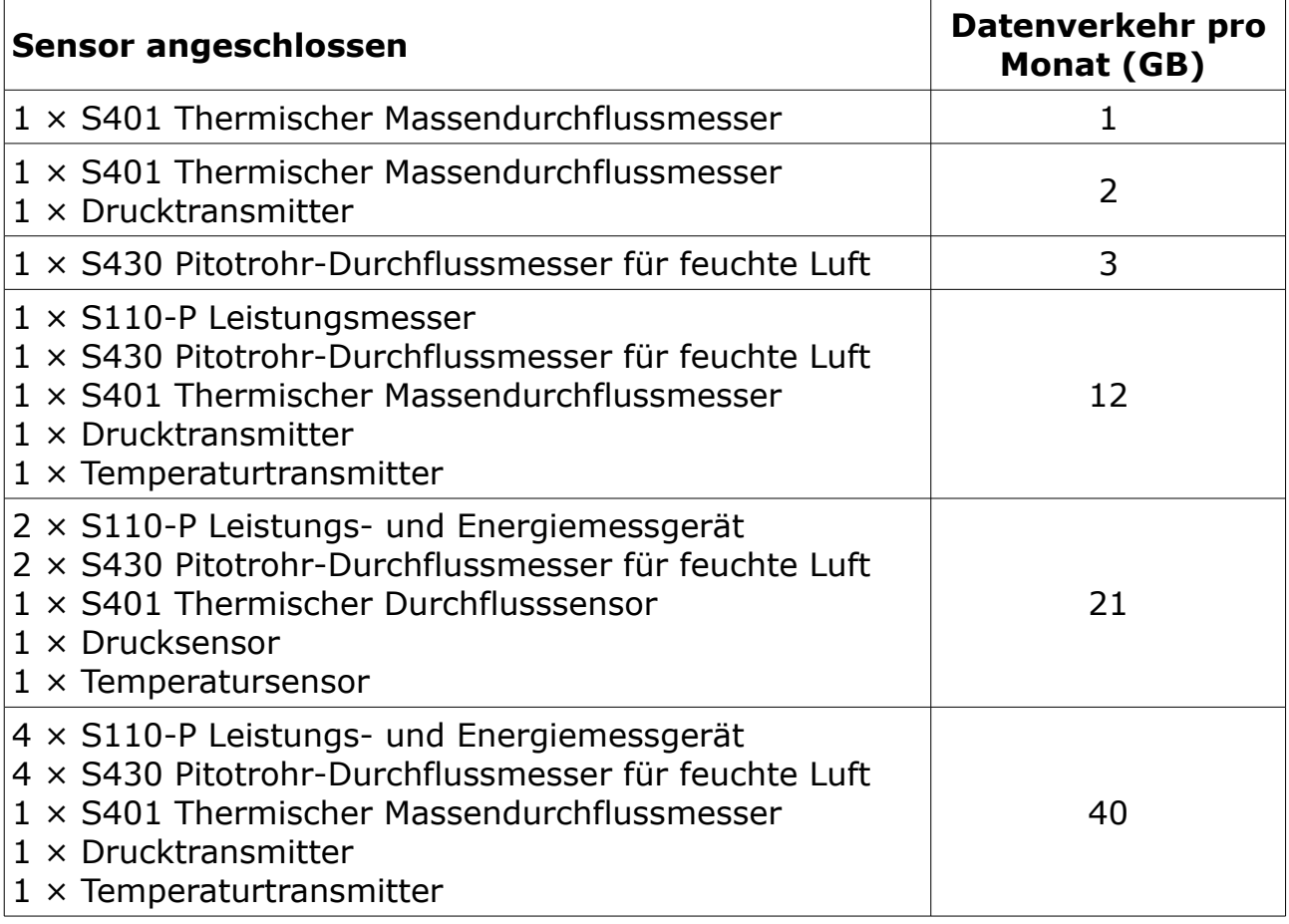

## **10.13.1 PIN-Code-Schutz**

Das S330/S331 unterstützt nicht die Änderung des SIM-PIN-Codes auf dem Bildschirm. Wenn Ihre SIM-Karte über einen PIN-Code-Schutz verfügt, deaktivieren Sie diesen mit anderen Geräten, z. B. mit Ihrem Mobiltelefon.

# <span id="page-70-0"></span> **11 Exportieren von Loggerdateien und Bildschirmfotos**

Sie können Loggerdateien und Bildschirmfotos vom S331 zur weiteren Analyse auf Ihren lokalen PC exportieren. Für den Export gibt es zwei Möglichkeiten:

- Exportieren mit der S4A-Software
- Exportieren über eine USB-Laufwerk

**Hinweis**: Das S331 unterstützt nur U-Platten im FAT 32-Format. Wenn Sie eine USB-Festplatte in einem anderen Format verwenden, müssen Sie diese in das FAT 32-Format konvertieren.

## **11.1 Exportieren von Logger-Dateien und Screenshots mit S4A**

## **Vorbereitung**:

- 1. Laden Sie die S4A-Software von [www.suto-itec.com](http://www.suto-itec.com/) herunter und installieren Sie sie auf Ihrem PC.
- 2. Verbinden Sie das S331 über das mitgelieferte USB-Kabel mit Ihrem PC.

Starten Sie die S4A-Software und befolgen Sie die nachstehenden Anweisungen:

- 1. Klicken Sie in der oberen Leiste auf **Ethernet**, um es auf **USB**  umzuschalten.
- 2. Drücken Sie **Detect**. Die Online Ansicht erscheint auf dem Bildschirm.

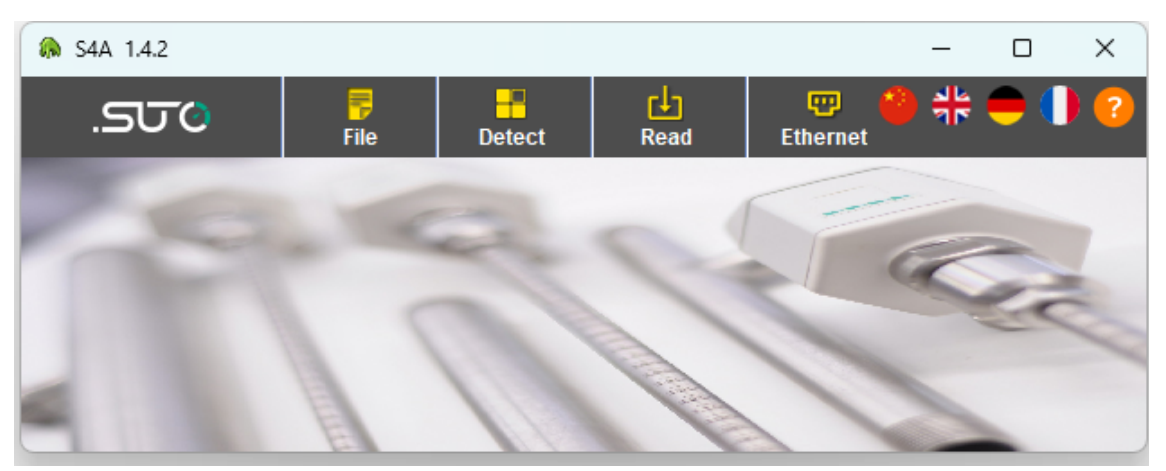

3. Drücken Sie **Read** in der oberen Befehlsleiste. Das Fenster mit den Auswahlmöglichkeiten wird geöffnet.

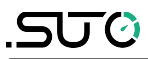

Entscheiden Sie entweder für das Herunterladen der Loggerdateien oder für einen Screenshot und drücken dann **OK**.

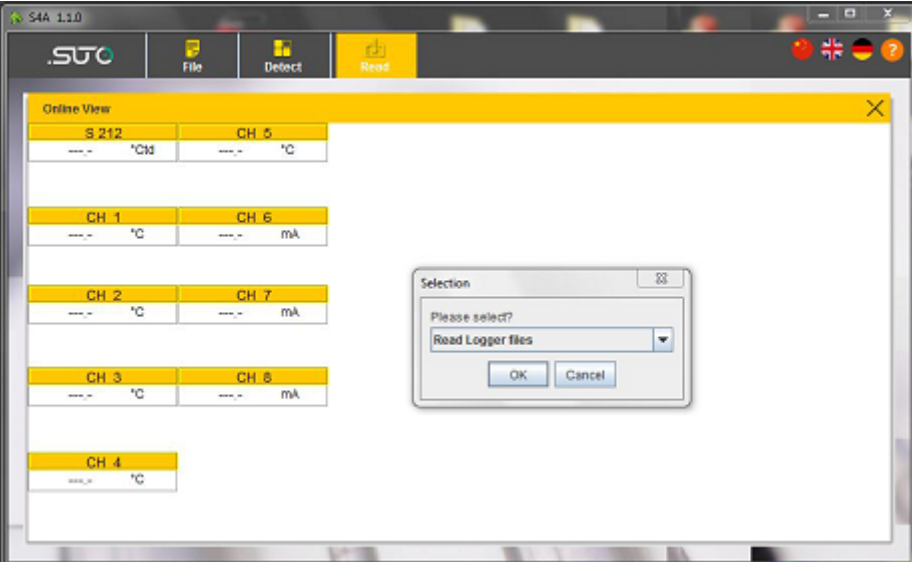

4. Das folgende Fenster erscheint und zeigt die, auf dem S331 gespeicherten, Logdateien an.

Wählen Sie eine oder mehrere Dateien und drücken dann **Read selected files**.

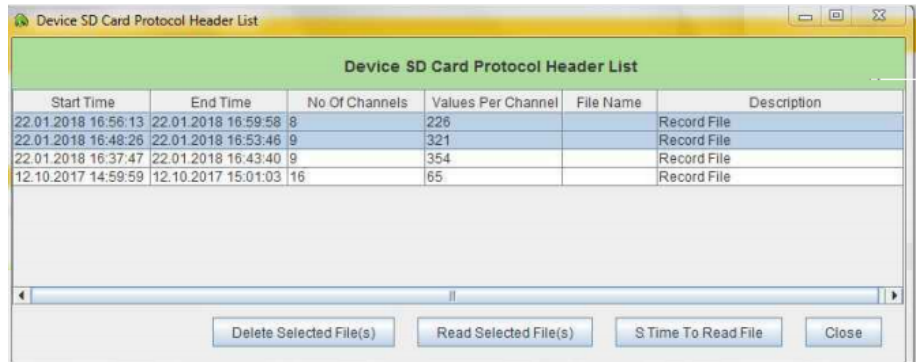

5. Ein Pop-up-Fenster fragt, wo die Daten gespeichert werden sollen. Merken Sie sich den Pfad. Klicken Sie dann auf **Save**.
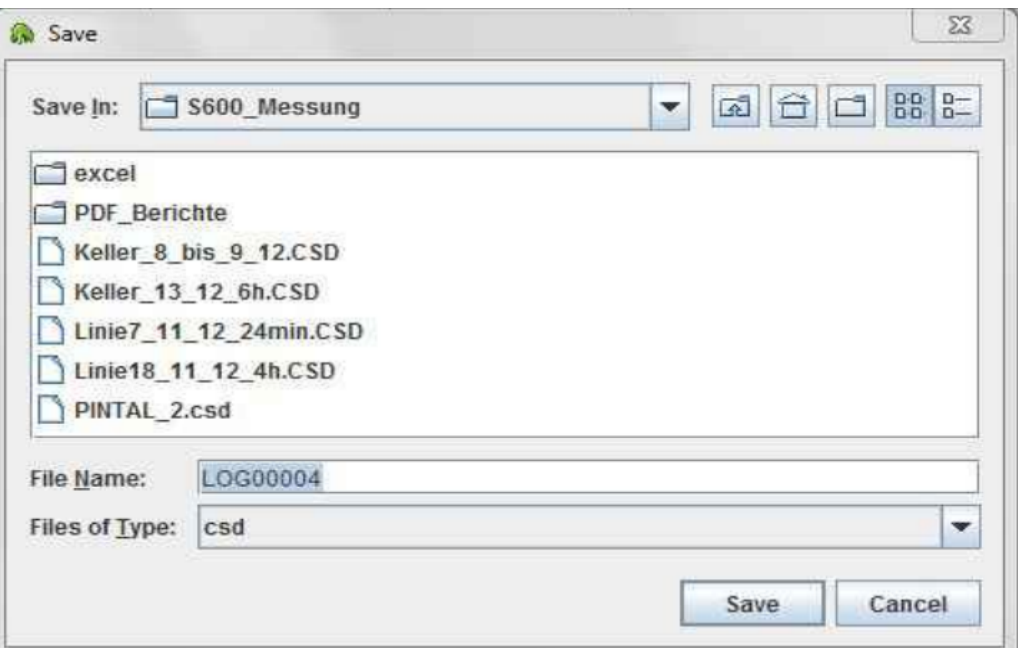

6. Nach dem Speichern erscheint ein neues Fenster, in dem die heruntergeladenen Daten in einer grafischen Ansicht angezeigt werden. Die Ansichten können gezoomt, geändert und exportiert werden.

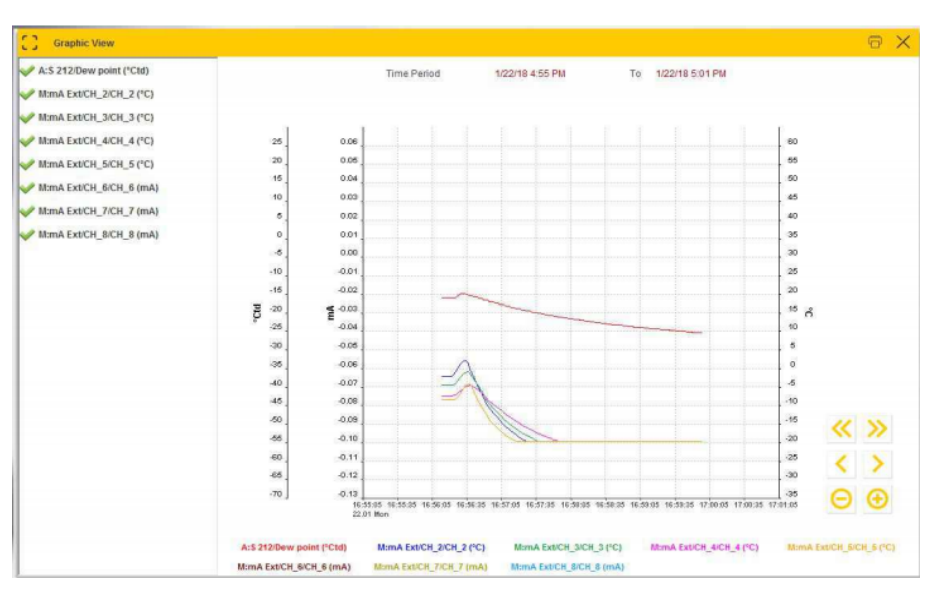

7. Um Grafiken einer anderen Datei anzuzeigen oder eine Datei in das Excel- oder CSV-Format zu exportieren, klicken Sie in der oberen Leiste auf **File**. Das folgende Fenster erscheint.

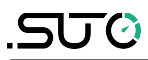

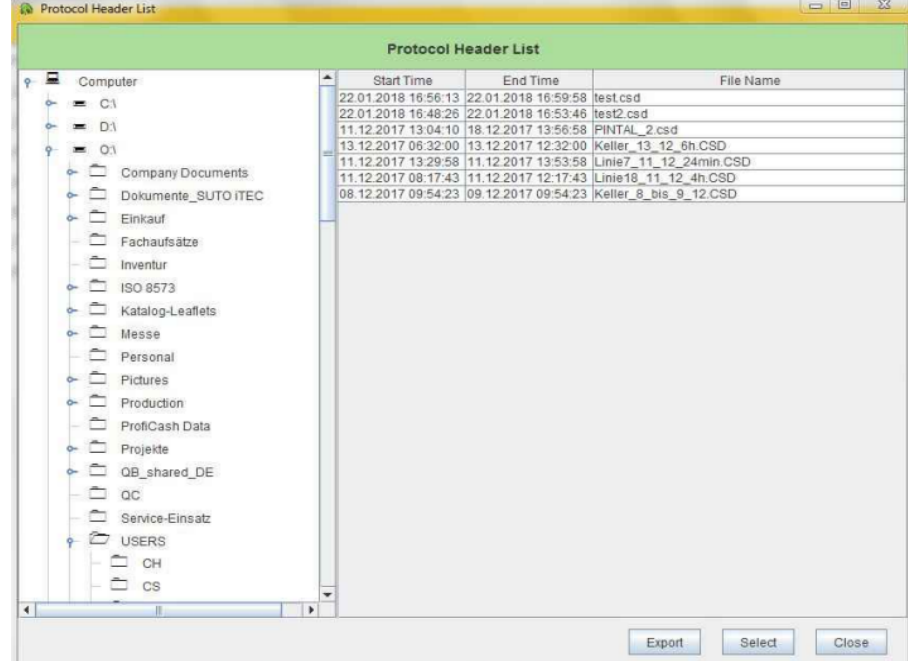

- A. Um die Grafiken einer Datei anzuzeigen, wählen Sie die Datei aus und klicken Sie auf **Select**. Die grafische Ansicht der Datei wird angezeigt.
- B. Um eine Datei in das Excel- oder CSV-Format zu exportieren, wählen Sie die Datei aus, und klicken Sie auf **Export**.

#### **Hinweis**:

Der Messwert von -9999 in einer Loggerdatei bedeutet einen ungültigen Messwert oder einen Messfehler (z.Bsp. wenn der Sensor nicht angeschlossen war oder die Verbindung unterbrochen wurde). Der Messwert von -8888 bedeutet, dass der Messwert außerhalb des zulässigen Bereichs liegt.

### **11.2 Exportieren von Logger-Dateien und Screenshots über USB-Datenträger**

- 1. Stecken Sie USB-Stick in den Anschluss an der Vorderseite des S331.
- 2. Klicken Sie auf dem Touchscreen des S331 auf **Menü** > **Files**. Alle aufgezeichneten Dateien werden aufgelistet.

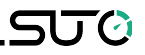

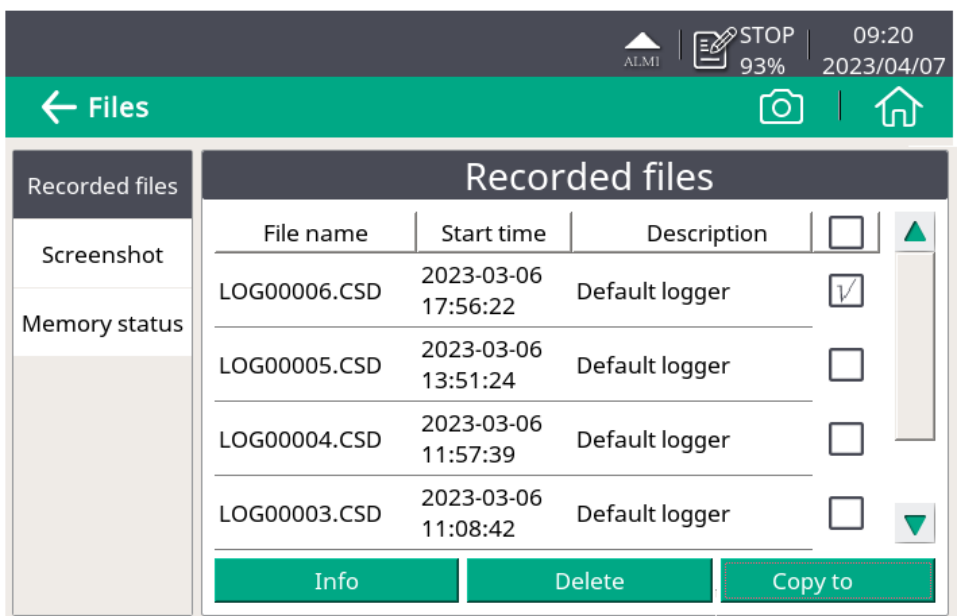

- 3. Wählen Sie die Dateien aus, die heruntergeladen werden sollen, und klicken Sie auf **Copy to**. Die ausgewählten Dateien werden auf den USB-Datenträger exportiert.
- 4. Klicken Sie auf der Seite **Files** auf der linken Seite auf **Screenshot**, um Screenshots auf die USB-Festplatte zu exportieren.

# **12 Netzwerk mit Modbus-Ausgängen aufbauen**

Mit Hilfe der Modbus-Ausgangsklemmen (C und D) am S331/S330 können Sie alle Meßgeräte in Ihrem System in ein Kommunikationsnetz einbinden und so mit dem S331/S330 die Meßwerte aller Meßgeräte überwachen.

# **12.1 Integration in ein Automatisierungssystem**

Durch die Verwendung der Kommunikationslösungen kann das S330/S331 mit einem Automatisierungssytem verbunden werden. Dadurch ermöglicht der S330/S331 die Abfrage von Messdaten des Sensors, was in vielen Anwendungen erforderlich ist.

# **12.1.1 RS-485 mit Modbus / RTU**

<u>.SU0</u>

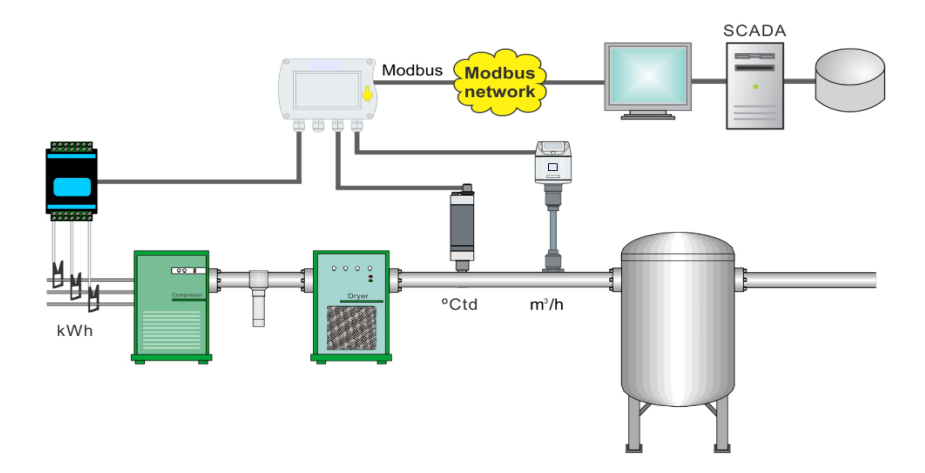

Modbus ist ein beliebtes Bussystem in der Industrie. Es können mehrere verschiedene S330/S331 mit einem ModbusMaster verbunden werden. Eine PLC, ein SCADA System oder ein S330/S331 Master können als Modbus Master verwendet werden.

### **12.1.2 Feldbus Ethernet (Modbus TCP Ethernet)**

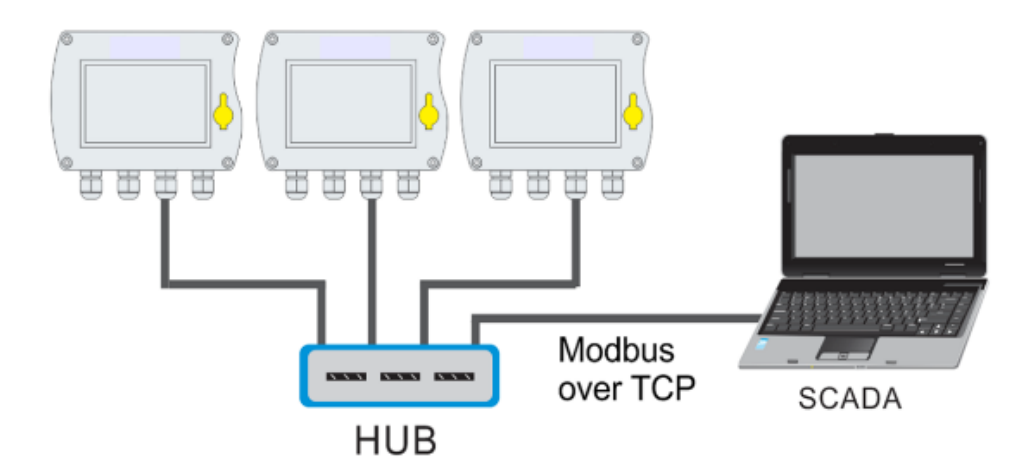

Das S330/S331 ist mit einer Ethernet Schnittstelle erhältlich. Durch die Auswahl Modbus TCP Ethernet Protokoll im S330/S331 Menü kann die Kommunikation mit einem Modbus- Master aufgebaut werden. Dies ist eine übliche Art, um sich mit einem Modbus Master zu verbinden. Prozessvisualisierungssysteme verwenden sogenannte OPC Server um die Verbindung zu Modbus aufzubauen.

# **12.2 Komplettlösung**

SUTO bietet eine Komplettlösung für industrielle Kommunikation an, inkl. Datenspeicherung und Auswertung. Wenn die Messwerte noch in ein SCADA - oder ein Fabrikautomatisierungssystem eingebunden werden sollen, können dafür die analogen Signale (4 … 20 mA oder Impuls) verwendet werden.

### **12.2.1 Anwendungssoftware**

Für diese Anwendungen können S4M und S4A zum Einsatz kommen.

#### **S4M Software**

S4M ermöglicht mit nahezu unbegrenzt vielen Geräten in einem Netzwerk (Ethernet, RS-485 ) zu kommunizieren. Die Haupteigenschaften beinhalten:

- Online Messwerte aller Geräte und aller Kanäle parallel
- Das Hintergrundbild kann individuell gestaltet werden (eigene Firmenstruktur).
- Online Aufzeichnung von ausgewählten Kanälen aller Geräte

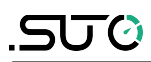

- Daten Backup für online Speicherung und Wiederherstellung nach einem Stromausfall
- Alarmanzeige und Speicherung des Alarmverlaufs
- Start / Stop Logger im S331
- Einlesen der gespeicherten Daten im S331 Daten Logger
- Berichterstellung und graphische Analyse

# **12.2.2 Auswahl der physikalischen Anschlussmethode**

#### • **RS-485**

RS- 485 kommt üblicherweise in Industrieanwendungen zum Einsatz. Es kann eine Distanz bis zu 1000 m mit einem geschirmten Kabel realisiert werden. Bei größeren Distanzen kann ein Repeater installiert werden, der dann weitere 100m Distanz ermöglicht. Bis zu 30 S330/S331 können mit einem RS-485 Netzwerk verbunden werden. Stellen Sie sicher, dass das SUTO Protokoll im Menü des S330/S331 ausgewählt wurde und jedes S330/S331 eine eigene Geräteadresse hat (1 ...247).

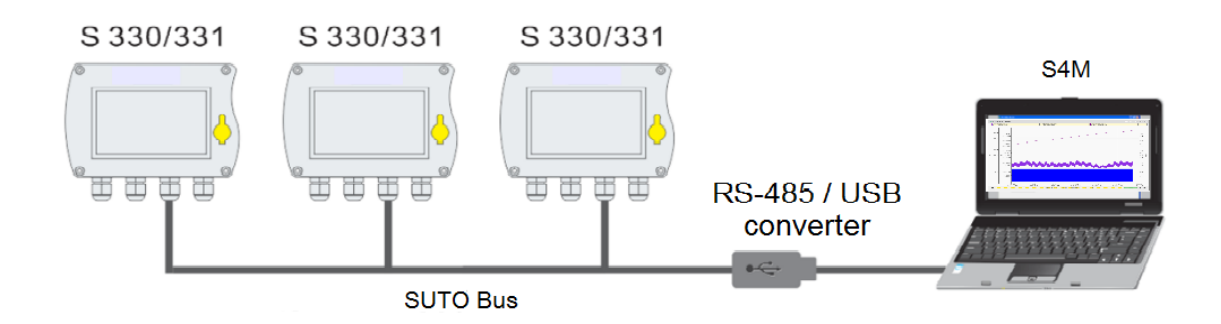

Anforderungen an die Hardware

- S330/S331
- korrekte Installation von RS-485 / USB Konverter (0554 0331) und Treiber
- Verkabelung aller Geräte und des Konverters
- PC mit Betriebssystem XP, Vista 32, Vista 64, Windows 7 32 oder Windows 7 64

Anforderungen an die Software:

• S4A oder S4M

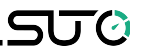

### • **Ethernet (TCP / IP)**

Das S330/S331 kann mit einem Ethernet Schalter oder einem Router oder einem sogenannten Hub verbunden werden. Beachten Sie die folgenden Hardware- und Software- Anforderungen.

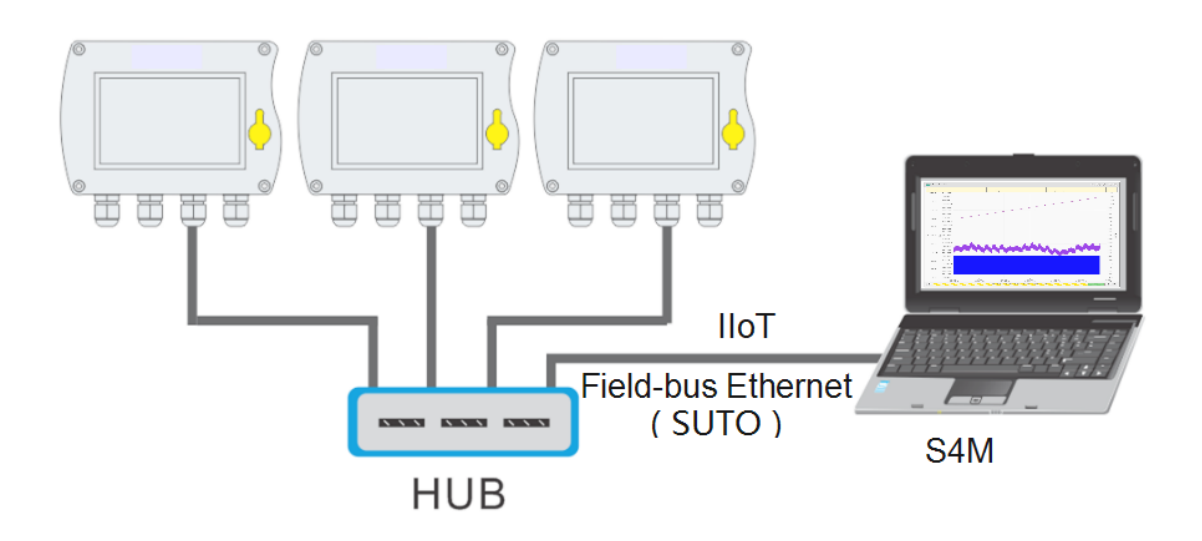

Anforderungen an die Hardware

- S330/S331
- Standard RJ Ethernet Kabel, max. Länge 100 m
- S330/S331 ist mit einem LAN verbunden
- PC mit Ethernet Verbindung (XP, Vista 32, Vista 64, Windows 7 32 oder Windows 7 64)

Anforderungen an die Software

• S4A oder S4M

#### • **Weitere Netzwerklösungen**

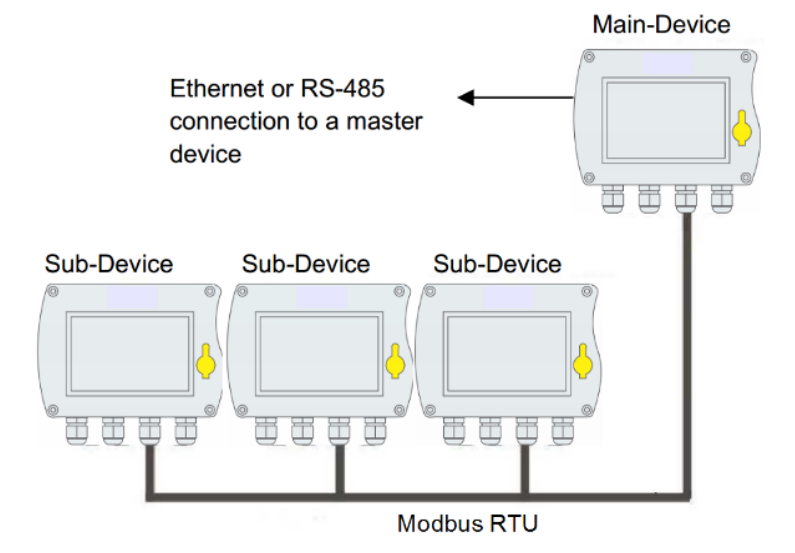

Das Schaubild zeigt, dass das S330/S331 (Sub-Device) oder jedes andere Gerät mit einer Modbus/RTU Schnittstelle, durch Modbus / RTU mit einem Modbus Master ( Main Device) verbunden werden können.

Das Main Device kann ebenfalls mit einer höheren Ebene (Master Level) durch RS-485 oder Ethernet verbunden werden.

Das Master Device erkennt lediglich das Main Device, das wiederum alle Messkanäle der Sub Devices zur Verfügung stellt.

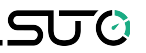

### **12.2.3 Hardware Setup**

• **Ethernet Hardware Setup**

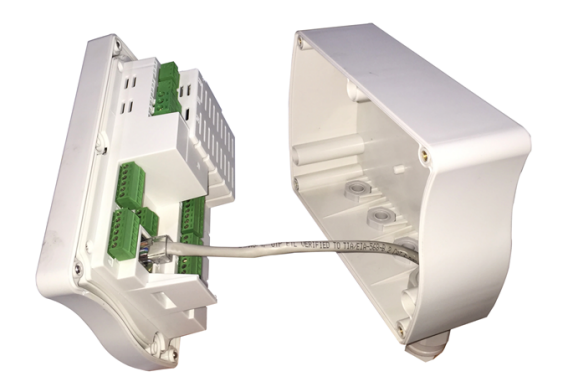

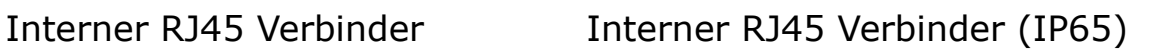

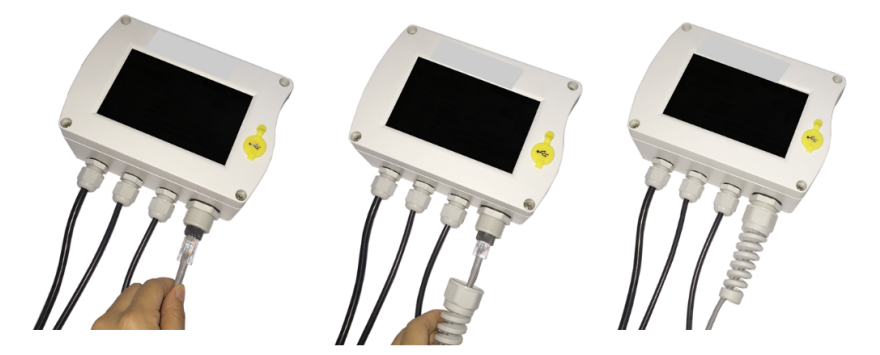

Schließen Sie das Ethernet Kabel an und montieren den Knickschutz

### **Ethernet Kabel**

Verwenden Sie ein Ethernet Kabel der Kategorie 5 oder besser mit einer max. Kabellänge von 100 m zwischen dem S330/S331 und dem angeschlossenen Hub oder Computer.

#### • **RS-485 Hardware Setup**

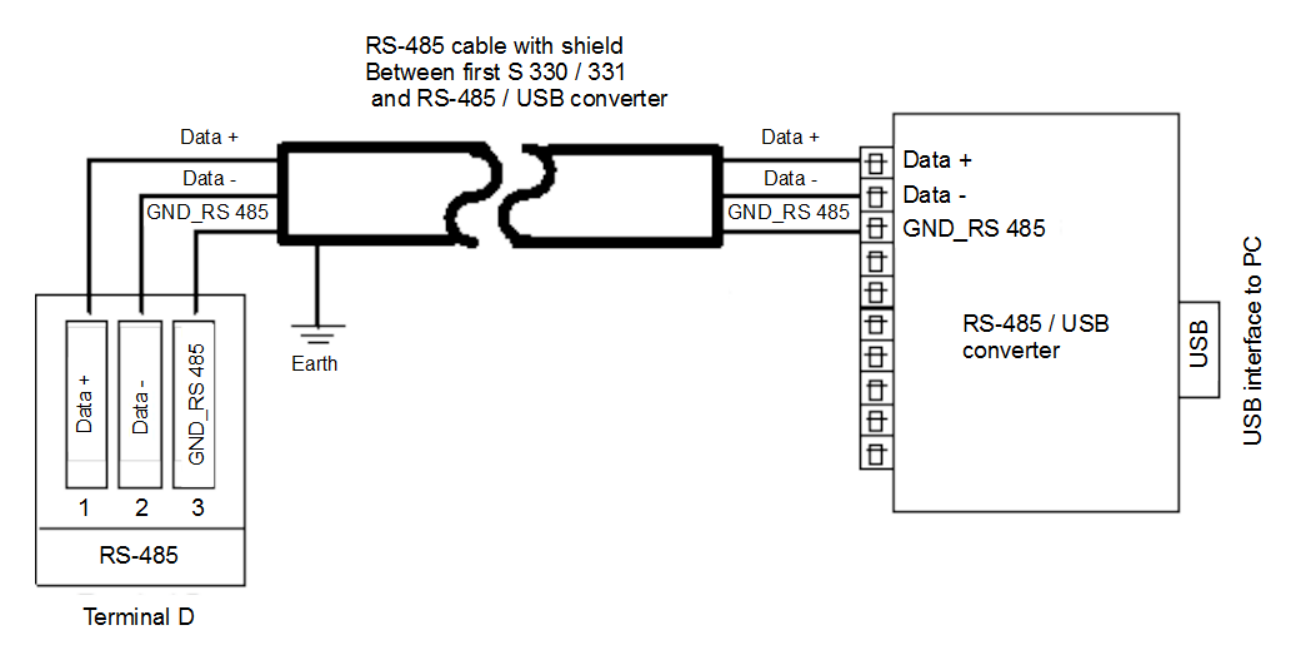

Durch einen RS-485 / USB Konverter ist das System mit dem USB Port des PC verbunden. RS-485 Netzwerke benötigen einen Abschlusswiderstand. An beiden Enden des Gerätes müssen Abschlusswiderstände aktiviert sein, all anderen S330/S331 bleiben aus. Die Widerstände werden über die Software im S330/S331 überwacht. Stellen Sie diese korrekt ein.

Insgesamt gibt es 3 Pole an der Klemme D für die RS-485 Netzwerkverkabelung.

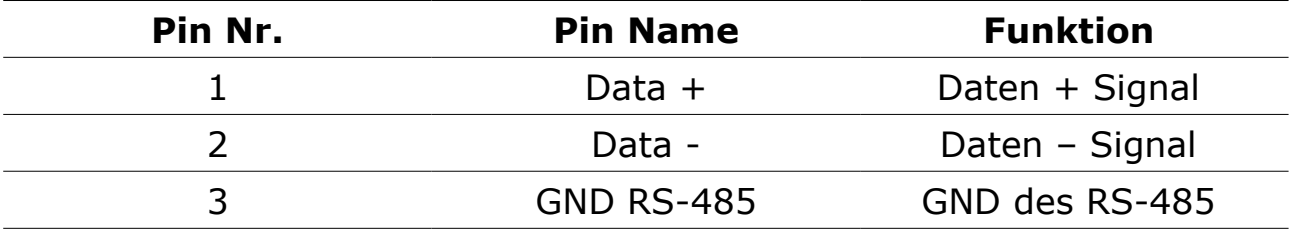

### **RS-485 Kabel**

Es sollten nur Kabel entsprechend den Anforderungen gemäß EIA 485 zum Einsatz kommen. Maximal 30 Geräte können an ein Segment angeschlossen werden. Das Buskabel muss einen Abstand von mind. 20 cm zu den anderen Kabeln haben. Es muss sichergestellt sein, dass es zu keiner Potentialdifferenz zwischen den einzelnen Geräte aus den Bus gibt.

### **RS-485 Kabelanforderungen**

- Impedanz: 135 165 Ohm @ 3 bis 20 MHz
- Kapazität: < 30 µF/m
- Durchmesser: > 0,64 mm
- Querschnitt: > 0,34 mm², gemäß AWG 22
- Schleifenwiderstand: < 110 Ohm pro km
- Schirmung: Cu- Schirmgeflecht oder Schirmgeflecht und -folie
- Aussendurchmesser der Kabel: 4,5 … 8 mm

#### **12.2.4 Konfiguration bei Verwendung der S4C-Display-Software**

Alle Geräteeinstellungen können einfach und bequem mittels der Konfigurations- Software S4C-Display (siehe nächstes Kapitel) vorgenommen werden.

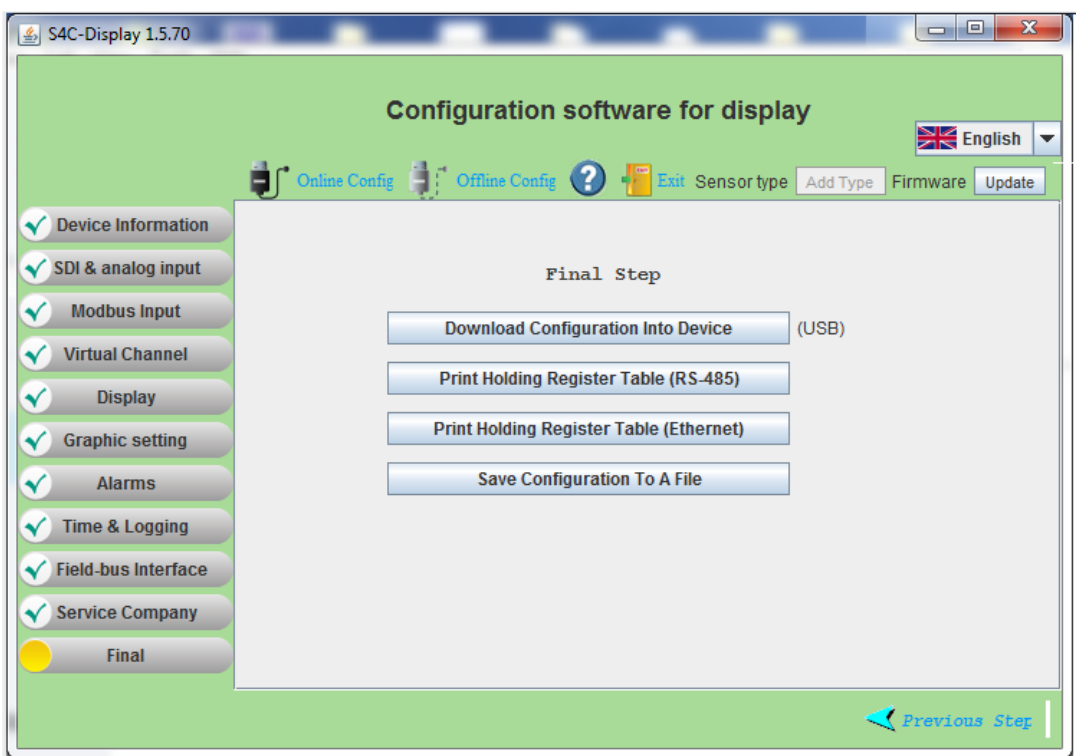

Es sind verschiedenste Einstellungen möglich. Der Fokus wird hier auf die Einstellung der Feldbus- Schnittstelle gelegt.

#### • **RS-485 Einstellungen**

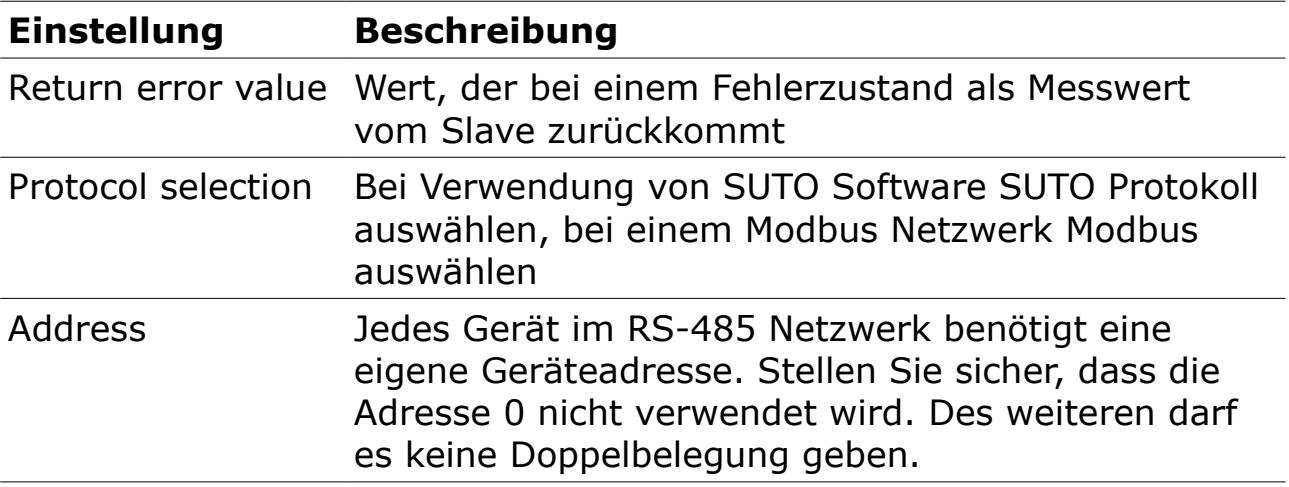

### • **Ethernet Einstellungen**

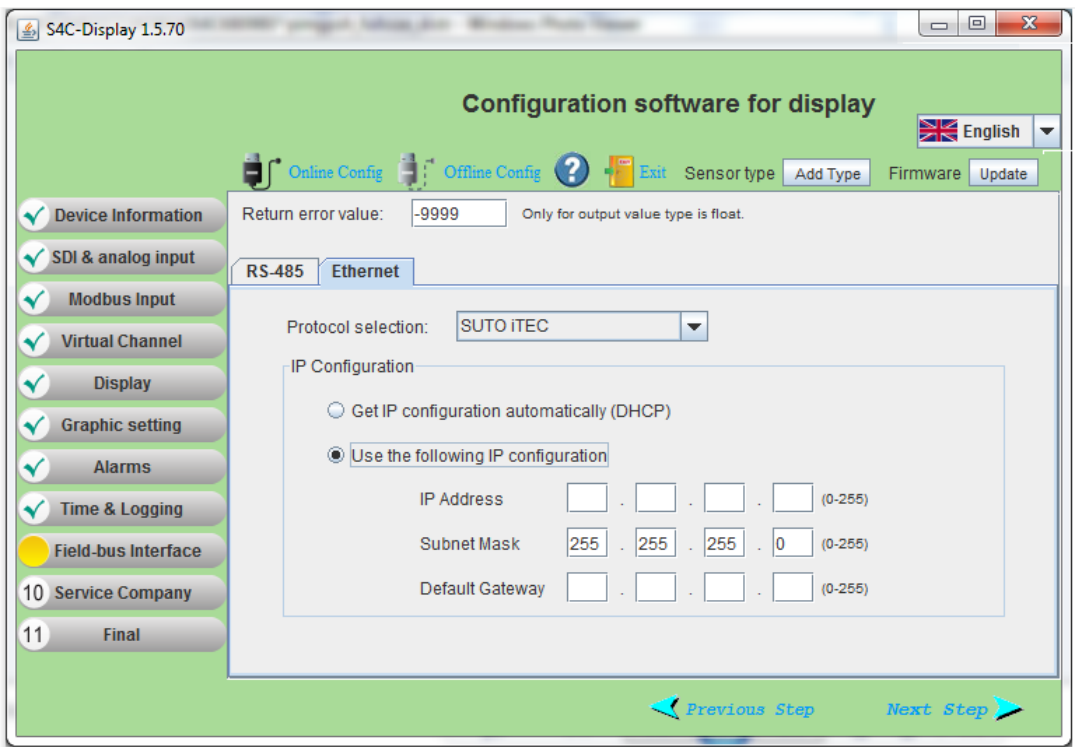

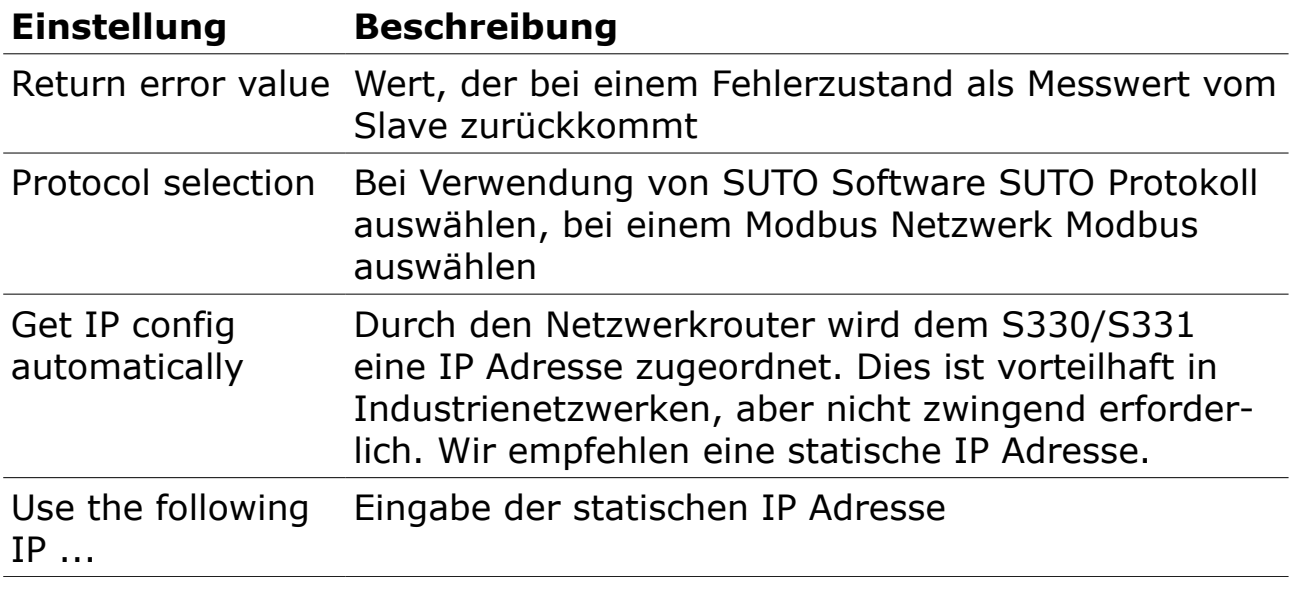

### **12.3 Modbus-Slave-Registertabelle drucken**

Die Modbus Register Tabelle kann je nach Konfiguration des S331/S330 unterschiedlich sein, daher gibt es keine statische Modbus Holding Register Tabelle. Wenn das S330/S331 an einen Modbus-Master oder ein BMS angeschlossen ist, muss der Modbus-Master auf der Grundlage dieser Tabelle programmiert werden.

Die S4C-Display-Software kann die Holding-Registertabelle der aktuellen

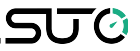

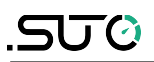

Konfiguration mit wenigen Klicks herunterladen.

#### **Was Sie brauchen**:

- 1. Laden Sie die S4C-Display Software von [www.suto-itec.com](http://www.suto-itec.com/) herunter und installieren Sie sie auf Ihrem PC.
- 2. Verbinden Sie das S330/S331 über das mitgelieferte USB-Kabel mit Ihrem PC.

Starten Sie das S4C-Display und folgen Sie den nachstehenden Anweisungen:

Starten Sie die Konfiguration des Bildschirms, indem Sie auf **Online Config** > **Auto Detect** > **Select Display** > **Start Config** > **Final** klicken.

Hier finden Sie die Schaltflächen zum Drucken der Modbus Holding Register Tabelle für RS485 (Modbus/RTU) und für Ethernet (Modbus/TCP).

Print Holding Register Table wird die PDF-Datei für den Zugriff auf die Modbus-Register durch externe Modbus-Software erstellt.

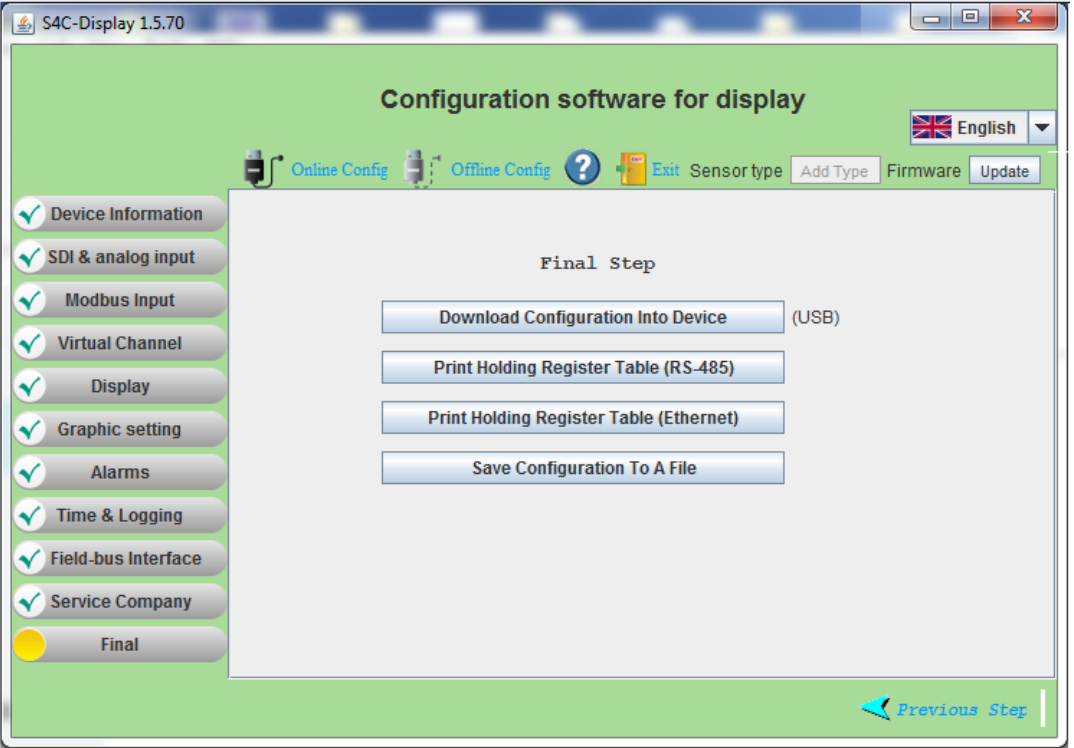

Hier ein Beispiel für eine Modbus-Holding-Register-Tabelle, das von S330 gelesen wird.

Durchfluss = Register 4

Verbrauch = Register  $6$ 

# Temperatur = Register  $10$

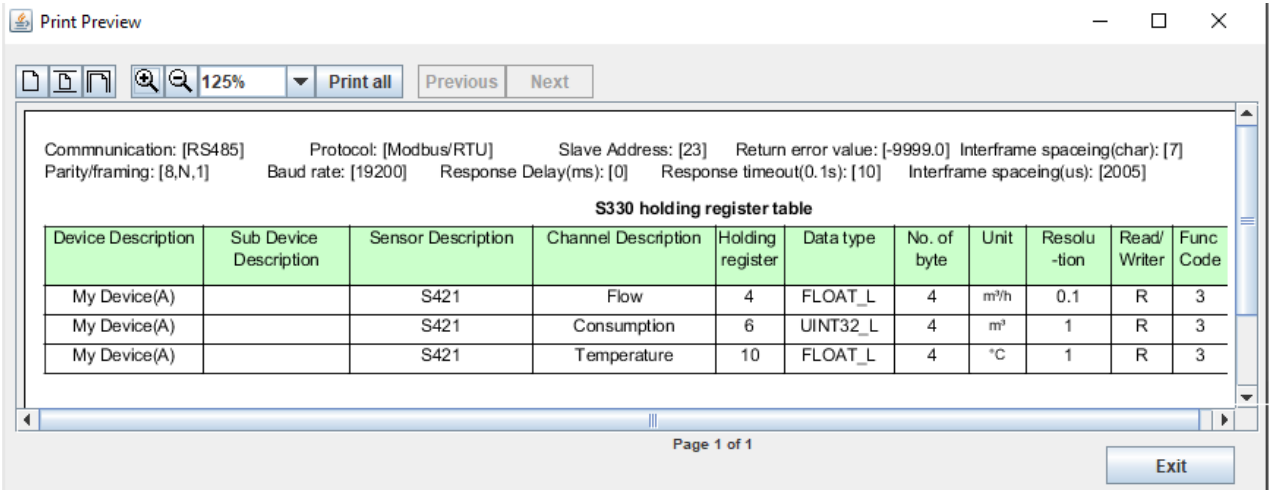

# **12.4 Fehlerbehebung**

#### **Ethernet**

**Problemstellung:** Ich finde kein Gerät oder kann die Kommunikation nicht aufbauen.

#### **Vorgehensweise:**

- Überprüfen Sie die Geräteverbindungen. Es sind 2 Lichter an der S330/S331 Ethernet Schnittstelle. Bei korrektem Anschluss signalisiert die gelbe Lampe, dass die Stromversorgung aktiv ist, während die grüne Lampe blinken sollte, als Zeichen für die Datenübertragung.
- Überprüfen Sie das Netzwerkkabel. Stellen Sie sicher, dass ein RJ45 Ethernetkabel verwendet und korrekt angeschlossen wurde.

Die "Link" Lampe am Hub sollte leuchten.

- Stellen Sie sicher, dass der PC und das S330/S331 sich im selben Netz befinden.
- Kontrollieren Sie, ob irgendein Geräte oder PC die gleiche IP Adresse wie ein S330/S331 hat.
- Stellen Sie sicher, das die firewall Einstellungen am PC nicht den S330/S331 blockieren, welche den Port 502 benutzt.
- Stellen Sie sicher, dass die firewall Einstellungen am PC geschlossen sind
- Stellen Sie sicher, dass der PC nur eine Ethernetkarte installiert hat.

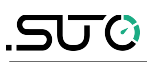

#### **Problemstellung:** Die Kommunikation ist nicht stabil.

#### **Vorgehensweise:**

- Überprüfen Sie die Geschwindigkeit des Hubs. Sie muss 100Mbps betragen.
- Überprüfen Sie die physikalische Verbindung (Netzwerkkabel) und stellen sicher, dass es korrekt angeschlossen ist.
- Versuchen Sie die Kommunikationsoption im Menü nochmals einzustellen "Configuration – Communication"
- Versuchen Sie erneut zu kommunizieren
- Wenn es immer noch nicht funktioniert, schalten Sie den S330/S331 kurz aus und dann wieder an. Laden Sie die Software erneut und versuchen nun die Kommunikation herzustellen.

#### **RS-485**

**Problemstellung:** Ich finde kein Gerät oder kann die Kommunikation nicht aufbauen.

#### **Vorgehensweise:**

- Stellen Sie sicher, dass der RS485-USB Konverter ordnungsgemäss mit dem Netzwerk verbunden ist.
- Stellen Sie sicher, dass jedes S330/S331 eine eigene Adresse hat.

**Problemstellung:** Die Kommunikation ist nicht stabil.

#### **Vorgehensweise:**

- Stellen Sie sicher, dass nur das letzte Gerät im RS-485 Netzwerk einen eingeschalteten Abschlusswiderstand hat.
- Stellen Sie sicher, dass der Abstand zwischen dem Buskabel und den anderen Kabeln mindestens 20 cm beträgt.
- Stellen Sie sicher, dass das Buskabel nicht länger als 1000 m ist, ansonsten muss ein Repeater eingebaut werden.
- Stellen Sie sicher, dass die Länge jeder T Verbindung max. 1 m beträgt.

# **13 Daten aus der Ferne überwachen**

Sie können die Messdaten des S330/331 mit Hilfe eines Internet-Browsers oder der S4A-Software im selben Netzwerk fernüberwachen.

# **13.1 Aktivieren des Fernzugriffs**

- 1. Verbinden Sie das S330/331 mit Ihrem Netzwerk.
- 2. Weisen Sie dem S330/331 eine IP-Adresse zu, indem Sie das Menü **Kommunikation** > **Feldbus-Ethernet** auf dem S330/S331-Bildschirm oder **Feldbus-Schnittstelle** > **Ethernet** in der S4C-Display-Software verwenden.

#### **Hinweise**:

- Sie können S330/S331 eine statische IP-Adresse zuweisen oder den DHCP-Server beauftragen, S330/S331 eine IP-Adresse dynamisch zuzuweisen. Wenn ein langfristiger Zugang benötigt wird, empfehlen wir Ihnen, S330/331 eine statische IP-Adresse zuzuweisen.
- Um den Zugriff aus dem Internet zu ermöglichen, bitten Sie Ihren IT-Administrator um Hilfe bei der Konfiguration des Routers.

### **13.2 Überwachung von Daten über einen Internet-Browser**

- 1. Starten Sie auf einem vernetzten Gerät (z. B. einem Smartphone, PC usw.) einen Webbrowser.
- 2. Zeigen Sie die IP-Adresse des S330/S331 an, indem Sie das Menü **Kommunikation** > **Feldbus-Ethernet** > **Status** auf dem S330/S331 aufrufen.
- 3. Starten Sie einen Internet-Browser, und geben Sie die IP-Adresse des S330/S331 in die Adresszeile ein.

In dem Überwachungsfenster, das wie unten gezeigt erscheint, können Sie die Informationen des S330/S331 und die Messdaten einsehen. Die Messdaten im Alarmzustand werden in rot angezeigt.

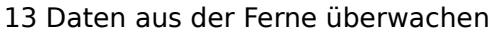

 $\pm$ 

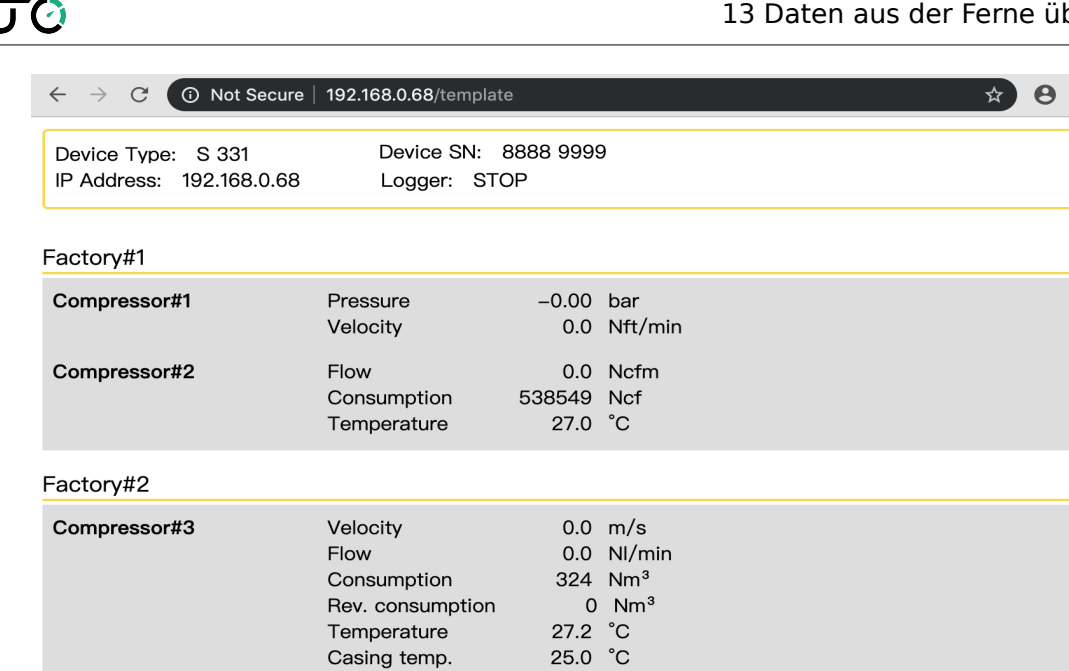

#### **Hinweis**:

- Da das S330 nicht über einen Datenlogger verfügt, zeigt der Logger-Status immer N/A an.
- Der Web-Server funktioniert nur, wenn sich alle Geräte im gleichen Netzwerk befinden.

### **13.3 Überwachung der Daten durch die S4A-Software**

- 1. Starten Sie das S4A und öffnen Sie die Online-Hilfe.
- 2. Erkennen Sie das S330/S331 am S4A, wie im Thema "Erkennen des angeschlossenen Geräts" beschrieben.

Es erscheint die Online-Ansicht des erkannten S330/S331. In diesem Beispiel ist das S331 mit einem S430- und einem S421- Sensor konfiguriert, aber nur das S430 ist mit dem S331 verbunden.

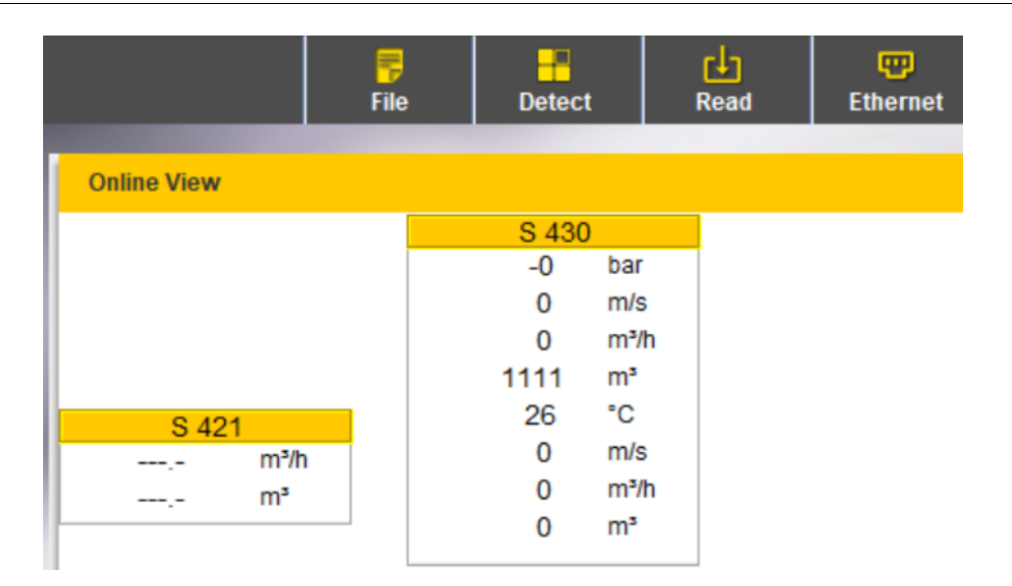

# **14 Erweiterte Nutzung von virtuellen Kanälen**

### **14.1 Virtuelle Kanäle**

Ein virtueller Kanal ist ein Kanal, der durch Addieren, Subtrahieren, Multiplizieren oder Teilen von zwei oder mehr physischen Kanälen erstellt wird. Durch die Verwendung eines virtuellen Kanals können Sie:

- Überwachen Sie den Vakuumfluss und den Verbrauch, wenn ein Durchflussmesser keinen Drucksensor enthält.
- Überwachen Sie den Gesamtdurchfluss oder den Verbrauch für mehrere Abzweigungen.
- Führen Sie beliebige Berechnungen auf einem physikalischen Kanal durch, z. B. Berechnungen zur Einheitenumrechnung.

Die virtuellen Kanäle müssen über das S4C-Display konfiguriert werden, und die Werte eines virtuellen Kanals können auf dem Bildschirm des S330/S331 angezeigt werden.

### **14.1.1 Überwachung von Vakuumfluss und -verbrauch**

Nehmen Sie die S401 mit einem Absolutdruck als Beispiel. Führen Sie die folgenden Schritte aus, um einen virtuellen Kanal für einen Vakuumfluss zu erstellen und anzuzeigen.

- 1. Erstellen Sie einen Druckkanal unter Verwendung des Menüs SDI & Analogeingang oder Modbus-Eingang entsprechend Ihren aktuellen Bedingungen.
- 2. Erstellen Sie einen Durchflusskanal und einen Verbrauchskanal für S401 über das Menü **SDI & analog input.**

いいの

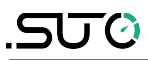

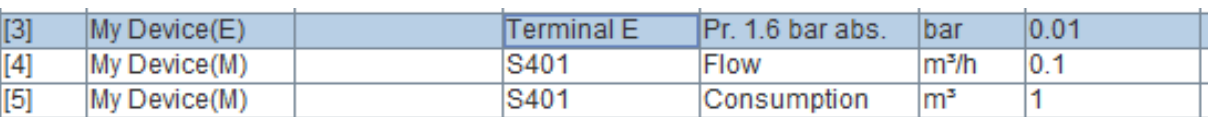

- 3. Erstellen Sie den virtuellen Kanal für den Fluss:
	- a. Wählen Sie den Durchflusskanal S401. Im Beispiel ist es der Index [4].

Im Feld **Formula** erscheint nun **[4]**.

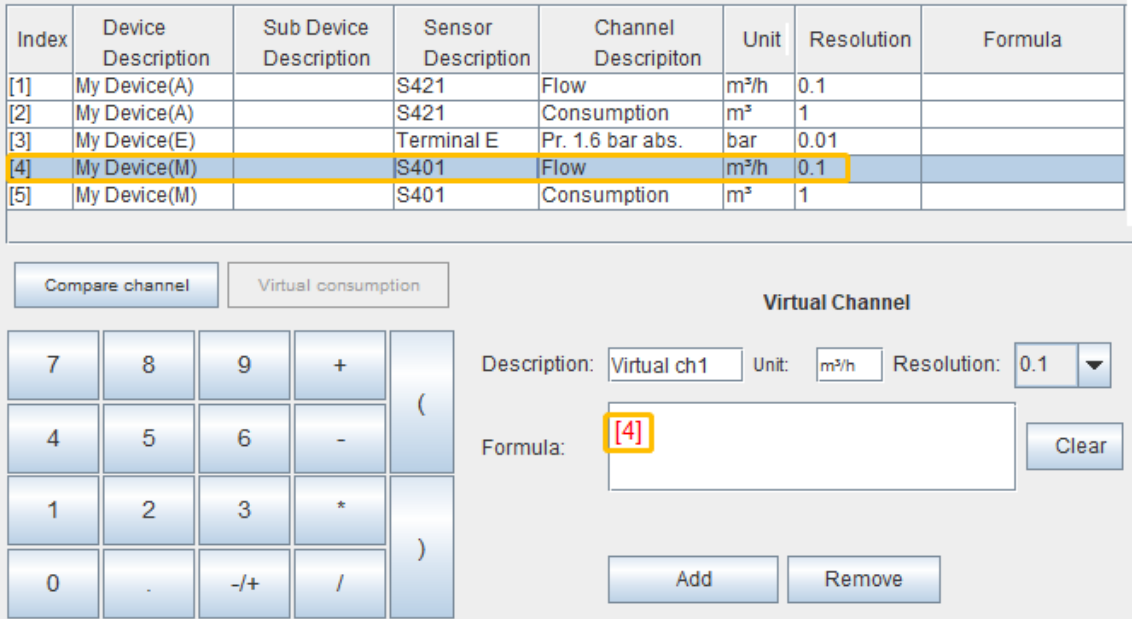

b. Klicken Sie auf **\*** und **1000** auf dem numerischen Tastenfeld des Bildschirms. Die Formel lautet nun wie folgt:

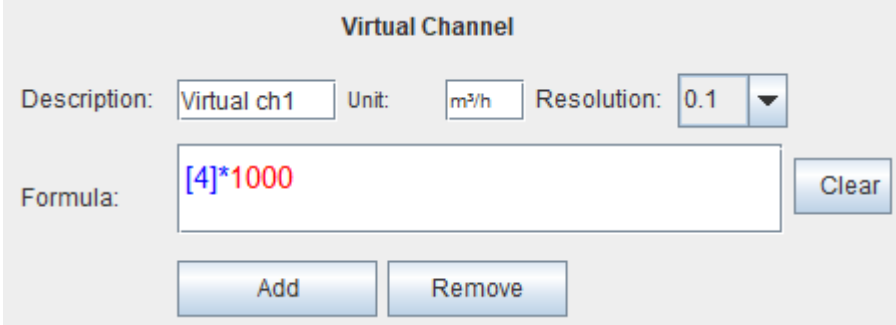

c. Klicken Sie auf **/** auf dem numerischen Tastenfeld auf dem Bildschirm und wählen Sie dann den Absolutdruckkanal, in diesem Beispiel Index[3].

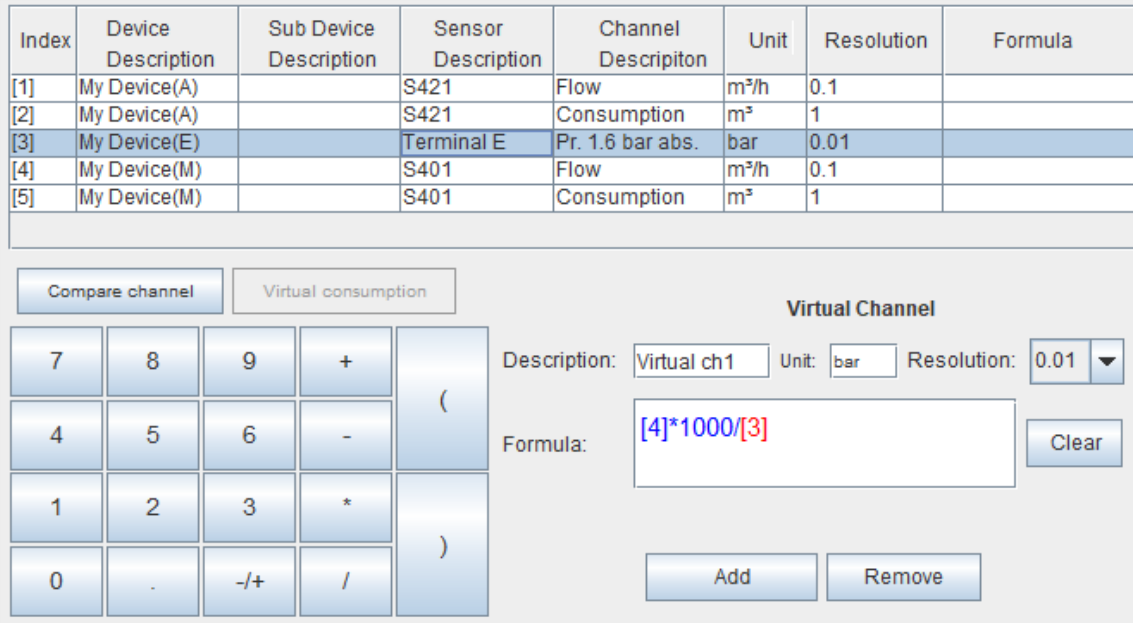

d. Ändern Sie die **Unit** "bar" in "**m<sup>3</sup>/h**" und die **Resolution** "0,01" in "**0,1**", um die Durchflussattribute anzupassen. Sie können auch die **Description** ändern.

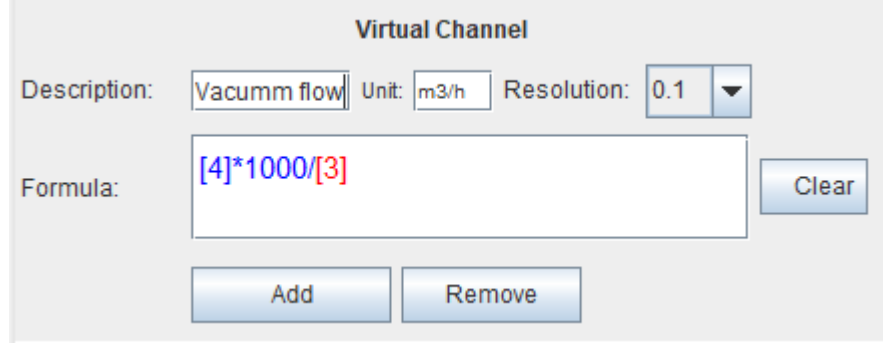

e. Klicken Sie auf  $\boxed{\frac{\text{Add}}{n}}$ , um den virtuellen Kanal für Vakuum zu erstellen.

| Index       | <b>Device</b><br>Description | Sub Device<br>Description | Sensor<br>Description | Channel<br>Descripiton | Unit               | Resolution | Formula           |
|-------------|------------------------------|---------------------------|-----------------------|------------------------|--------------------|------------|-------------------|
| $\vert$ [1] | My Device(A)                 |                           | S421                  | Flow                   | lm <sup>3</sup> /h | 0.1        |                   |
| [2]         | My Device(A)                 |                           | S421                  | Consumption            | lm <sup>3</sup>    |            |                   |
| $[3]$       | My Device(E)                 |                           | <b>Terminal E</b>     | Pr. 1.6 bar abs.       | Ibar               | 0.01       |                   |
| [4]         | My Device(M)                 |                           | S401                  | Flow                   | lm <sup>3</sup> /h | 0.1        |                   |
| $[5]$       | My Device(M)                 |                           | S401                  | Consumption            | $\mathsf{Im}^3$    |            |                   |
| [6]         | My Device(V)                 |                           | Vacuum flow           | Vacuum flow            | m <sub>3</sub> /h  | 0.1        | $[4]$ *1000.0/[3] |

4. Virtuellen Verbrauchskanal erstellen: Wählen Sie den virtuellen Flusskanal aus, für den Sie den Verbrauch berechnen möchten, und klicken Sie dann auf **Virtual consumption**.

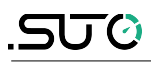

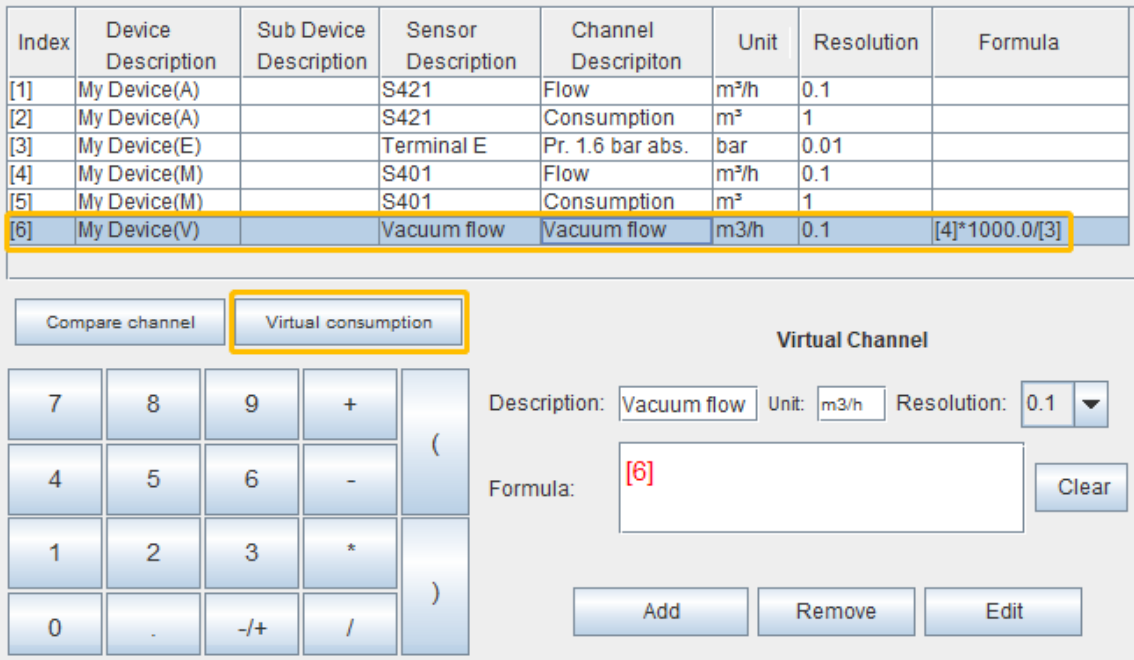

In der Liste wird automatisch ein virtueller Verbrauchskanal angelegt. In diesem Beispiel ist es der Index [7].

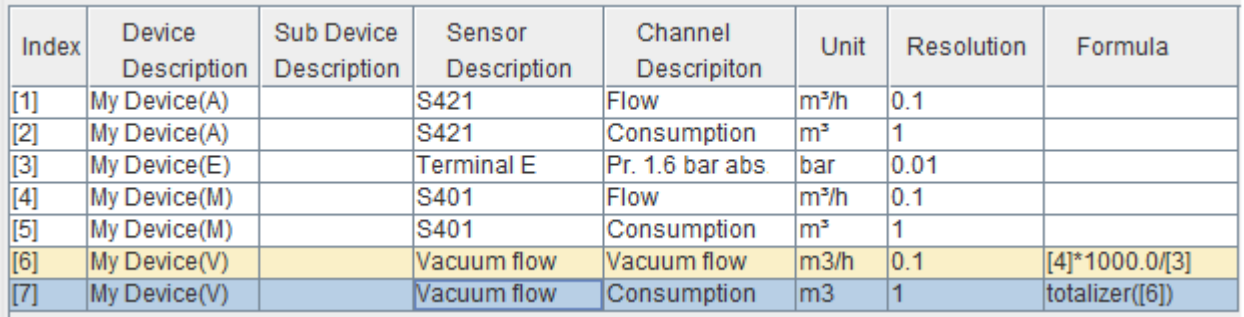

**Hinweis**: Sie brauchen die Formel für den Verbrauchskanal nicht zu konfigurieren, da die Berechnungsformel zwischen Durchfluss und Verbrauch im S330/331 enthalten ist.

- 5. Klicken Sie auf **Display** auf dem S4C-Display, um die virtuellen Kanäle zu einer Messstelle hinzuzufügen.
- 6. Klicken Sie auf **Final** > **Download Configuration into Device**, um die virtuellen Kanäle im S330/S331 zu speichern.
- 7. Einstellen des Anfangsverbrauchs: Rufen Sie das Menü Sensoreinstellungen auf dem Touchscreen des S330/S331 auf. Für weitere Informationen siehe Abschnitt [10.5.4](#page-58-0) [Vakuum-](#page-58-0)[Durchflusssensor \(virtueller Sensor\).](#page-58-0)
- 8. Betrachten Sie den im virtuellen Kanal erzeugten Vakuumfluss und

-verbrauch: Klicken Sie auf dem Bildschirm S330/S331 in der unteren Menüleiste auf **Value** und wählen Sie dann den **Location**, an dem sich die virtuellen Kanäle befinden. Ein Beispiel wird unten gezeigt.

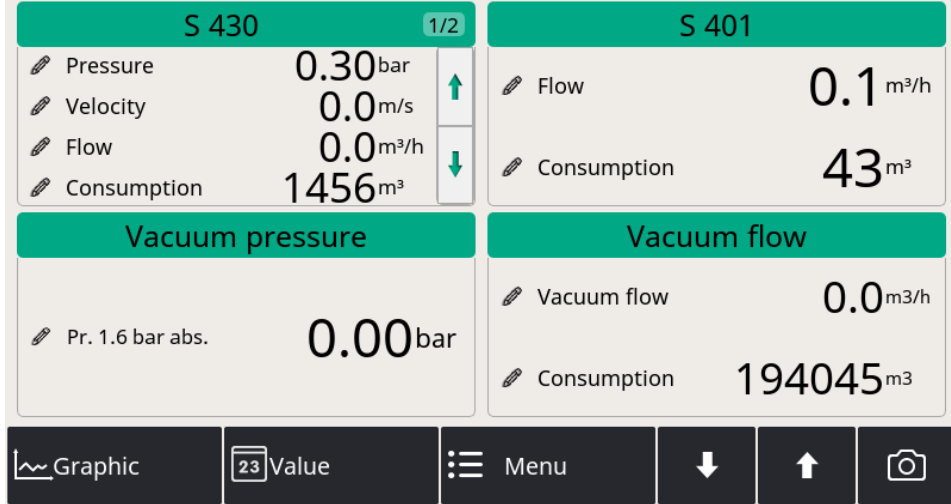

### **14.1.2 Überwachung des Durchflussverbrauchs für mehrere Abzweigungen**

Eine weitere Anwendung des virtuellen Kanals ist die Messung eines Gesamtverbrauchs für mehrere Abzweigungen.

In diesem Abschnitt werden der Durchflusskanal und der Verbrauchskanal des S418 und des S401 als Beispiel verwendet. Die 4 Kanäle wurden wie unten beschrieben erstellt:

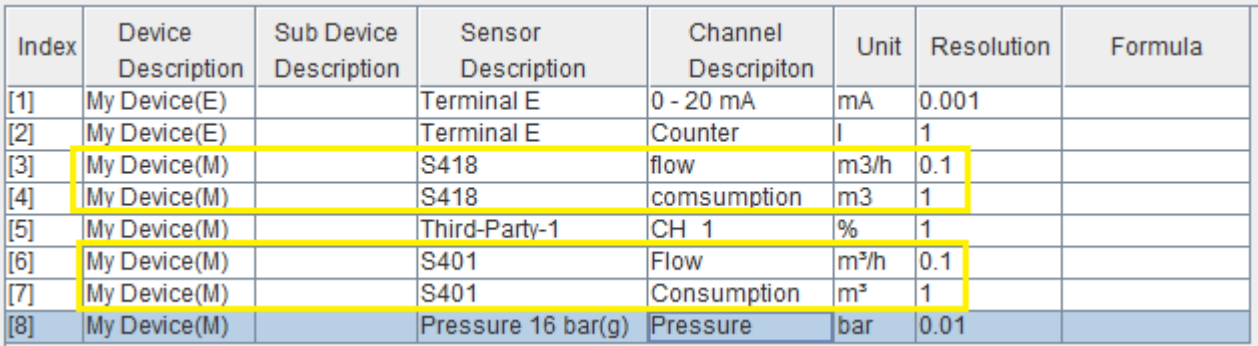

Führen Sie die folgenden Schritte aus, um die Kanäle für den Gesamtdurchfluss und den Gesamtverbrauch zu erstellen und anzuzeigen:

- 1. Erstellen Sie den gesamten Durchflusskanal:
	- a. Wählen Sie den S418 Durchflusskanal. Im Beispiel ist es der Index [3]. ImFeld **Formula** erscheint nun **[3]**.

b. Klicken Sie auf **+** auf dem numerischen Tastenfeld auf dem Bildschirm. Wählen Sie dann den Durchflusskanal S401. Im Beispiel ist es der Index [6]. Sie können den Text im Feld Beschreibung ändern, der dann der Name dieses virtuellen Kanals sein wird.

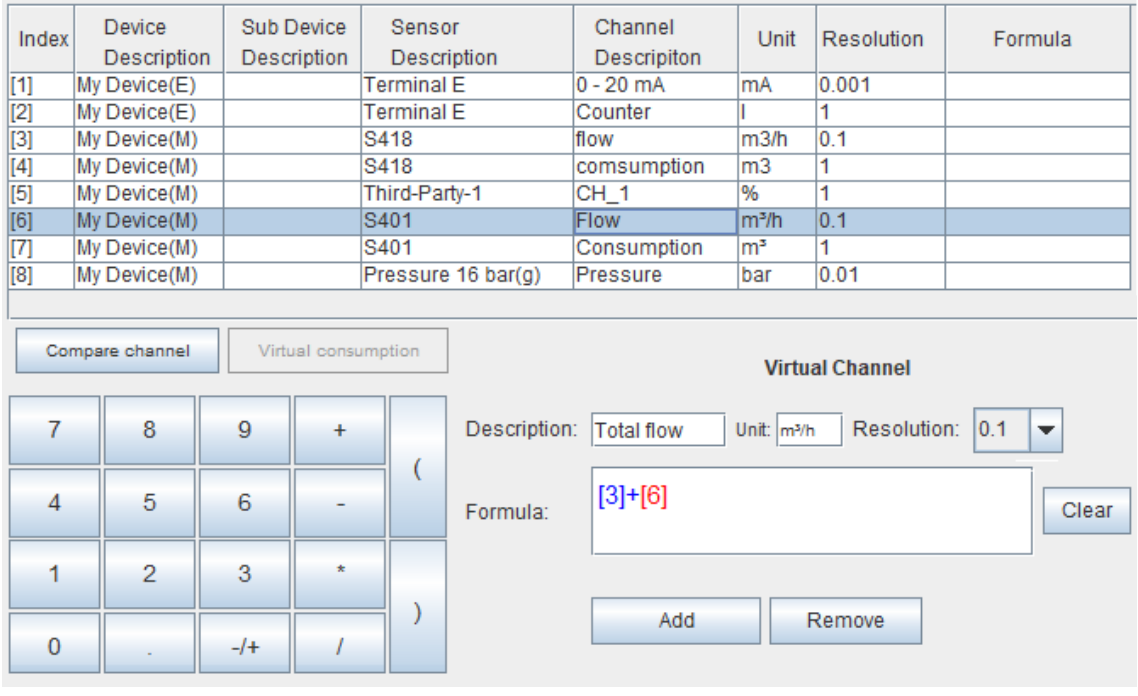

- c. Klicken Sie auf **Add**, um den virtuellen Kanal für den Gesamtdurchfluss zu erstellen.
- 2. Wählen Sie die Verbrauchskanäle von S418 und S401. Verwenden Sie dann die gleiche Methode wie in Schritt 1, um den Gesamtverbrauchskanal zu erstellen.

Zwei virtuelle Kanäle werden wie folgt erstellt: Index [9] und Index  $[10]$ .

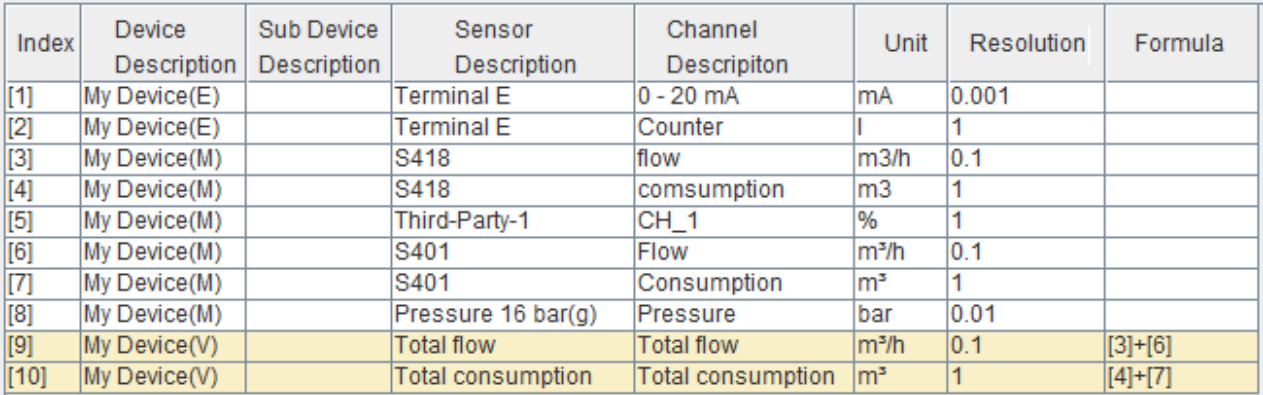

- 3. Klicken Sie auf **Display** auf dem S4C-Display, um die virtuellen Kanäle zu einer Messstelle hinzuzufügen.
- 4. Klicken Sie auf **Final** > **Download Configuration into Device**, um die virtuellen Kanäle im S330/S331 zu speichern.
- 5. Zeigen Sie den im virtuellen Kanal erzeugten Vakuumfluss und -verbrauch an: Klicken Sie auf dem Bildschirm S330/S331 in der unteren Menüleiste auf **Value** und wählen Sie dann den **Location**, an dem sich die virtuellen Kanäle befinden.

# **14.2 Überwachung der Kompressorlaufzeit**

S330/331 ermöglicht es Ihnen, die Gesamtlaufzeit eines Kompressors nach Konfiguration zu überwachen.

So aktivieren Sie die Überwachung per Konfiguration:

- 1. Schließen Sie ein Relaissignal von einem Kompressor an die Klemmen E oder F des S330/331 an. Weitere Informationen finden Sie im Fall E oder F in Abschnitt [8.2.7.](#page-29-0)
- 2. Verbinden Sie das S330/331 mit einem mit S4C-Display installierten Computer.
- 3. Starten Sie das **S4C-Display**.
- 4. Konfigurieren Sie im Menü **SDI&Analogeingang** den Kanal 2 der Klemme E oder F wie in den folgenden Abbildungen gezeigt. Die detaillierten Einstellungen sind wie folgt:
	- Art der Messung: Wählen Sie **Kompressor**.
	- Beschreibung: Geben Sie einen Anzeigenamen für den Kanal ein.

**Hinweis**: Die Konfiguration dient dazu, den Kanal für den Empfang des Relaissignals von einem Kompressor zu aktivieren. Durch Akkumulieren der Zeitspannen, in denen der Relaiskontakt geschlossen ist, kann das S331/S330 die Kompressorladezeit, die Entladezeit und die Gesamtlaufzeit anzeigen.

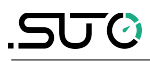

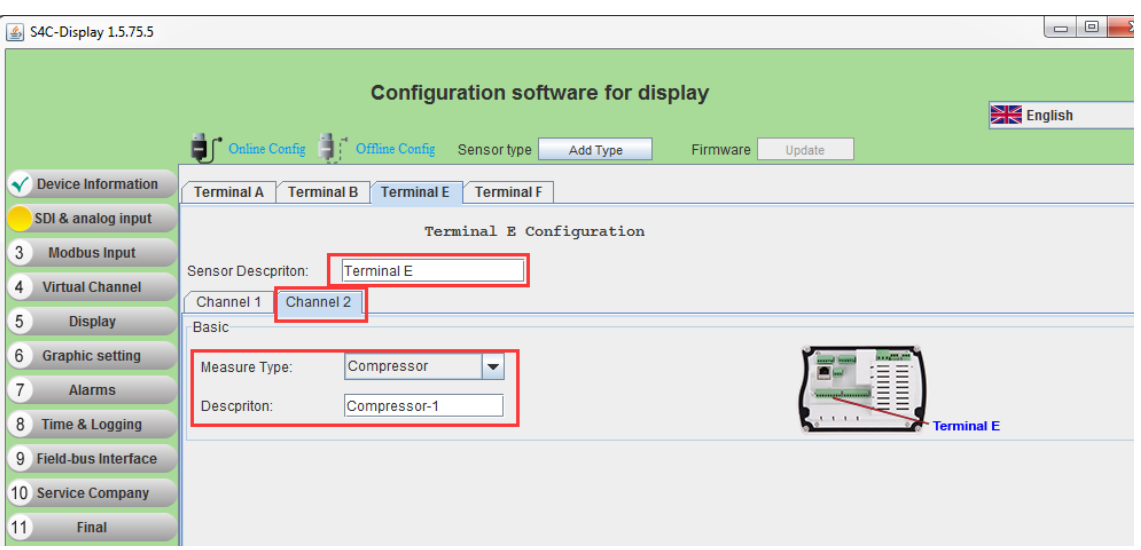

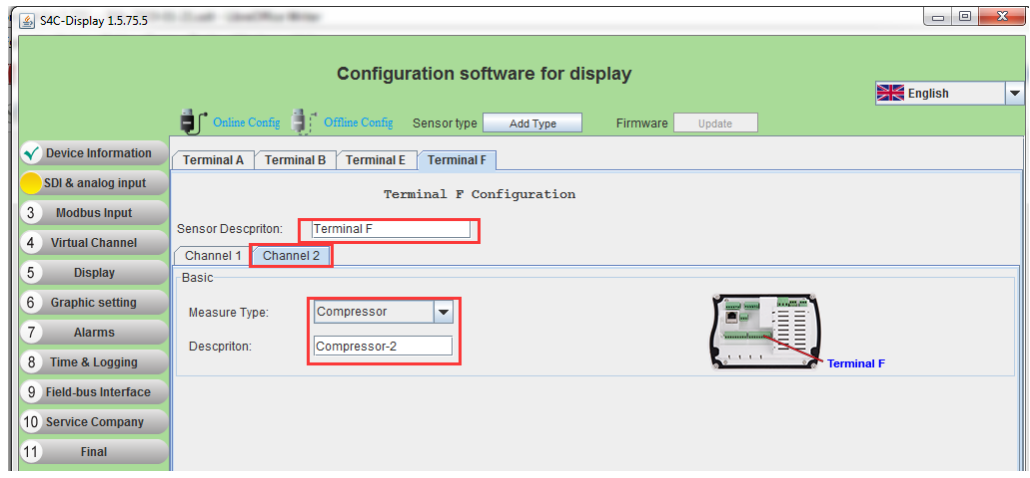

Um die Laufzeit des Verdichters zurückzusetzen, setzen Sie den Kanal 2 an Klemme E oder F zurück. Details finden Sie in der folgenden<br>Abbildung E oder F zurück. Details finden Sie in der folgenden Abbildung.

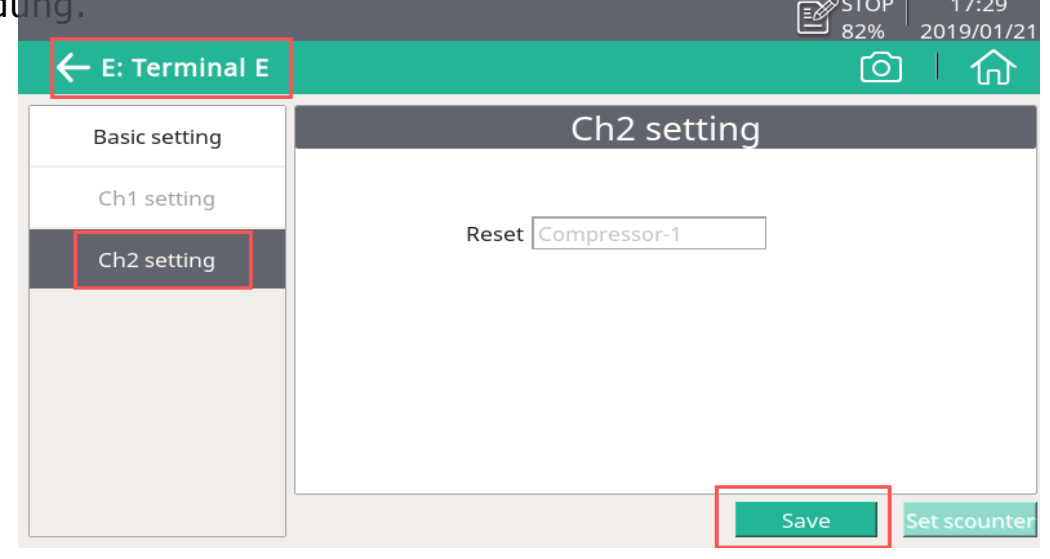

**Hinweis**: Wenn Sie Kanal 2 an einem Terminal zurücksetzen, werden die Messdaten auf beiden Kanälen zurückgesetzt.

Wie im folgenden Beispiel dargestellt, werden die Betriebsstunden der beiden entsprechenden Kompressoren auf Null gesetzt.

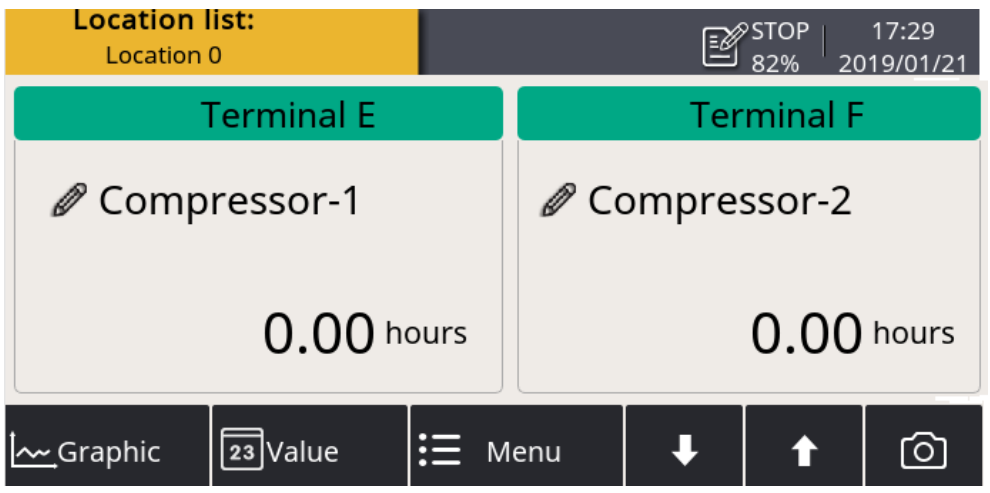

# **15 Firmware-Aktualisierung**

Dieser Abschnitt beschreibt, wie Sie die Firmware des S330/S331 und den Datenlogger aktualisieren können.

# **15.1 Aktualisierung mit S4C Display**

### **15.1.1 Vorbereitung**

- Ein PC mit installierter S4C Display Software. Die S4C Display Software kann von [www.suto-itec.com](http://www.suto-itec.com/)  heruntergeladen werden.
- Internetverbindung.
- Ein USB-Kabel (USB A-micro), das mit dem S330/S331 geliefert wird.
- Firmware-Datei, die von www.suto-itec.com/ heruntergeladen werden kann.
- Das S330/S331 wird an die Stromversorgung angeschlossen und hochgefahren, bis Sie den Wertebildschirm sehen.
- Verbinden Sie das USB-Kabel mit Ihrem PC und dem SUTO-Display (öffnen Sie die gelbe Frontabdeckung) und warten Sie, bis die Treiber automatisch installiert werden. Um die Treiber automatisch zu installieren, benötigen Sie eine Internetverbindung und der automatische Treiberdownload von Windows muss aktiviert sein.

# **SUG**

### **15.1.2 Update-Schritte**

Folgen Sie den nachstehenden Anweisungen, um die Firmware des S330/S331 zu aktualisieren.

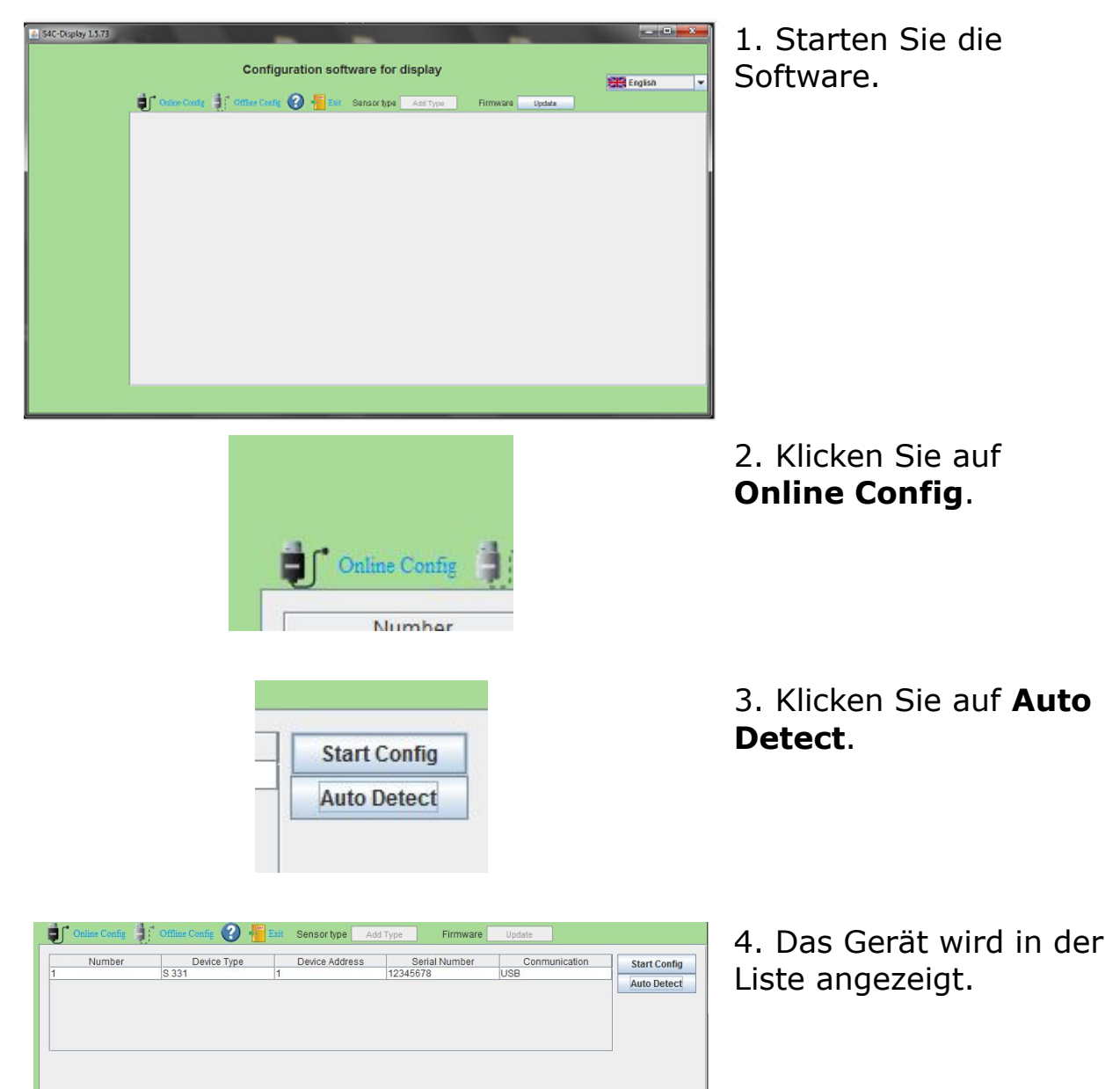

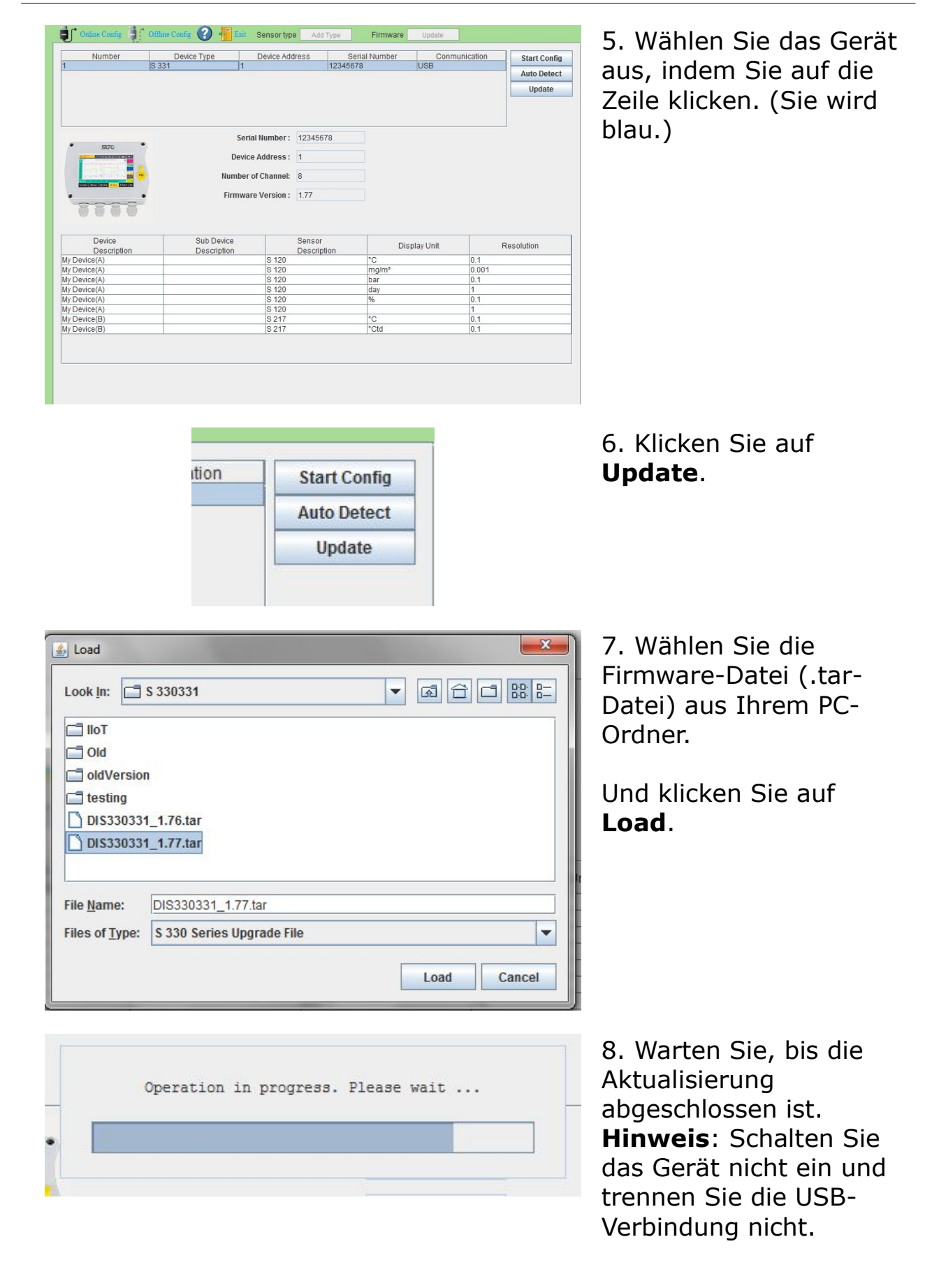

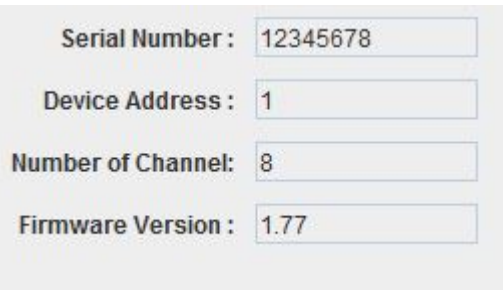

9. Warten Sie, bis das Gerät wieder zum Wertebildschirm hochgefahren ist. Sie können nun die neueste Firmware sehen.

### **15.2 Aktualisierung mit einem USB-Stick**

#### **15.2.1 Vorbereitung**

- Ein PC mit USB-Typ-A-Anschluss.
- Ein Typ-C-USB-Stick.
- Verbinden Sie den USB Stick mit Ihrem PC.
- Laden Sie die Firmware von www.suto-itec.com auf den USB-Stick herunter.

**Hinweis**: Das Suffix des Dateinamens der Firmware ≥ V2.1 ist *suto*. Die Dateinamenserweiterung der Firmware < V2.1 ist *tar*.

#### **15.2.2 Update-Schritte**

- 1. Stecken Sie den USB-Stick in das S330/S331.
- 2. Nachdem das **-Symbol auf dem S330/S331-Display erscheint**, klicken Sie auf **Menu** > **System settings** > **System update**, woraufhin das folgende Fenster erscheint.

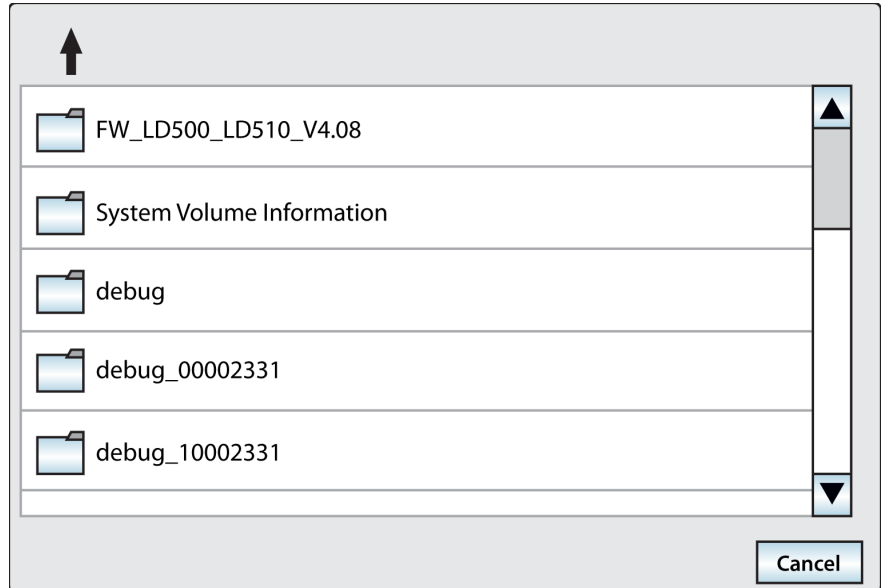

- 3. Wählen Sie die richtige Firmware aus, und klicken Sie auf Ja. Die Aktualisierung der Firmware beginnt.
- 4. Nach Abschluss der Aktualisierung startet das S330/S331 automatisch neu.Optionales Zubehör

Das S330/S331 kann mit folgenden Optionen oder Zubehörteilen bestellt werden:

- Analogeingangskarte mit zwei Analogeingängen 0 ... 20 mA / 4… 20 mA/ 0... 10 V und 2 Impulseingänge (A1662)
- Anschlussplatine zum Durchschleifen 4 .. 20 mA und Impulssignale an PLC, zur Montage im Wandgehäuse A1666 + A1668
- USB 4G Dongle, einschließlich S4A Software (A1670)
- USB 4G Dongle Schutzhülle, mit Verlängerungskabel 2 m und M12-Stecker (A554 0131).

# **16 Wartung**

Für die Reinigung des Gerätes wird empfohlen, nur ein feuchtes Tuch zu verwenden.

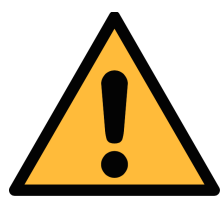

# **VORSICHT!**

**Verwenden Sie kein Isopropylalkohol zur Reinigung des Displays.** 

# **17 Entsorgung**

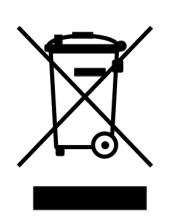

Elektronische Geräte sind recycelbar und gehören nicht in den normalen Hausmüll. Der Sensor, die Zubehörteile und dessen Verpackungsmaterial müssen zu Ihren lokalen, gesetzlich festgelegten Anforderungen entsorgt werden. Die Entsorgung kann auch über den Hersteller erfolgen, hierfür kontaktieren Sie bitte den Hersteller.

# **18 Anhang A – Modbus-Schnittstelle**

Die Standardeinstellungen der Modbus-Schnittstelle sind wie folgt:

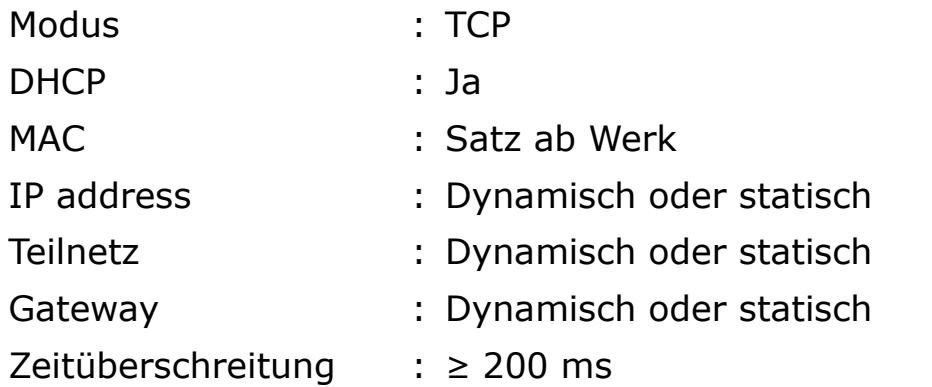

Antwortnachricht, die das Gerät an den Master zurückschickt:

• Funktionscode: 03

Die Informationen zur Byte-Reihenfolge sind in der folgenden Tabelle aufgeführt:

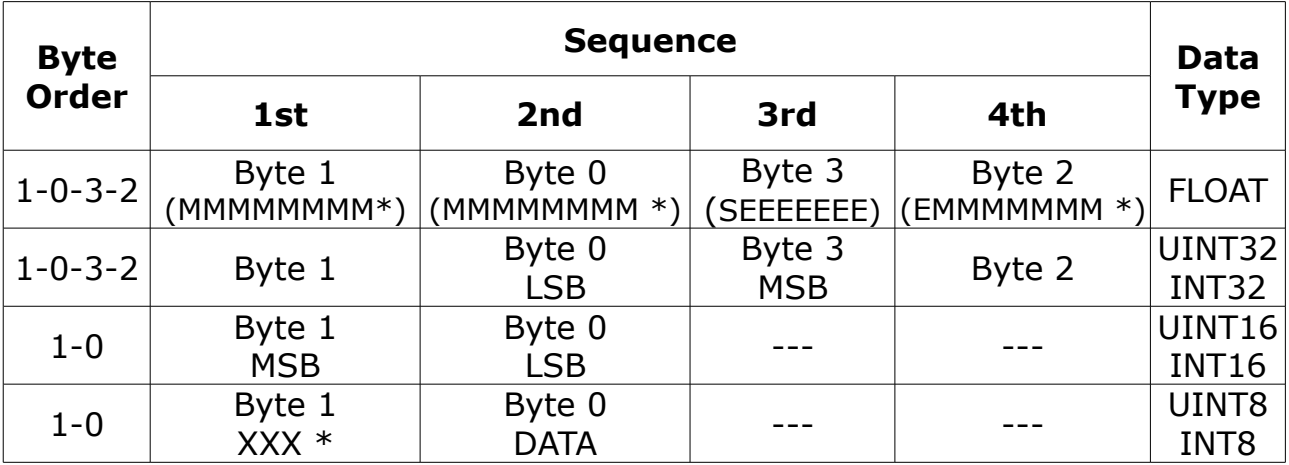

\* S: Vorzeichen, E: Exponent, M: Mantisse, XXX: kein Wert

### **Erklärungen zur MSB und LSB**

MSB MSB steht für Most Significant Byte first (höchstwertiges Byte zuerst) und folgt der Big-Endian-Byte-Order.

Zum Beispiel, wenn das Hauptsystem der Reihenfolge MSB first (Big-Endian) folgt:

Wenn die 4-Byte-Gleitkommazahl vom Slave (Sensor) in der Reihenfolge Byte1-Byte0-Byte3-Byte2 empfangen wird, muss der Master die Byte-Reihenfolge in Byte3-Byte2-Byte1-Byte0 ändern, damit der Wert korrekt angezeigt wird.

LSB LSB steht für Least Significant Byte first und folgt der Little-Endian-Byte-Order.

Wenn z. B. das Hauptsystem der LSB-Reihenfolge (Little Endian) folgt:

Wenn die 4-Byte-Gleitkommazahl vom Slave (Sensor) in der Reihenfolge Byte1-Byte0-Byte3-Byte2 empfangen wird, muss der Master die Byte-Reihenfolge in Byte0-Byte1-Byte2-Byte3 ändern, damit der Wert korrekt angezeigt wird.

# **19 Anhang B – Stromverbrauch der Sensoren**

Der Compact and Flex S330 / S331 kann angeschlossene Sensoren separat mit maximal 10 W und 50 W versorgen. Die folgende Tabelle zeigt die Leistungsaufnahme der von S330/S331 unterstützten Sensoren.Wenn die Gesamtleistungsaufnahme der angeschlossenen Sensoren größer ist als 10 W (Kompaktversion) oder 50 W (Flexversion), verwenden Sie bitte eine externe Spannungsversorgung.

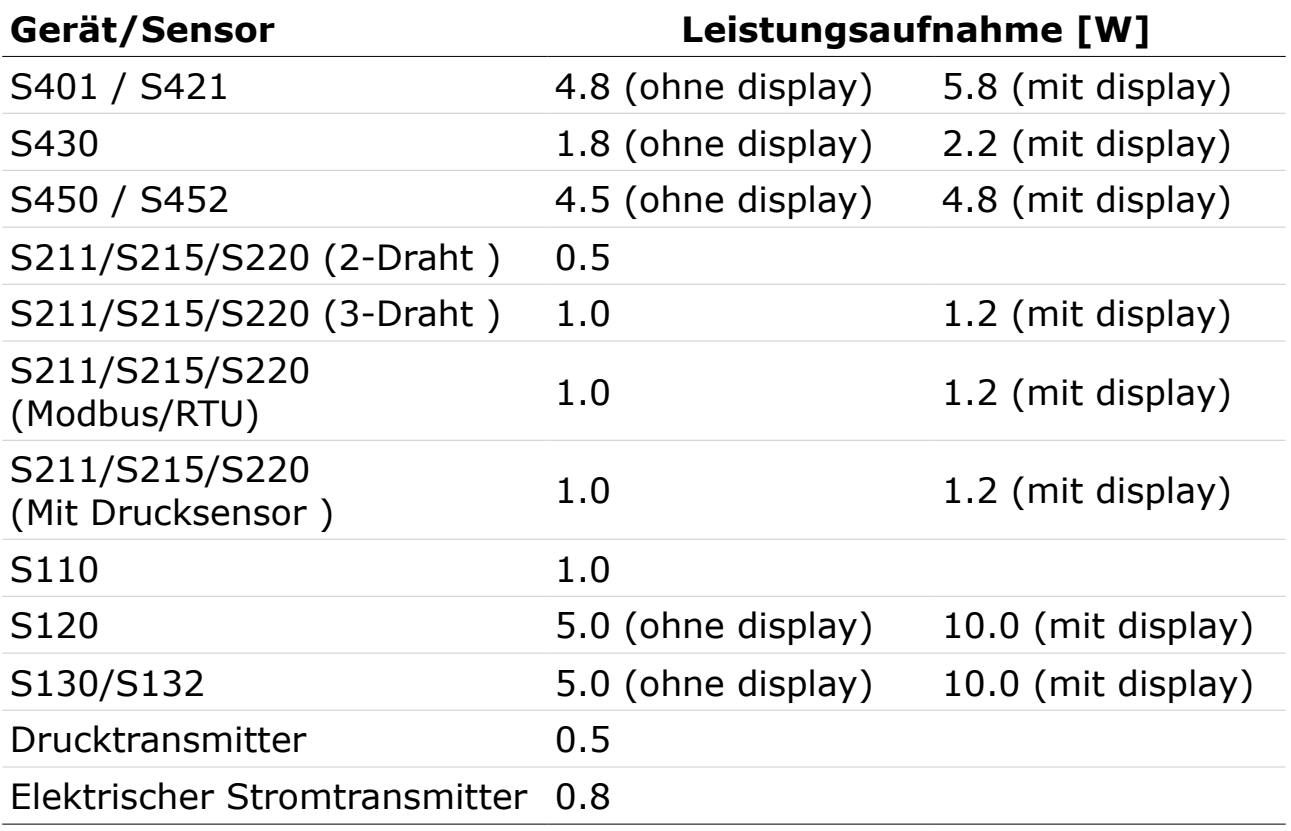

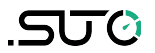

# SUTO iTEC GmbH

Grißheimer Weg 21 D-79423 Heitersheim Germany

Tel: +49 (0) 7634 50488 00 Email: [sales@suto-itec.com](mailto:sales@suto-itec.com) Website: [www.suto-itec.com](http://www.suto-itec.com/) SUTO iTEC (ASIA) Co., Ltd. Room 10, 6/F, Block B, Cambridge Plaza

188 San Wan Road, Sheung Shui, N.T. Hong Kong

Tel: +852 2328 9782 Email: [sales.asia@suto-itec.com](mailto:sales@suto-itec.asia) Website: [www.suto-itec.com](http://www.suto-itec.com/)

All rights reserved ©  $\blacksquare$  Modifications and errors reserved S330\_331\_im\_de\_V2024-1-1